# **Boletim Técnico**

# **Roteiro de Configuração de** *Web Services* **e Portal Protheus**

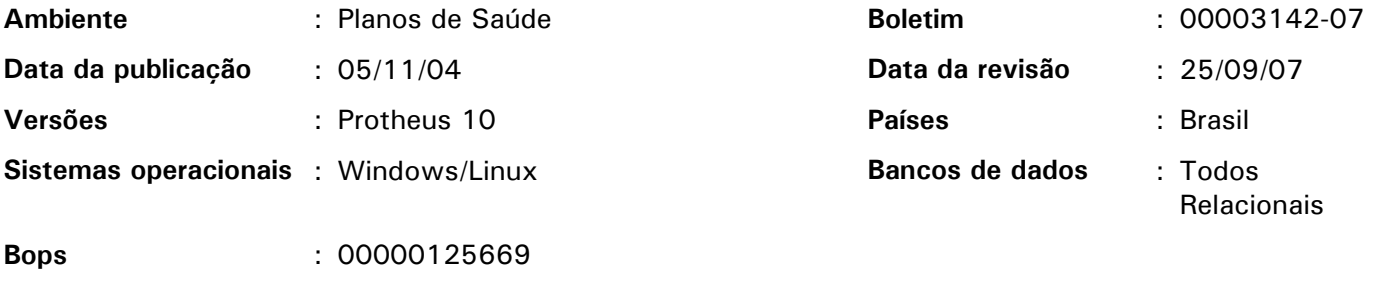

**Tabelas utilizadas** : QE7, QE8, QEK, QER, QES

Este boletim destina-se aos analistas e técnicos de infra-estrutura e tem como objetivo estabelecer um roteiro de configuração e de utilização do Portal Protheus em uma rede corporativa (LAN). Sendo assim, não está vinculado a nenhuma atualização do Protheus.

O Portal Microsiga está disponível a partir da versão Protheus 10, sendo processado apenas em ambientes que utilizam o TOTVS DBAccess.

## *Importante:*

Para implementação deste bops é **imprescindível que primeiramente** o compatibilizador do bops 0000095189 referente a TISS seja executado.

### **Função do Portal Protheus via** *Web Services*

O Portal Protheus disponibiliza serviços na *Web* para agilizar e facilitar o compartilhamento de informações entre seus clientes, fornecedores, parceiros, usuários internos e externos, sendo que, toda comunicação entre os servidores *Web* e os servidores Corporativos são efetuadas por meio de *Web Services*. Observe:

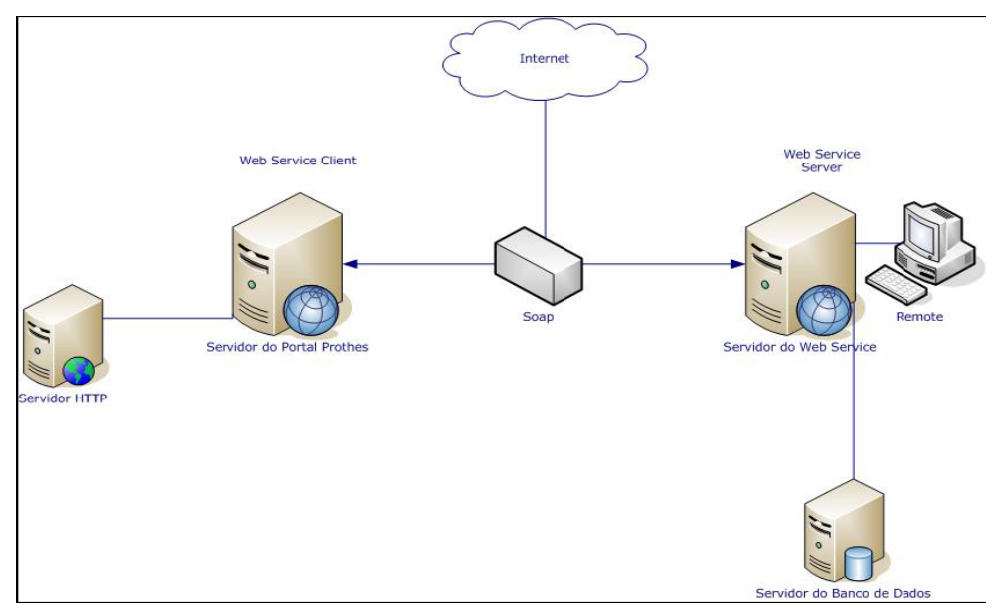

O *Web Services* é utilizado pelo Portal para realizar a interação entre servidores

Será apresentado a seguir, um roteiro de configuração, de utilização e habilitação do portal, bem como sobre a infra-estrutura de rede necessária para utilização do Portal Protheus na internet e um glossário de termos técnicos.

### Infra-estrutura necessária

Para acessar o Portal Protheus pela Internet, é necessário:

• Adquirir e registrar um domínio;

Exemplo: www.registro.br

• Possuir dois servidores de "DNS", caso não possua, será necessário escolher um provedor de hospedagem;

## *Observação:*

Os servidores de "DNS" permitem que as demais máquinas conectadas à internet consigam acesso ao domínio.

• Aguardar a confirmação do registro do domínio.

As aplicações com conectividade na Internet precisam de uma infra-estrutura apropriada e segura. A infra-estrutura do Portal Protheus permite a utilização de todos os recursos disponíveis para segurança de Internet em uso atualmente.

Existem dois tipos de seguranças que podem ser adotadas para o Portal Protheus:

- Segurança Simplificada
- Segurança Avançada

## Segurança Simplificada – Requisitos

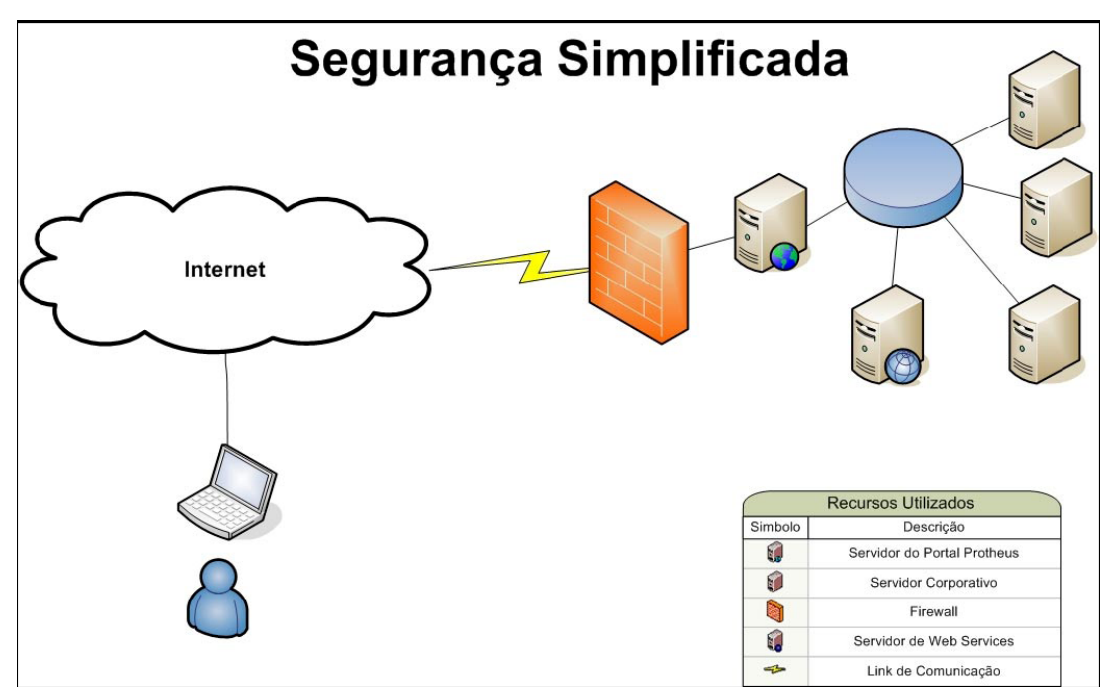

- Domínio próprio apontando para o servidor *Web*;
- IP fixo e real;
- O servidor de *Web* deve ser separado do servidor Protheus corporativo;
- O Firewall deve ser implantando antes do servidor *Web*;
- Possibilidade de implantação do Portal utilizando um tipo de página segura, como por exemplo "HTTPS";

Ao utilizar o HTTPS, a empresa estará protegendo a:

- 1º Garantia de autenticidade da entidade;
- 2º Criptografia dos dados entre o cliente e o servidor.

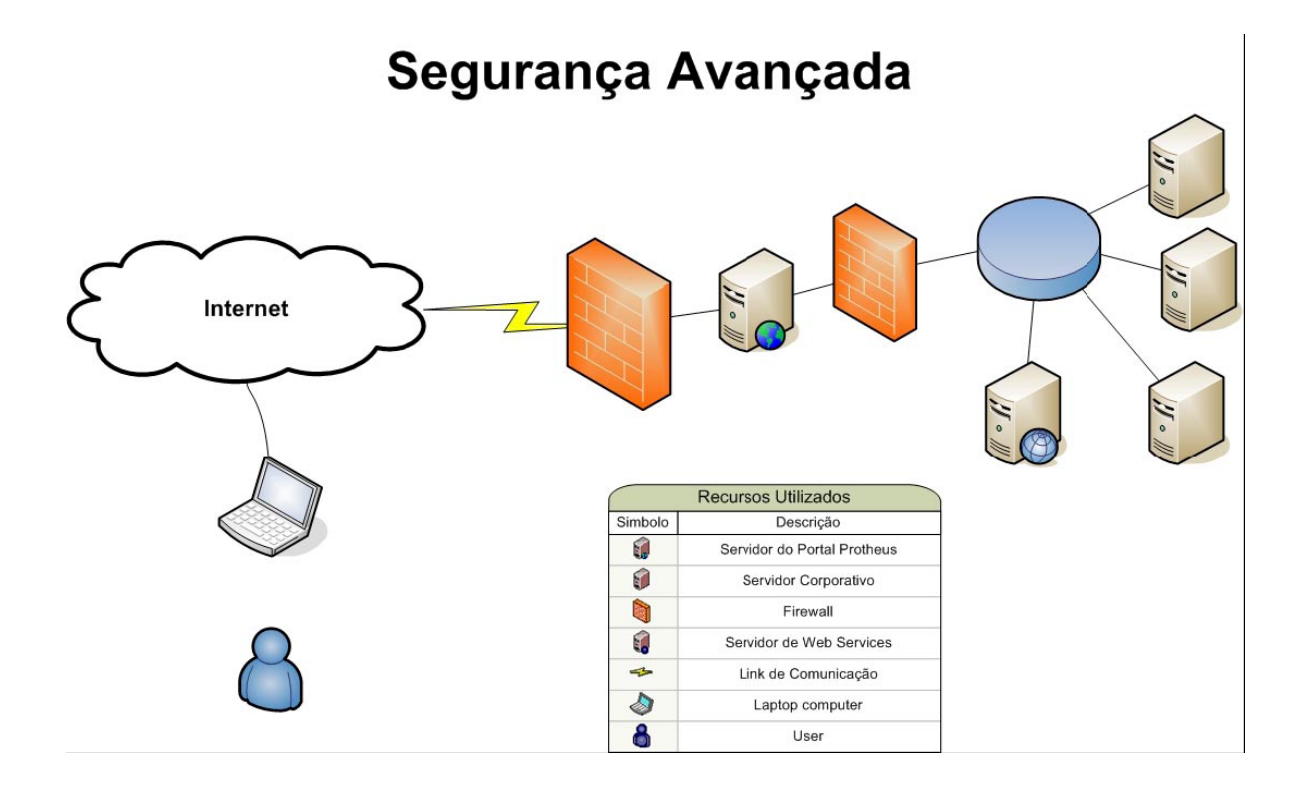

- Criação da DMZ Zona Desmilitarizada;
- Domínio próprio apontando para o servidor *Web*;
- IP Fixo e Real para acessar via Internet;
- Firewall protegendo a entrada da internet para a DMZ;
- Firewall protegendo a entrada da DMZ para a rede Corporativa;
- Criptografia dos dados. Uso de HTTPS tanto para o servidor *Web* como para o servidor de *Web Services*.

### **Tipos de Segurança**

- **Sistêmica**
- Infra-estrutura
- Rede
- Criptografia de Dados
- Pontos de Atenção

#### *Sistêmica*

- Controle de acesso aos portais por meio de usuários/senha e grupos de acesso;
- Restrição dos serviços e menus que podem ser utilizados;
- Restrição de quais dados os usuários podem ter acesso (Ex.: Cliente ou Fornecedores).

#### *Infra-estrutura*

- Servidor de *Web* sem acesso diretamente aos dados;
- Todos os acessos são feitos por meio do servidor de *Web Services* que poderá estar protegido por um firewall adicional.

#### *Rede*

- Suporte a Firewall (incluindo NAT), tanto entre os servidores *Web* e o usuário final, como entre os servidores de *Web* e o servidor de *Web* Services;
- Suporte a *Proxy* autenticados (Ex.: ISA Server, Squid entre outros).

### *Criptografia de Dados*

- Disponível entre a comunicação do servidor *Web* e o servidor de *Web Services*;
- Disponível para ser utilizada entre o servidor *Web* e o usuário final;
- Necessita de aquisição de Certificados de Segurança por meio de entidades certificadoras.

#### *Pontos de Atenção*

- Definição do modelo de segurança a ser seguido de acordo com o tamanho e necessidade do cliente;
- Atenção especial na definição das regras de acesso (usuário, senha, direitos, etc.).

#### *Licenciamento*

- Apenas a configuração do *Web Services* consome licença do tipo Protheus I (Licença exclusiva para o módulo *Web*);
- Em média cada 10 usuários conectados no Portal, consumirá uma licença no servidor de *Web* Services;
- O consumo pode variar de acordo com os usuários e as personalizações externas.
- O consumo da banda para acesso está ligado com o design do site, que pode conter textos e imagens.

## Procedimento de Configuração

## *1º passo*: Configuração – Portais Protheus – *Web Services*

1. No ambiente Configurador, selecione as opções "Ambiente/Cadastros/Menus" e inclua no menu do ambiente Planos de Saúde, a opção de execução do FATA230 conforme especificações a seguir:

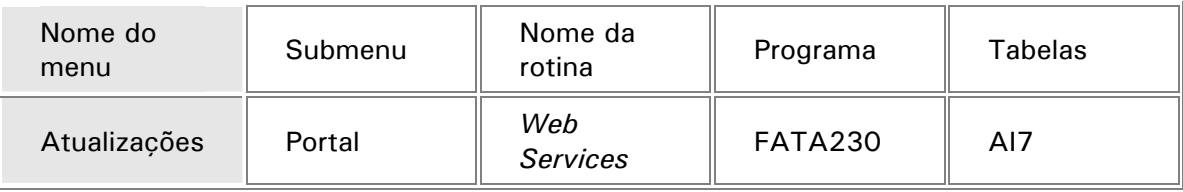

2. Ainda na opção "Menus", inclua no menu do ambiente Planos de Saúde, a opção de execução do FATA220 conforme especificações a seguir:

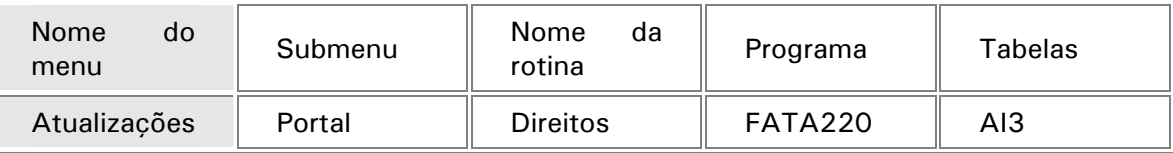

3. Ainda na opção "Menus", inclua no menu do ambiente Planos de Saúde, a opção de execução do FATA240 conforme especificações a seguir:

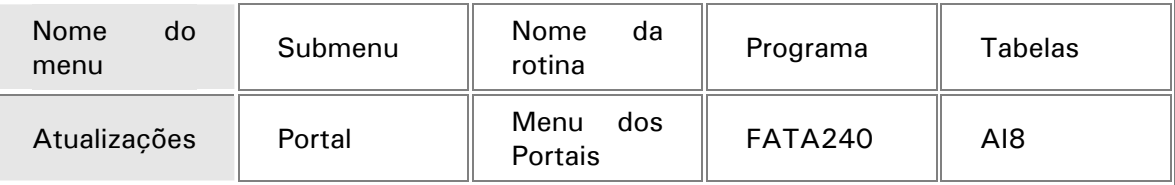

4. Na opção "Menus", inclua no menu do ambiente Planos de Saúde, a opção de execução do PLSA226 conforme especificações a seguir:

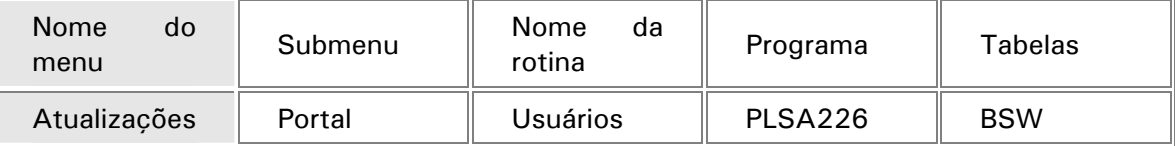

5. No ambiente Configurador, selecione as opções "Ambiente/Cadastro/Parâmetro" e configure o parâmetro "MV\_ PORTAL1" conforme instruções a seguir:

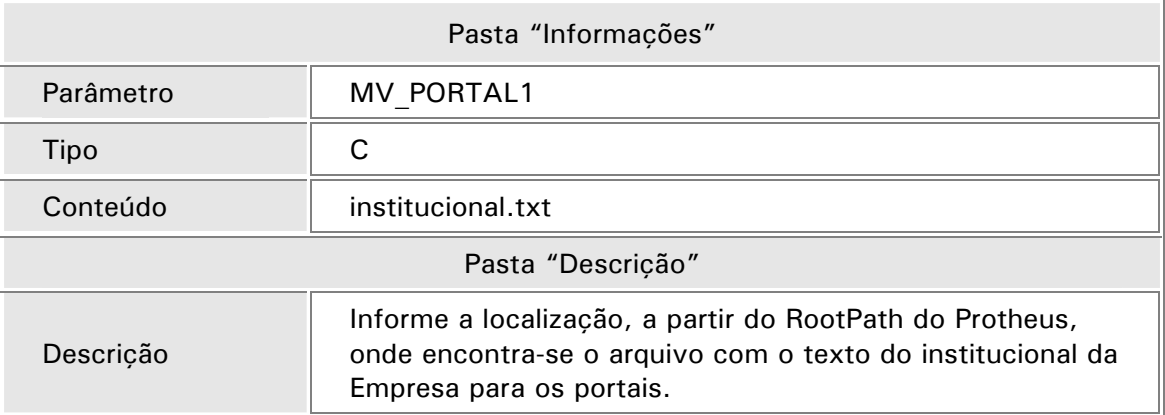

6. Ainda na opção "Parâmetro", configure o parâmetro "MV\_ PORTAL2" conforme instruções a seguir:

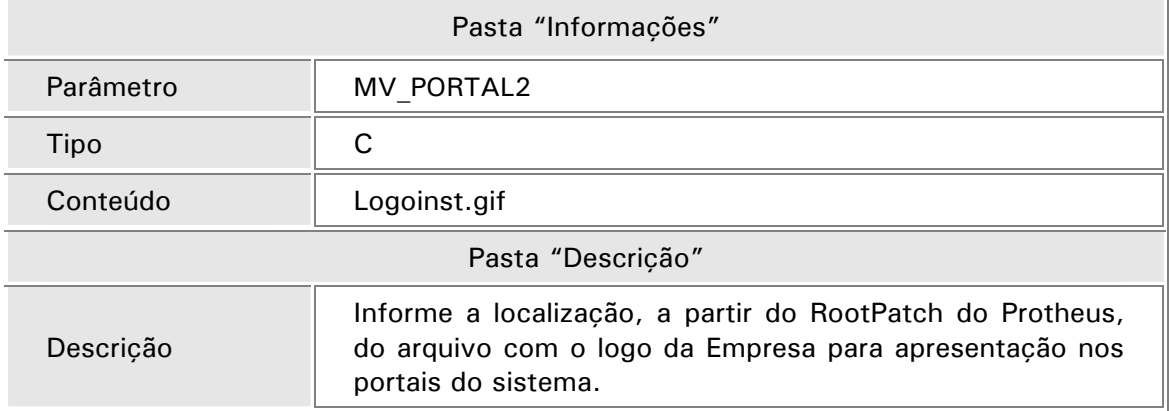

## *Importante*

O parâmetro "MV\_PLSCARD" não será mais utilizado para controlar o uso do cartão por meio da WEB. Esta configuração será feita por meio do campo "Tipo Ace." (BSW\_TIPCAR) da rotina "Usuários" (PLSA226);

### Ponto de entrada para leitura do cartão do usuário.

#### **PLSCARD**

Este ponto de entrada permite que sejam tratadas as informações das trilhas das carteirinhas, caso a operadora tenha um formato especifico

**Especificações do Ponto de Entrada:** PLSCARD (cTrilha) --> aMatrCartao

**Ponto de Chamada:** Este ponto de entrada será utilizado no momento da leitura do cartão de identificação do usuário no ato das solicitações.

#### **Parâmetros:**

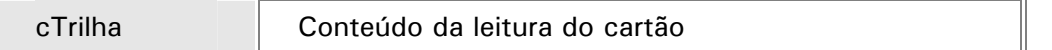

#### **Retorno:**

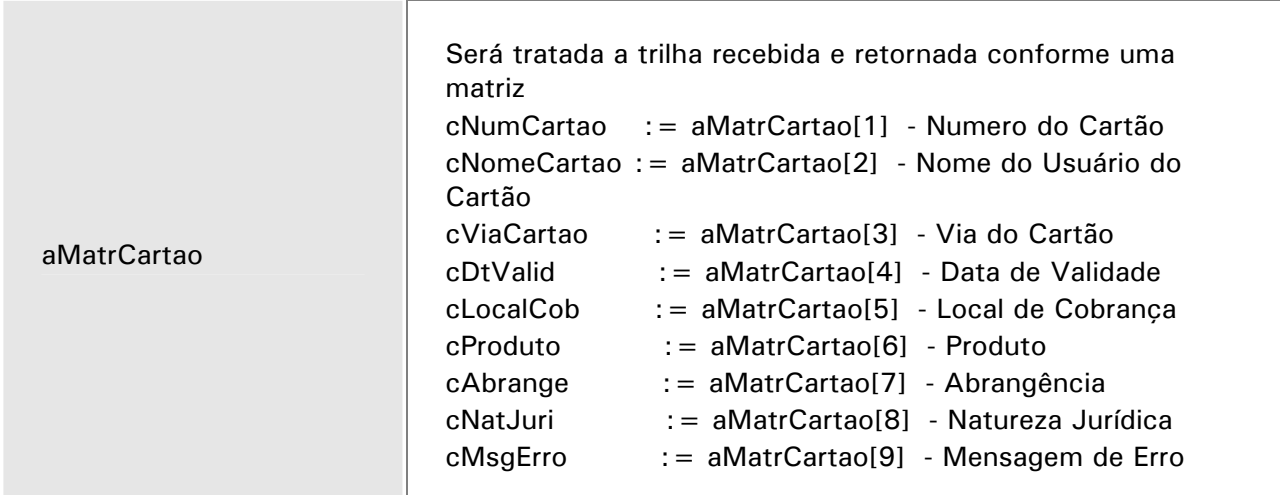

#### **Exemplo:**

User Function PLSCARD

LOCAL cTrilha := AllTrim(paramixb[1])

LOCAL aMatrCartao := {}

AaDd(aMatrCartao, SubStr(cMatric,1,17) )

AaDd(aMatrCartao, SubStr(cMatric,17,18) )

AaDd(aMatrCartao, SubStr(cMatric,18,19) )

AaDd(aMatrCartao, SubStr(cMatric,19,20) )

AaDd(aMatrCartao, SubStr(cMatric,20,21) )

AaDd(aMatrCartao, SubStr(cMatric,21,22) )

AaDd(aMatrCartao, SubStr(cMatric,22,23) )

AaDd(aMatrCartao, SubStr(cMatric,23,24) )

AaDd(aMatrCartao, SubStr(cMatric,24,25) )

AaDd(aMatrCartao, SubStr(cMatric,25,26) )

#### //ÚÄÄÄÄÄÄÄÄÄÄÄÄÄÄÄÄÄÄÄÄÄÄÄÄÄÄÄÄÄÄÄÄÄÄÄÄÄÄÄÄÄÄÄÄÄÄÄÄÄÄÄÄÄÄÄÄÄÄÄÄÄÄÄÄÄÄÄÄÄÄÄÄÄÄ¿

//³ Fim da Rotina

and a strategic control de la control de la control de la control de la control de la control de la control de<br>La control de la control de la control de la control de la control de la control de la control de la control d

#### //ÀÄÄÄÄÄÄÄÄÄÄÄÄÄÄÄÄÄÄÄÄÄÄÄÄÄÄÄÄÄÄÄÄÄÄÄÄÄÄÄÄÄÄÄÄÄÄÄÄÄÄÄÄÄÄÄÄÄÄÄÄÄÄÄÄÄÄÄÄÄÄÄÄÄÄÙ

Return(aMatrCartao)

Ponto de entrada para tratamento do processamento de guia.

#### **PLSXMVPR**

Este ponto de entrada permite que sejam tratadas todas as informações do cabeçalho e dos itens da guia que será processada

**Especificações do Ponto de Entrada:** PLSXMVPR (aDados,aItens,lImpXml,cTipGrv) --> aRetpro

**Ponto de Chamada:** Este ponto de entrada será utilizado no momento do processamento da guia no portal e na importação XML.

#### **Parâmetros:**

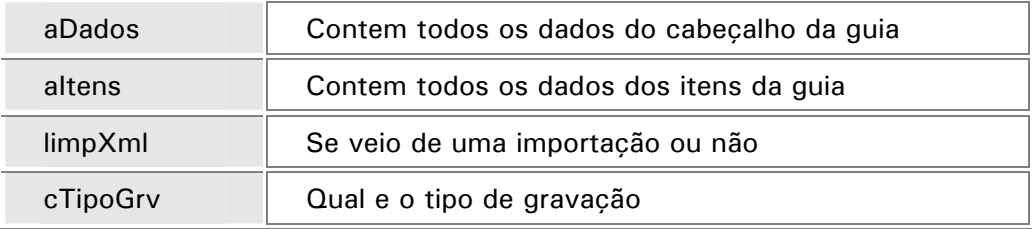

#### **Retorno:**

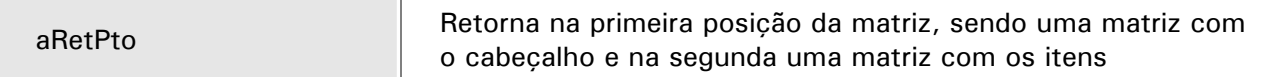

#### **Exemplo:**

User Function PLSXMVPR

LOCAL aDad:= paramixb[1]

LOCAL aIte= paramixb[2]

Return( {aDad, aIte} )

## *Observação:*

Caso o RdMake exista, logo após o processamento será exibido no plsxmov.log todos os dados que retornaram pelo ponto de entrada.

## *2º passo:* Habilitar os *Web Services*

Para habilitar o *Web Service* utilizado pelos serviços disponibilizados no Portal, siga os procedimentos abaixo:

1. Na janela principal do "Assistente de Configurações", selecione a pasta "Módulos *Web*" e clique no botão "Novo Módulo".

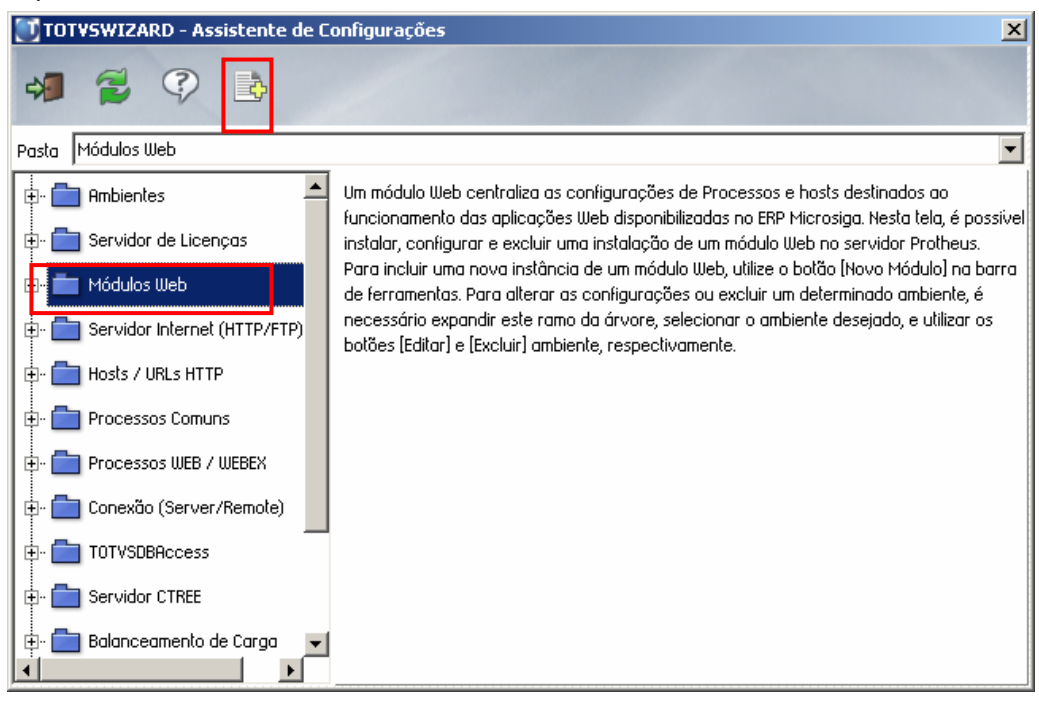

Será apresentada a janela "Configurações Básicas do Módulo".

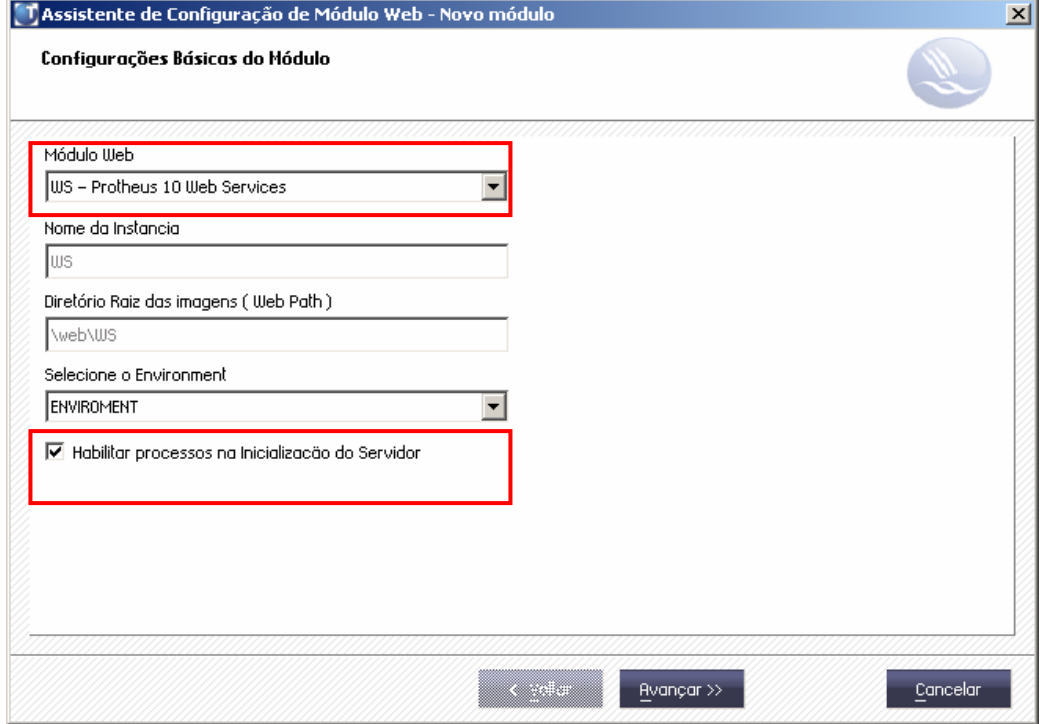

- 2. Preencha os campos conforme a orientação do *help* do "Assistente de Configuração (tecla [F1])". Observe, porém, o preenchimento dos seguintes campos:
	- Módulo *Web*: selecione a opção WS Protheus 10 *Web Service*.
	- Habilitar processos na inicialização do Servidor: Selecione a caixa para que os processos sejam inicializados no momento em que o servidor Protheus for carregado.
- 3. Clique no botão "Avançar".

Será apresentada a janela "Configuração de *Host* x Empresas Filiais"

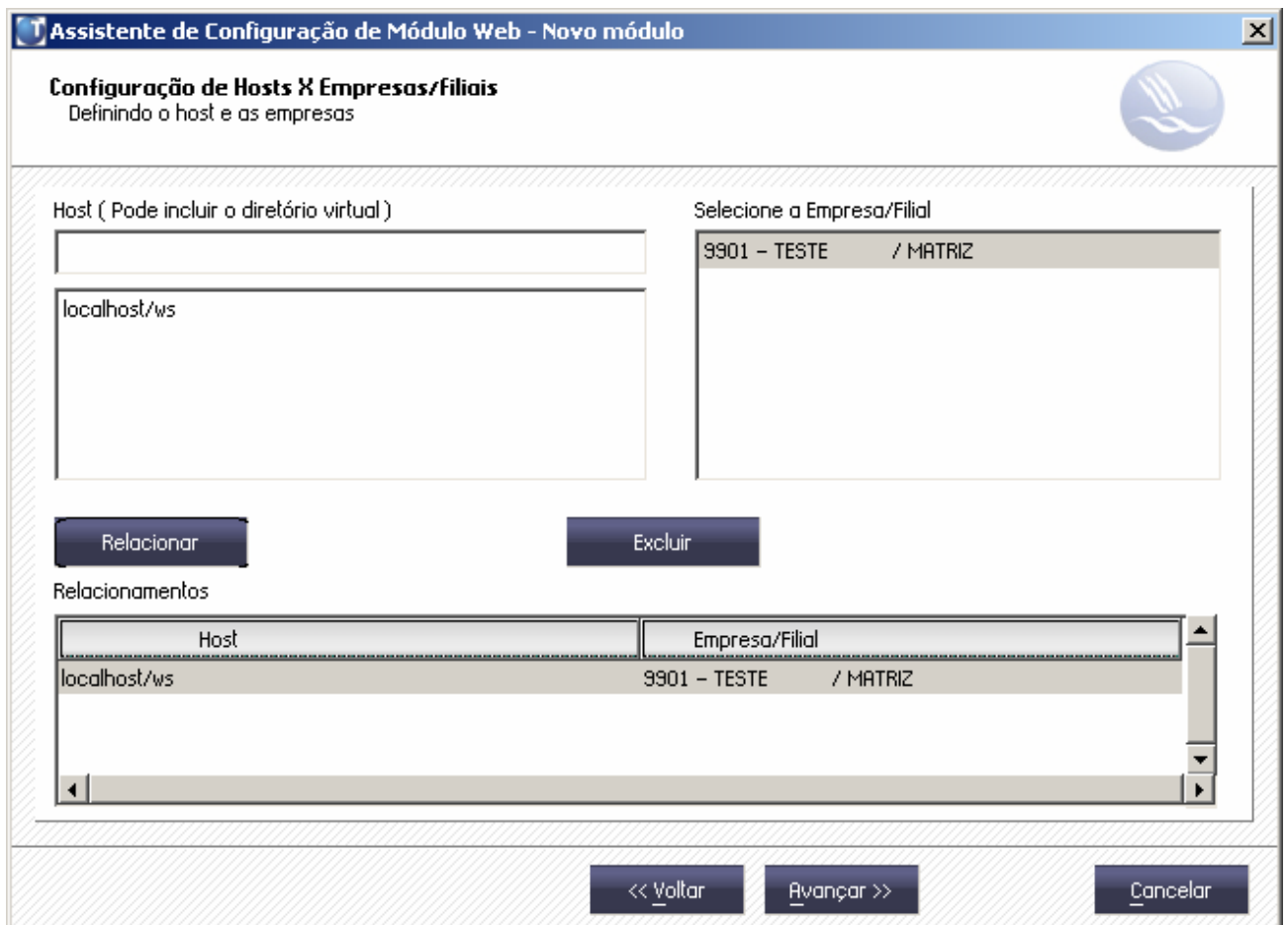

4. Preencha os campos dessa janela conforme a orientação do *help* do "Assistente de Configuração (tecla [F1])".

## *Observação*

Nesta janela, é necessário relacionar o nome do servidor *Web*/diretório virtual e as empresas/filiais que irão acessá-lo. Exemplos:

- Ambiente Internet: <www.nomedosite.com.br>
- Ambiente Intranet: <nomedoservidor>

Além disso, também é possível adicionar um diretório virtual após o *Host* separado por barra.

### 5. Clique no botão "Avançar".

Será apresentada a janela "Configuração de Usuários" para que seja informada a expectativa de usuários que poderão acessar o site. Observe:

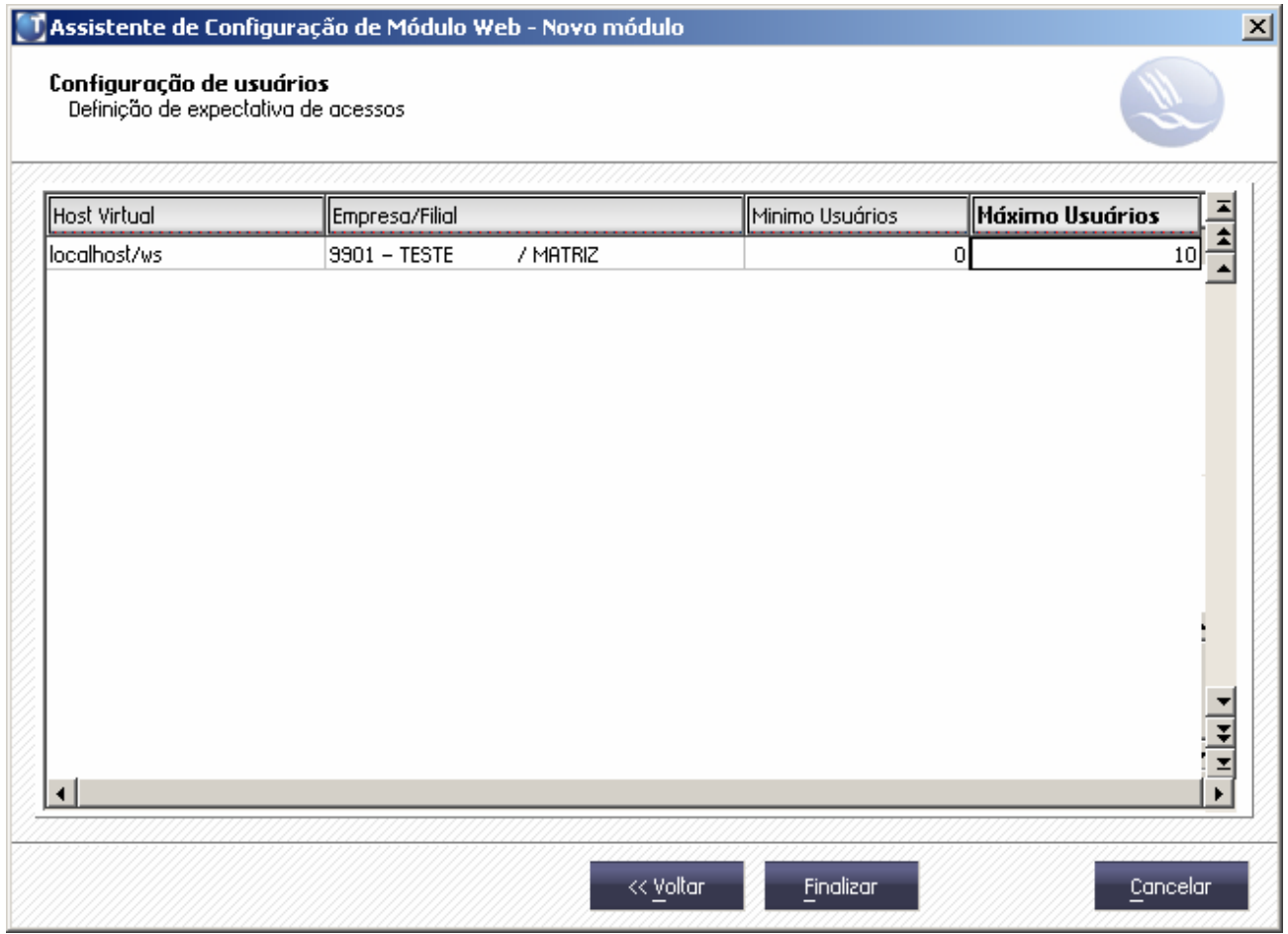

- 6. Preencha os campos desta janela conforme a orientação do *help* do "Assistente de Configuração (tecla [F1])".
- 7. Clique no botão "Finalizar" para confirmar a configuração.

## *3º passo:* Verificar as configurações de HTTP e *Web Services*

Verifique, se os *Web Services* foram devidamente instalados, conforme instruções a seguir

- 1. Inicie o Totvs Application Server.
- 2. Inicie o navegador de Internet e informe o endereço do servidor de *Web Services*, conforme exemplo abaixo:

http://<nome do servidor *Web*> ou <número do IP>/<diretório virtual>

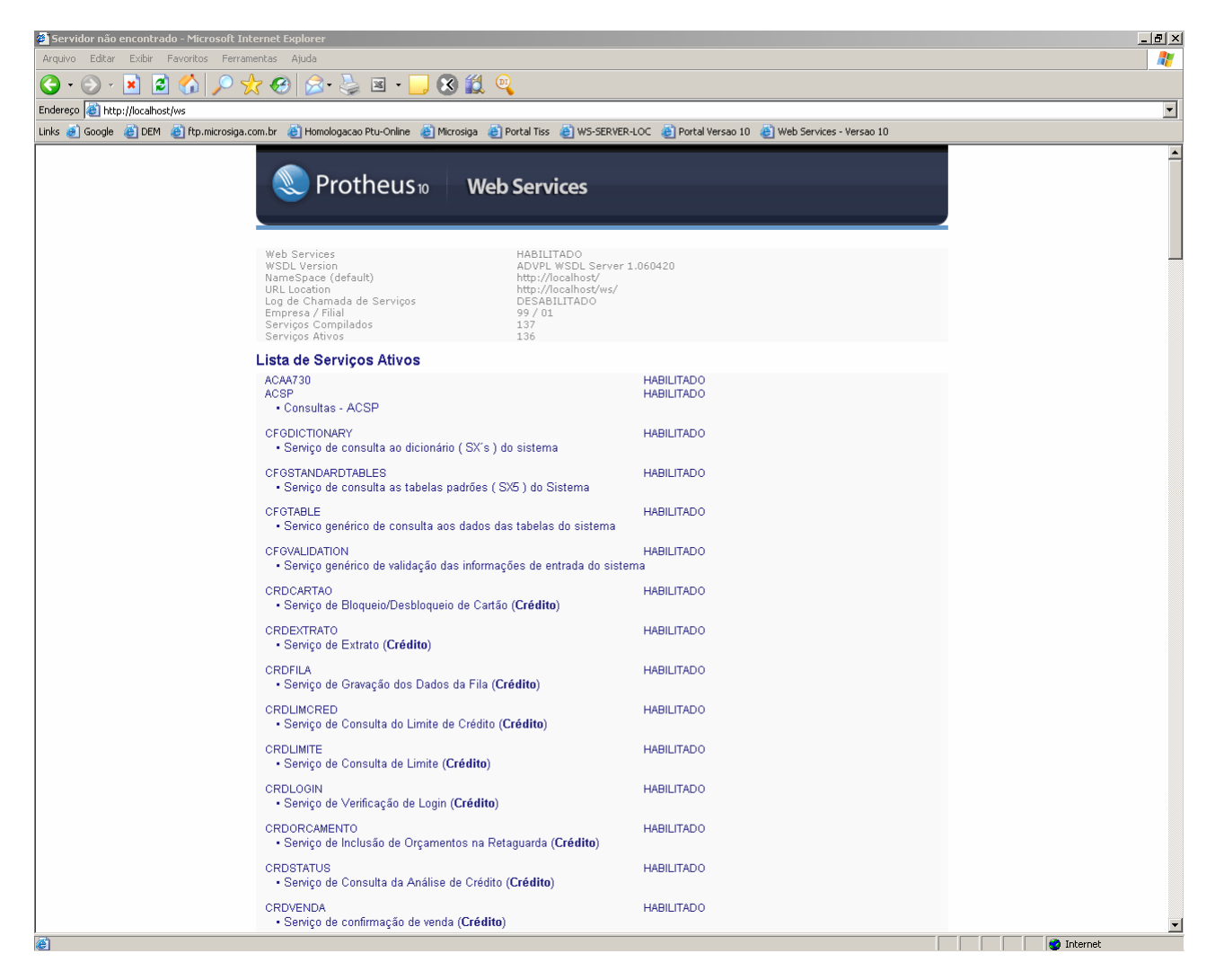

3. Verifique as configurações e finalize o navegador.

## *4º passo*: Configurar o acesso ao Portal

Com o módulo *Web Services* instalado, instale o módulo do portal, conforme os procedimentos a seguir:

1. Para iniciar o Assistente de Configuração do Servidor (SmartClient), acesse o menu "Iniciar" do Windows e selecione as opções "Protheus 10/Ferramentas/Assistente de Configuração do Servidor".

Será apresentada a janela "Assistente de Configurações http"

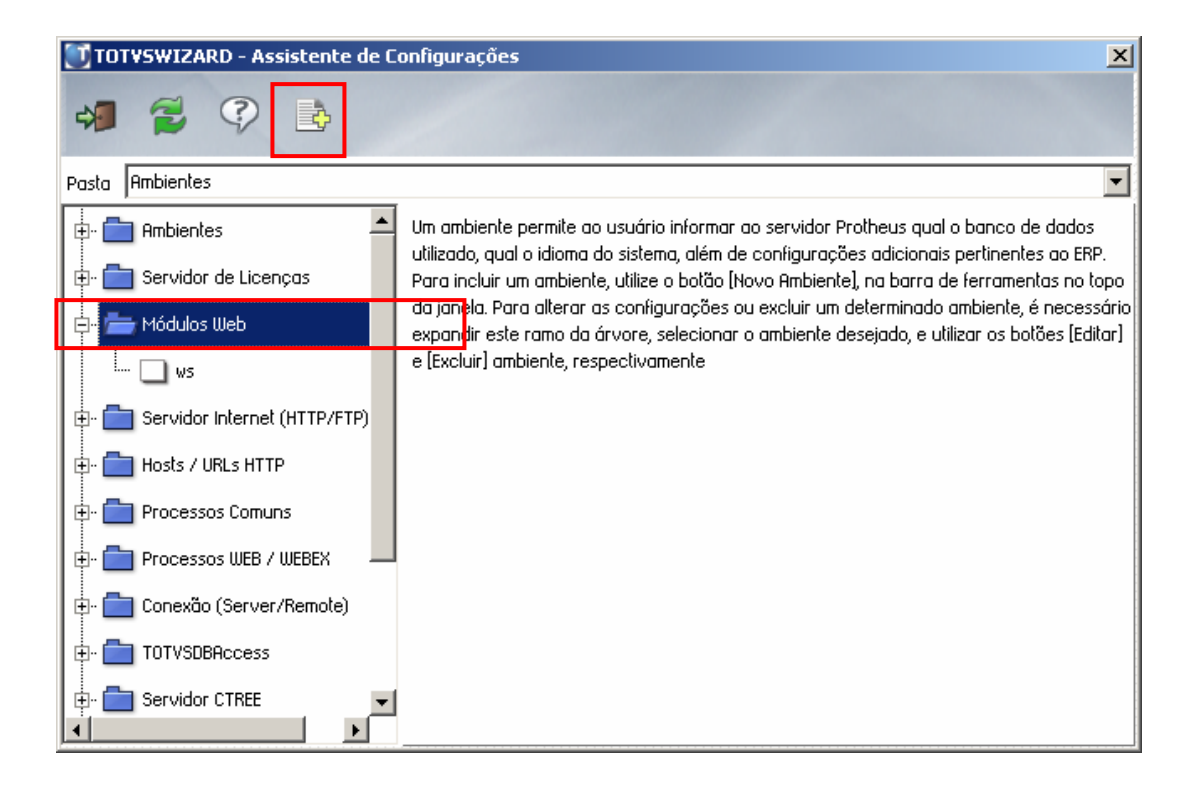

2. Selecione a pasta "Módulos *Web*" e clique no botão "Novo Módulo".

Será apresentada a janela "Configurações Básicas do Módulo".

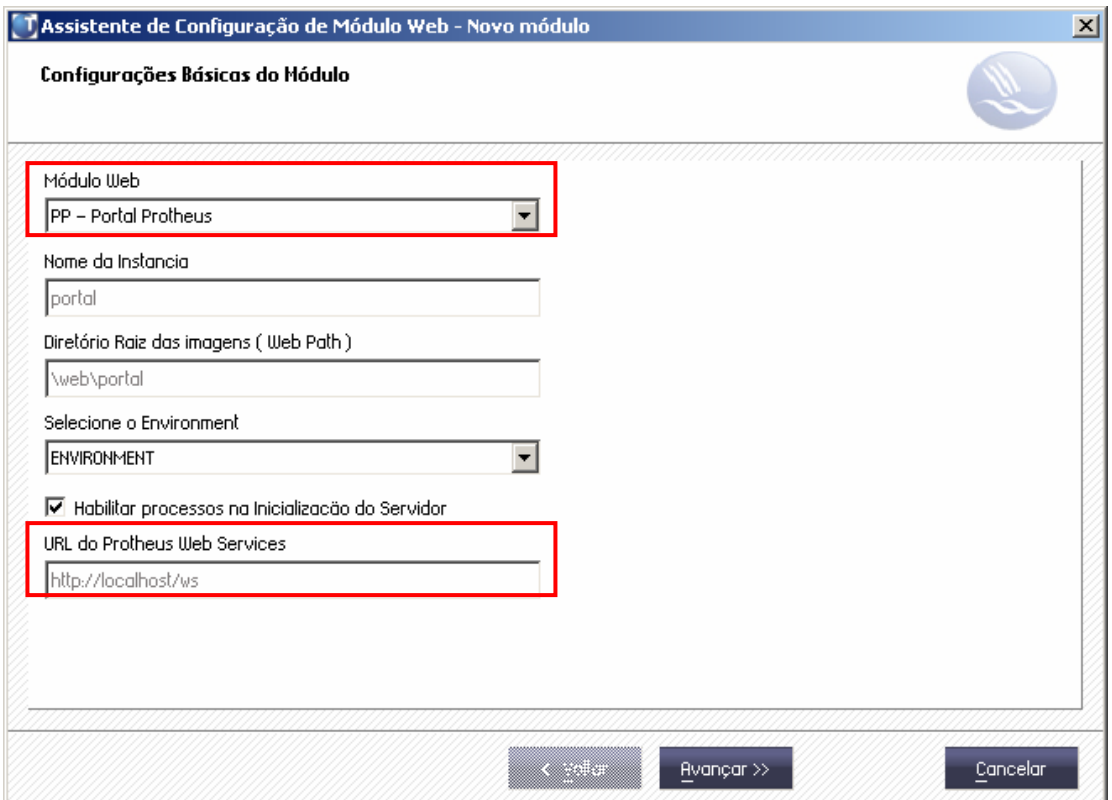

- 3. Preencha os campos conforme a orientação do help do "Assistente de Configuração (tecla [F1])". Observe, porém, o preenchimento dos seguintes campos:
	- Módulo *Web*: selecione a opção "PP Portal Protheus".
	- URL do Protheus *Web* Services: deve ser preenchido com a URL utilizada na instalação do módulo *Web Services*, precedido por "HTTP://"

Exemplo: http://<nome do servidor *Web*> ou <número IP>/diretório virtual (mesmo do *Web* Services)

4. Clique no botão "Avançar".

Será apresentada a janela "Configuração de *Hosts* x Empresas/Filiais".

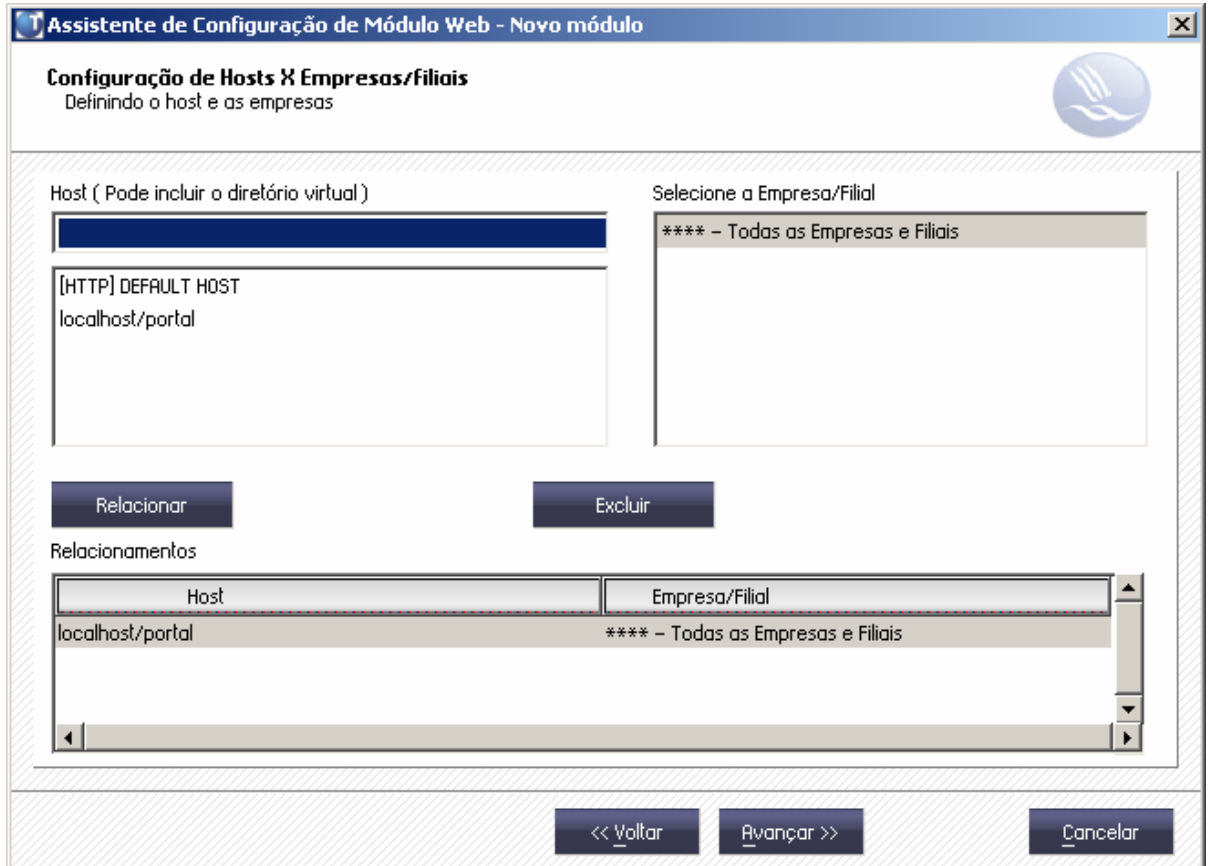

5. Preencha os campos conforme a orientação do *help* do "Assistente de Configuração (tecla  $[$ F1 $]$ )".

## *Observação:*

Nesta janela, é necessário relacionar o nome do servidor *Web*/diretório virtual e as empresas/filiais que irão acessá-lo. Exemplos:

- Ambiente Internet: <www.nomedosite.com.br>
- Ambiente Intranet: <nomedoservidor>

Além disso, também é possível adicionar um diretório virtual após o *Host* separado por barra.

### 6. Clique no botão "Avançar".

Será apresentada a janela "Configuração de usuários" para informação da expectativa de usuários que irão acessar o site.

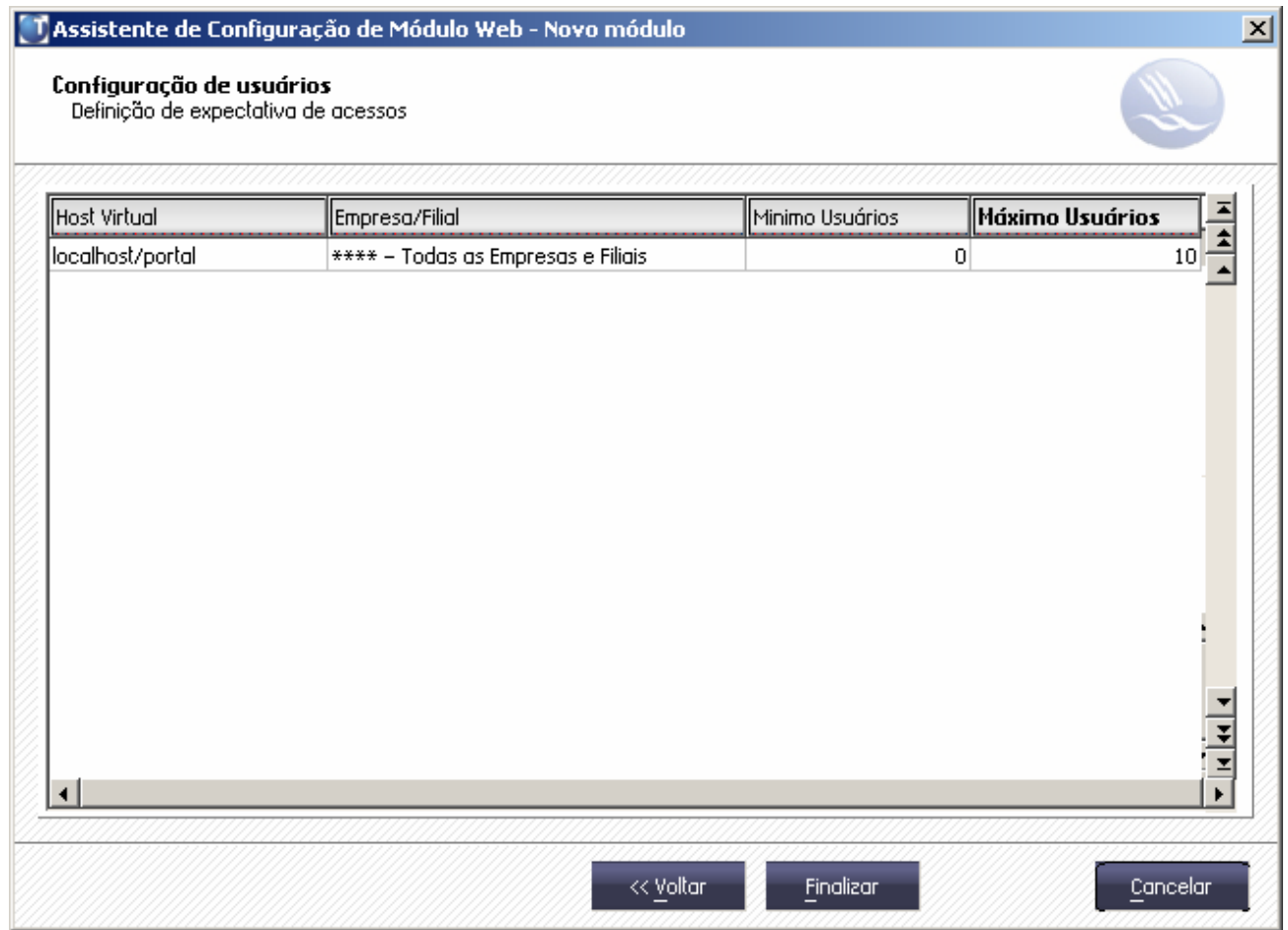

- 7. Preencha os campos conforme a orientação do *help* do "Assistente de Configuração (tecla  $[F1]$ ".
- 8. Clique no botão "Finalizar" para concluir a configuração do Portal.

## *Importante:*

- a. Após o término da configuração os arquivos de imagens, "jspls" e "estilo" devem ser colocados dentro da pasta "..\Web\pp\imagens-pls", localizadas no servidor.
- b. O arquivo "criaobj" deve ser colocado na pasta "..\Web\pp" localizadas no servidor.

## *5º passo*: Habilitar o serviço HTTP

A habilitação do serviço de HTTP é necessária para a instalação do módulo *Web*. Durante a instalação de um módulo *Web*, caso o serviço de HTTP não esteja habilitado, esta operação será executada automaticamente.

Para habilitar o serviço Http, siga as seguintes instruções:

1. Para iniciar o Assistente de Configuração do Servidor (SmartClient), acesse o menu "Iniciar" do Windows e selecione as opções "Programas/Protheus 10/Ferramentas/Assistente de Configuração do Servidor".

Será apresentada a janela "Assistente de Configurações http".

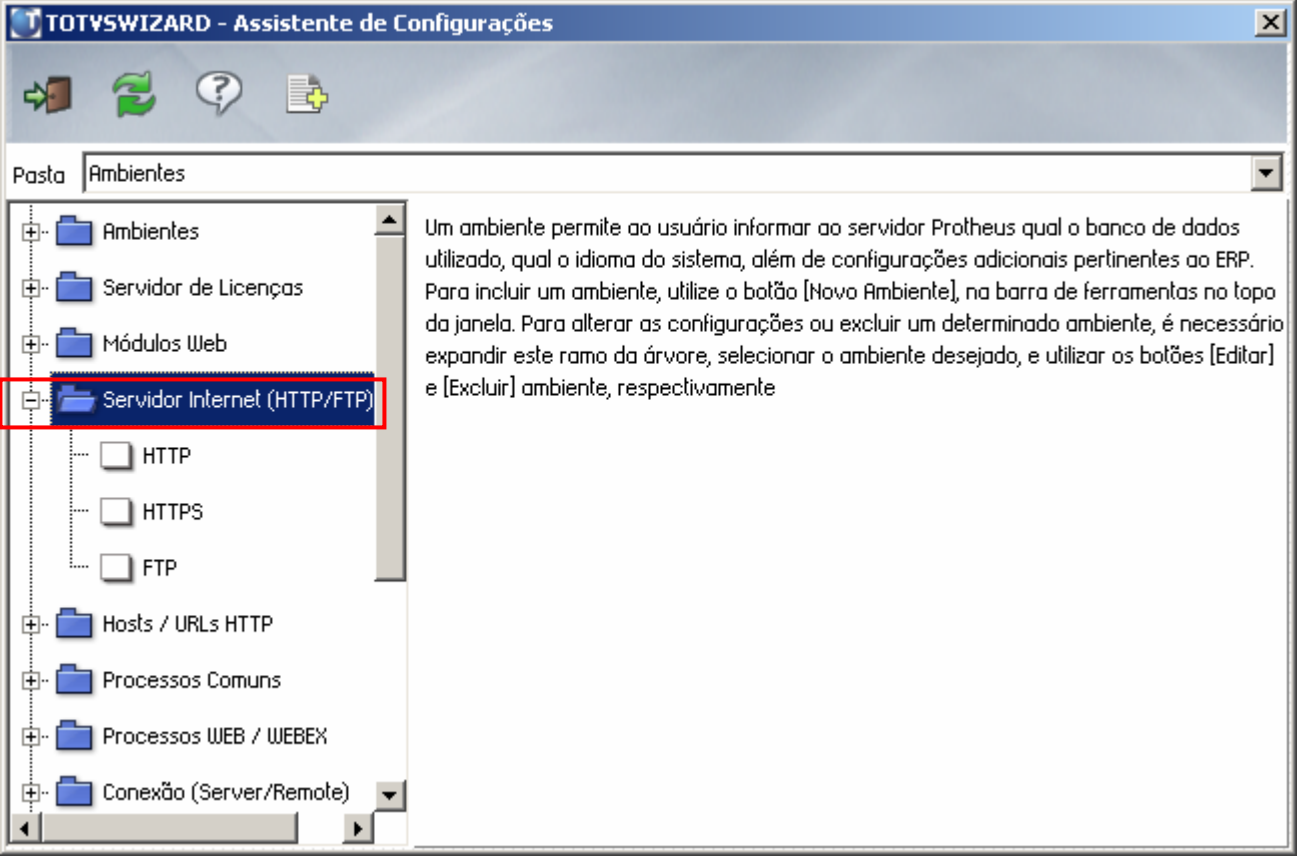

2. Na janela principal do assistente de configuração, selecione a opção "Servidor Internet HTTP/FTP" e clique no ícone "+".

A árvore da opção selecionada se expandirá e serão apresentadas outras opções.

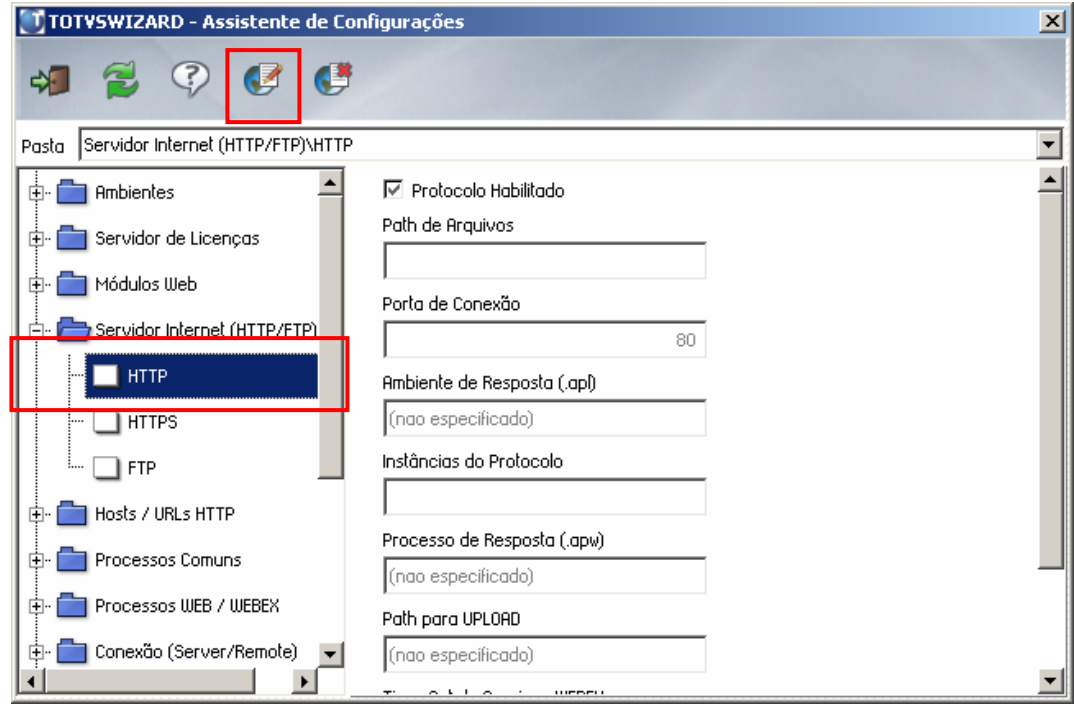

- 3. Selecione a opção "HTTP" e clique no botão "Editar Configuração".
- 4. Será apresentada a janela "Configurações da Seção"

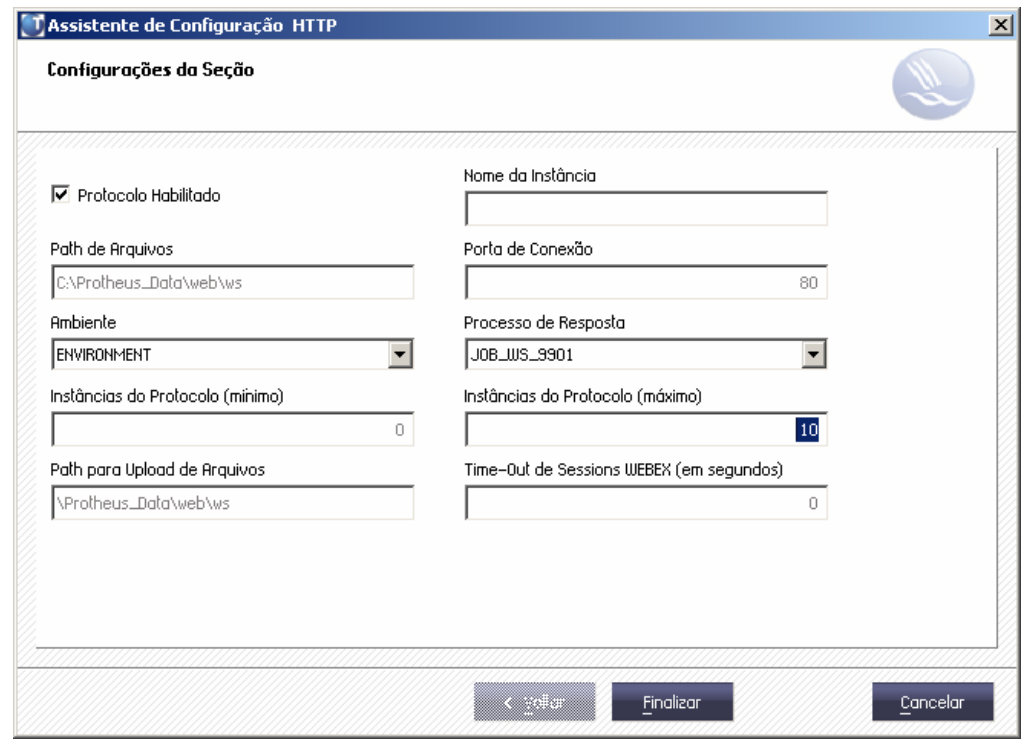

- 5. Preencha os dados conforme a orientação do *help* do "Assistente de Configuração (tecla  $[F1]$ ".
- 6. Confira os dados e clique no botão "Finalizar" para confirmar as configurações.

## Procedimentos de implementação

## *Observação:*

O compatibilizador "U UPDPLS06" criará automaticamente o menu do portal "Plano de Saúde".

## *Importante:*

a. Antes de executar o compatibilizador "U\_UPDPLS06", é imprescindível que o usuário faça um *backup* dos seus arquivos de dados (diretório "\PROTHEUS\_DATA\DATA", versão 10 e dos arquivos de dados SXs (diretório "\PROTHEUS\_DATA\SYSTEM", versão 10).

*Os diretórios acima mencionados correspondem à instalação padrão do Protheus, portanto, devem ser alterados conforme o ambiente de instalação da empresa.* 

- b. Essa rotina deve ser executada **em modo exclusivo** ou seja, nenhum usuário deve estar utilizando o Sistema.
- c. Realize um *backup* da base de dados do ambiente, em que o compatibilizador for executado.
- d. Se os dicionários de dados possuírem índices personalizados (criados pelo usuário), antes de executar o compatibilizador, certifique-se que estão identificados pelo *Nickname*. Caso o compatibilizador necessite criar índices, serão adicionados a partir da ordem original instalada pelo Protheus, o que poderá ocasionar a sobre gravação de índices personalizados caso não estejam identificados pelo *Nickname*.

## *Atenção!*

Observe que as tabelas que serão alteradas podem resultar em estouro de espaço em disco.

Qualquer ajuste que incida alteração em uma tabela no banco de dados criará uma tabela de backup que não será apagada automaticamente ao finalizar o processo.

A tabela de backup mantida por segurança e para possível conferência do usuário e não será apagada.

1. Acesse o Totvs Smart Client e no campo "Programa Inicial", digite "U\_UPDPLS06.

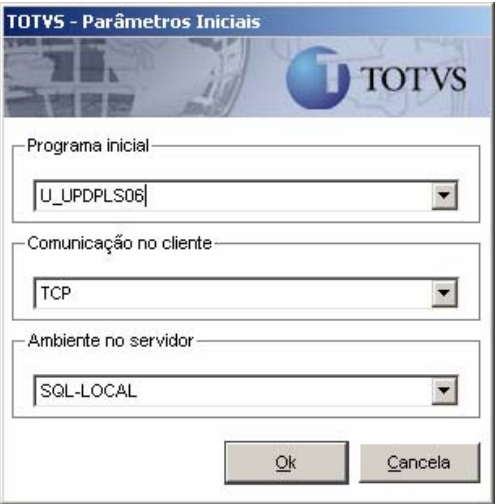

- 2. Clique sobre o botão "OK" para continuar.
- 3. Ao confirmar, será apresentada uma mensagem de advertência sobre o *backup* e a necessidade de sua execução em modo exclusivo:

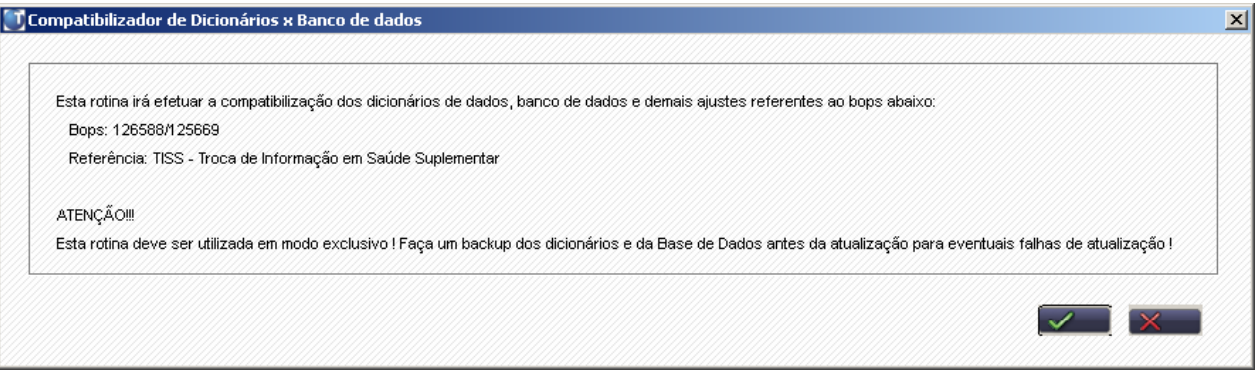

- 4. Uma vez efetuado o procedimento indicado, clique sobre o botão para prosseguir com a compatibilização.
- 5. Logo após a confirmação, será solicitada a confirmação do processo. Clique sobre o botão "Sim" para executar a atualização dos dicionários e da base de dados.

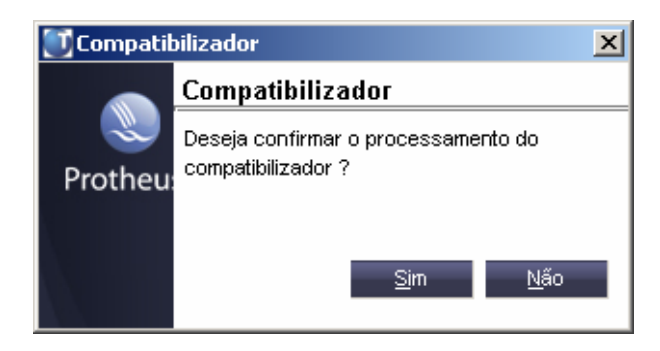

6. Ao confirmar, será apresentada uma pergunta que indicará qual empresa deve ser ajustada.

Selecione uma empresa e clique no botão

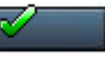

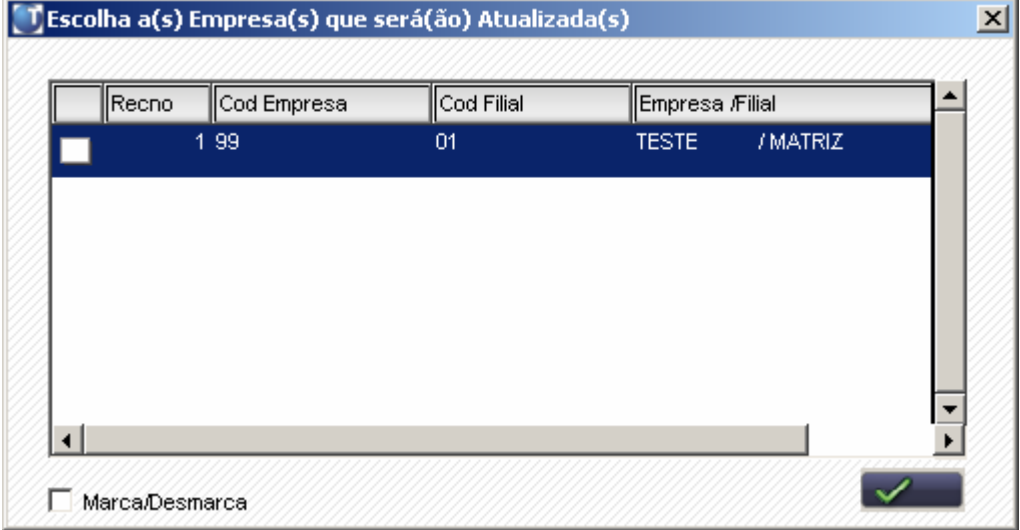

7. Após atualizar o Sistema, será apresentada a janela de "Atualização concluída" com o histórico *(log)* de todas as atualizações processadas conforme seleção do operador. Ressalta-se que neste *log* somente serão visualizados os campos atualizados pelo programa, se esses campos já existem em seu dicionário de dados não serão criados pelo programa e não serão apresentados no *log* da atualização.

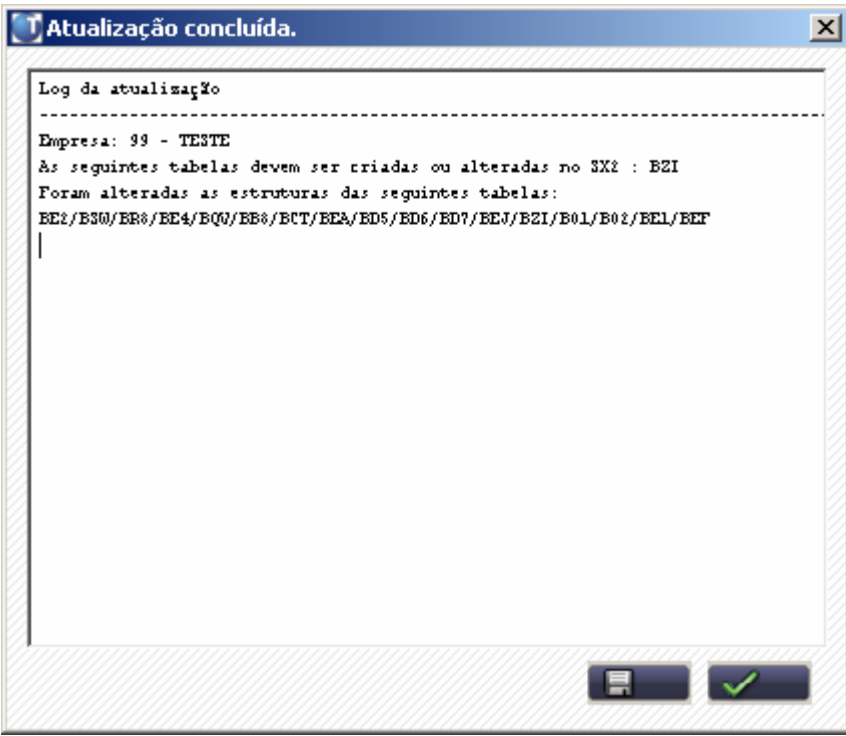

Será apresentada a janela de finalização.

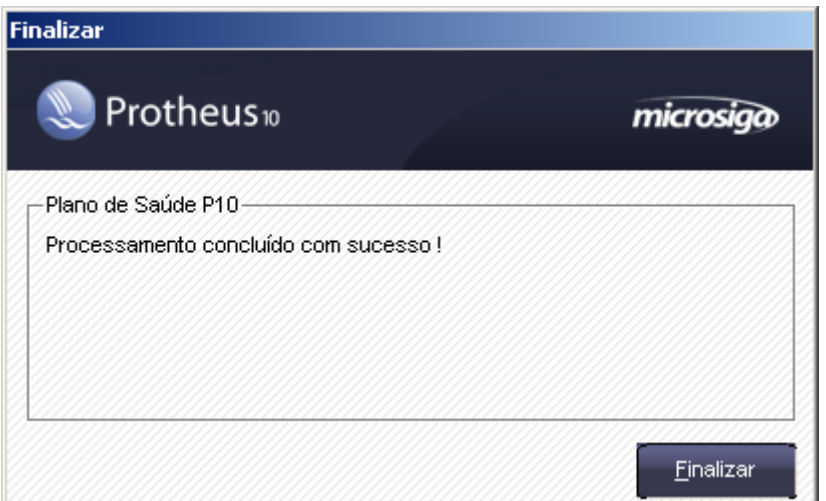

- 8. Clique sobre o botão "Finalizar" para sair.
- 9 Após concluir o processo de atualização, acesse o ambiente Planos de Saúde.

### *6º passo*: Reiniciar os serviços do Protheus

Para carregar todos os *Web Services* que estão no repositório, configurar o menu ,e as permissões do usuário, siga os procedimentos abaixo:

Execute o TOTVS Application Server e o TOTVS Smart Client

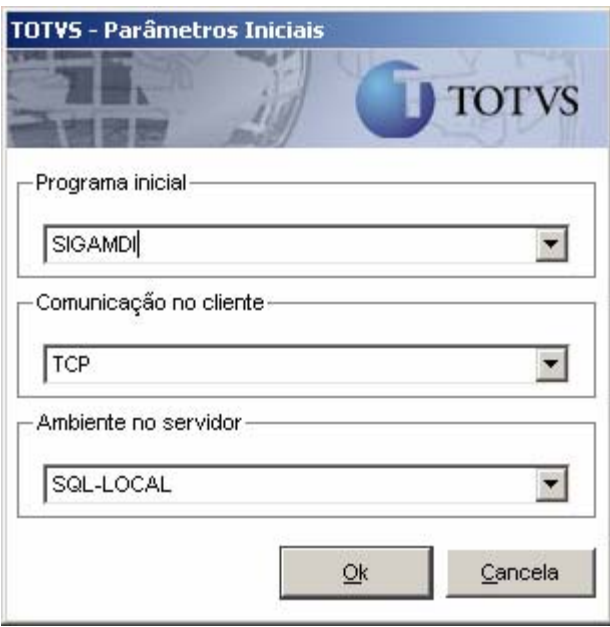

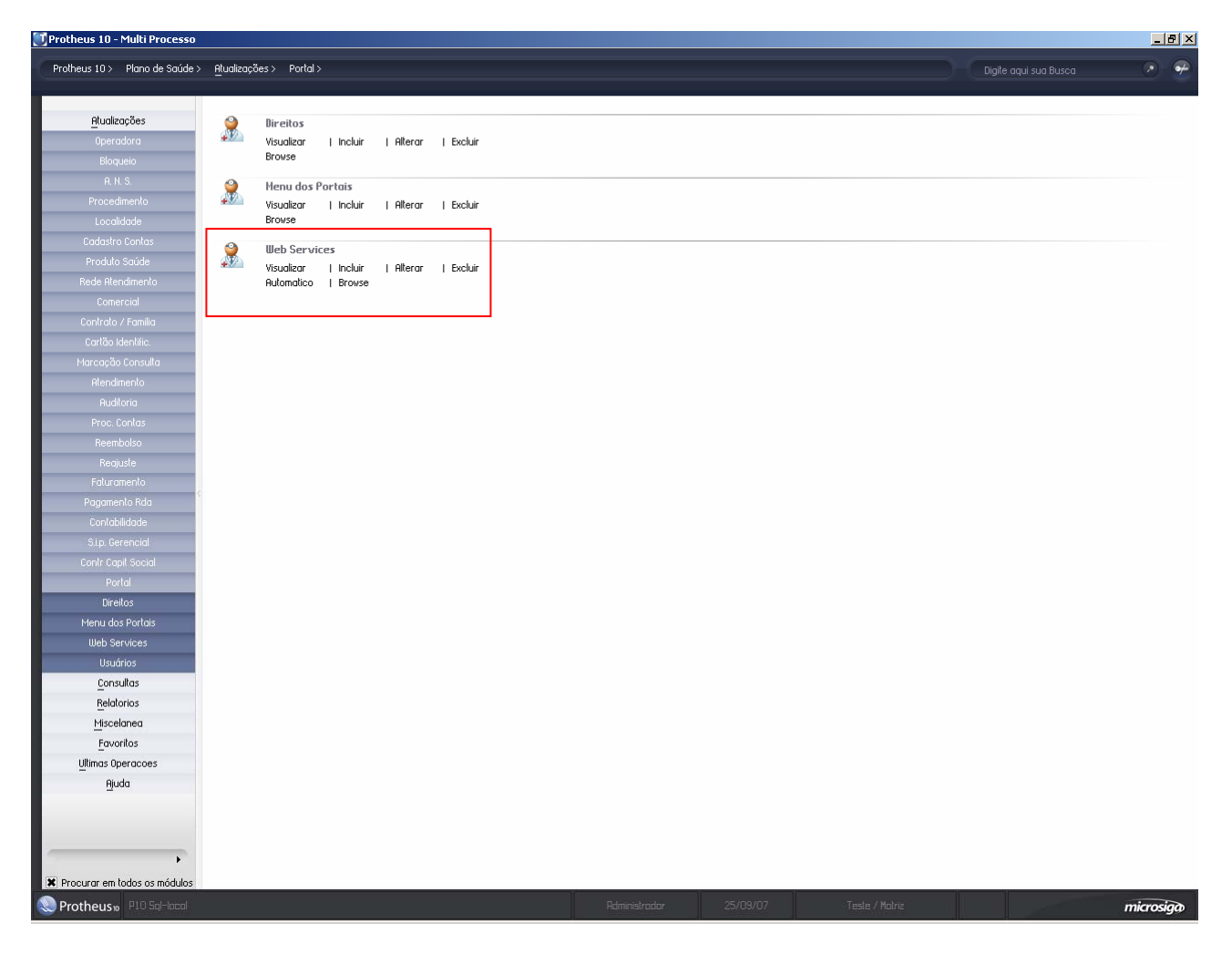

Acesse as opções conforme os procedimentos a seguir:

Rotina: "*Web Services*" (FATA230)

1. Acesse o ambiente do "Plano de Saúde" e selecione as opções "Atualizações/Portal/*Web* Services (FATA230)"

Será apresentada a janela "*Web* Services".

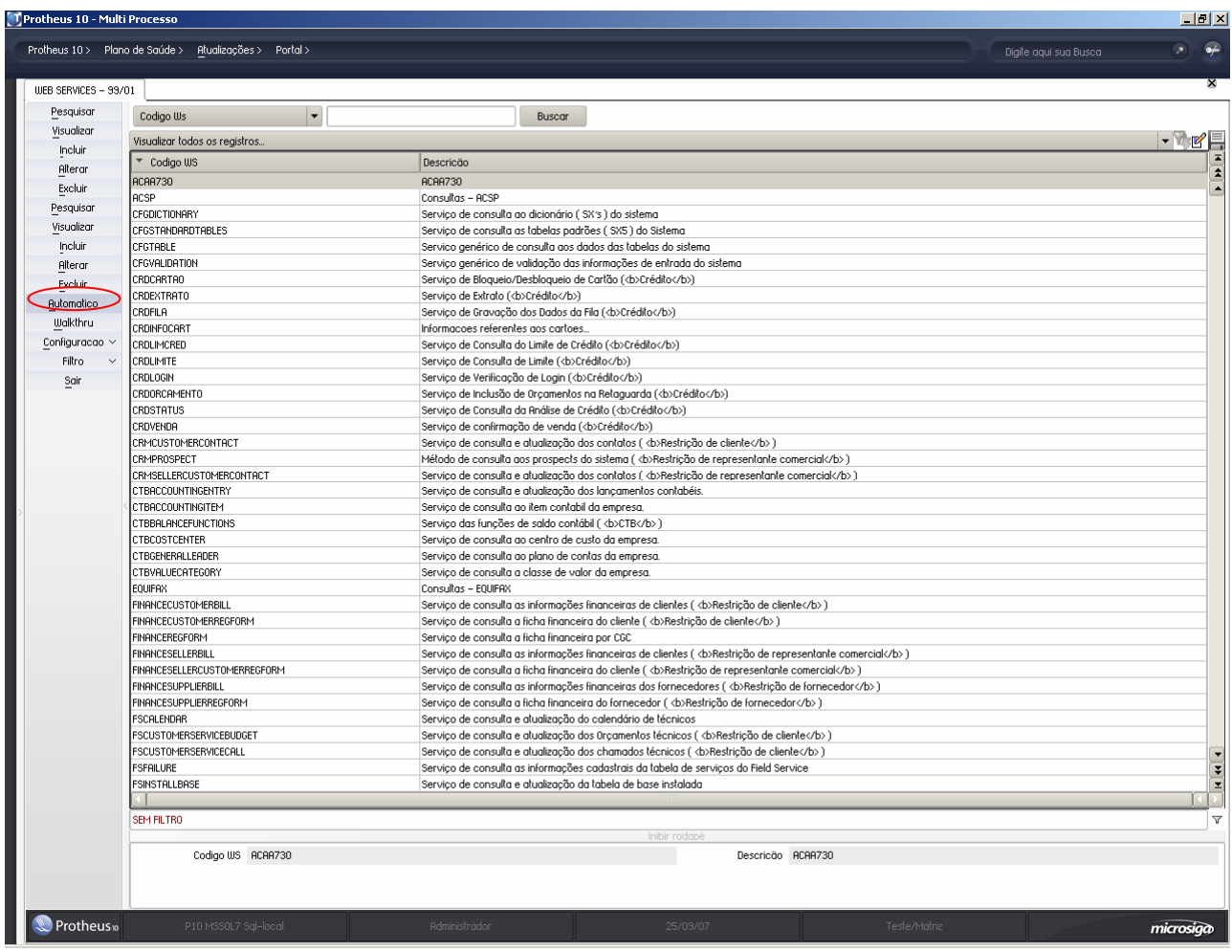

2. Clique no botão "Automático".

O sistema carregará todos os *Web Services* que estão no repositório.

## *Observação:*

Esta operação pode ser executada várias vezes, para verificar os *Web Services* que estão disponíveis.

3. Finalizado o processo, clique no botão "Sair".

### Rotina: "Direitos" (FATA220)

Esta rotina permite a inclusão dos usuários e a configuração de seus respectivos direitos de acesso ao portal.

1. No ambiente "Plano de Saúde", selecione as opções "Atualizações/Portal/Direitos"(FATA220) Será apresentada a janela de manutenção.

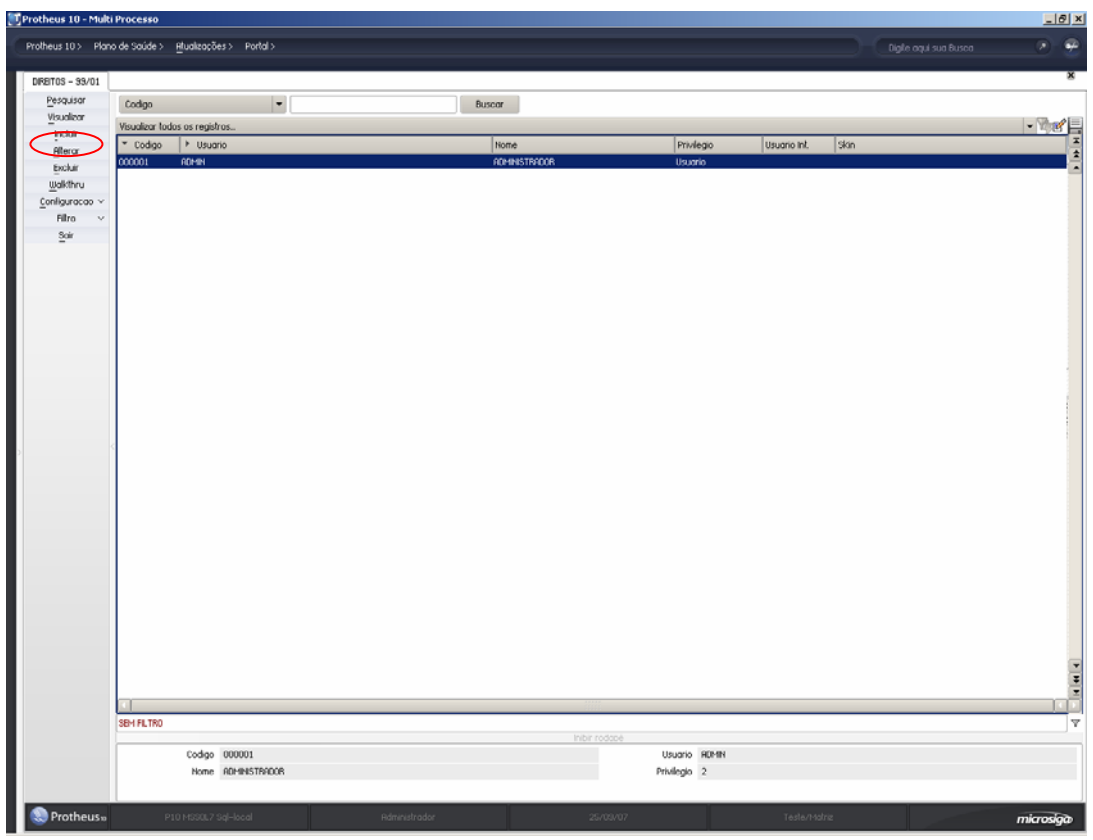

2. Clique no botão "Alterar".

Será apresentada a janela "Usuário do Portal - Alterar".

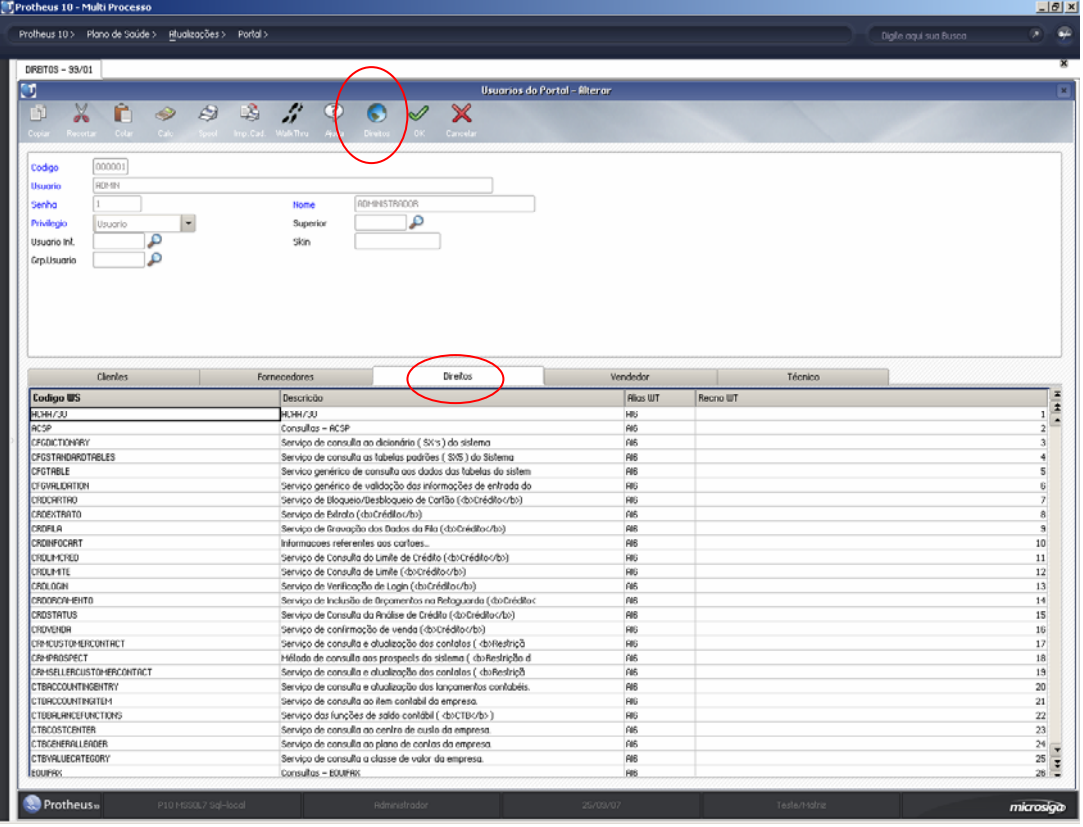

3. Preencha somente os dados obrigatórios para identificação do usuário do portal, conforme orientação do *help* de campo.

## *Observação:*

Os demais campos não necessitam ser preenchidos, pois não serão utilizados por este portal.

- 4. Selecione a pasta "Direitos" e inclua os serviços que poderão ser utilizados pelo usuário.
- 5. Clique no botão "Carrega Direitos".

O sistema carregará todos os serviços cadastrados para o usuário.

6. Confira os dados e clique no botão "Ok" para finalizar.

Rotina: "Menu dos Portais" (FATA240)

## *Observação:*

Antes de acessar a rotina do menu dos portais é necessário executar o compatibilizador PORTALUPD, para adequação do processamento da rotina.

1. Acesse o ambiente do "Plano de Saúde" e selecione as opções "Atualizações/Portal/Menu dos Portais (FATA240)"

Será apresentada a janela "Menu dos Portais".

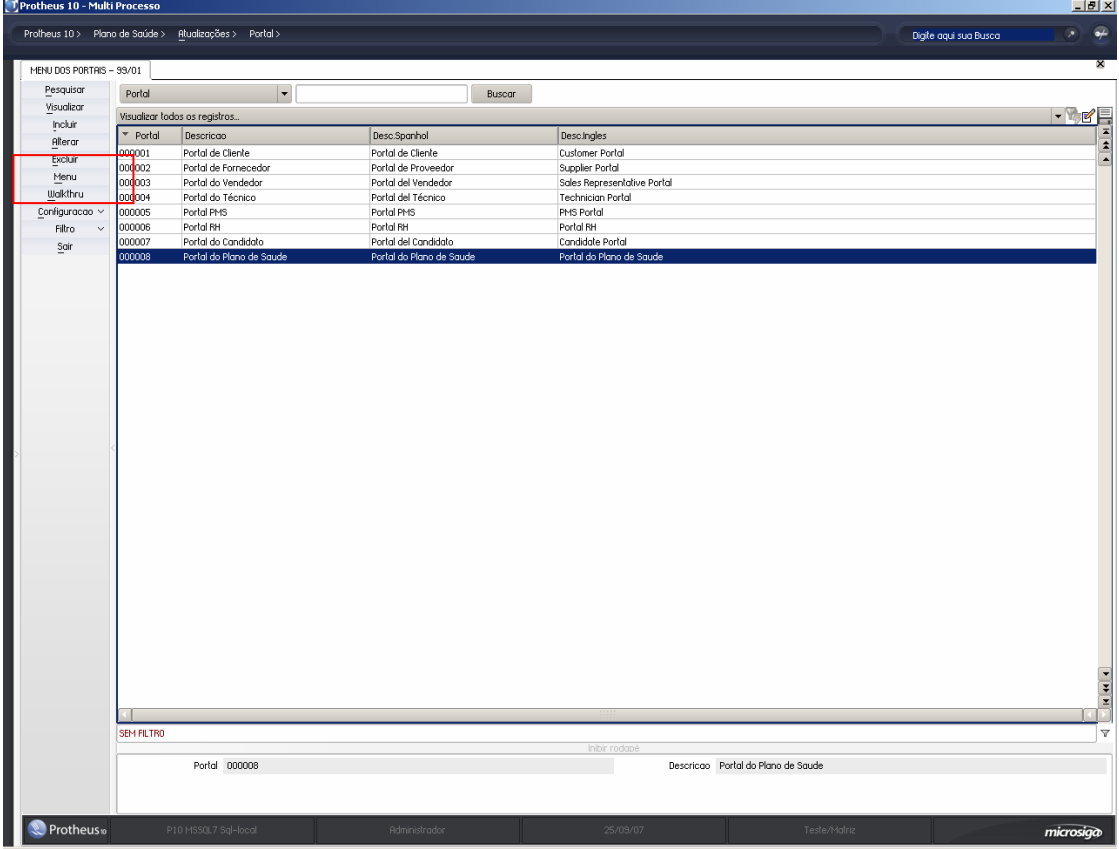

2. Selecione o menu desejado e clique no botão "Menu".

Será apresentada uma janela com todas as opções do menu.

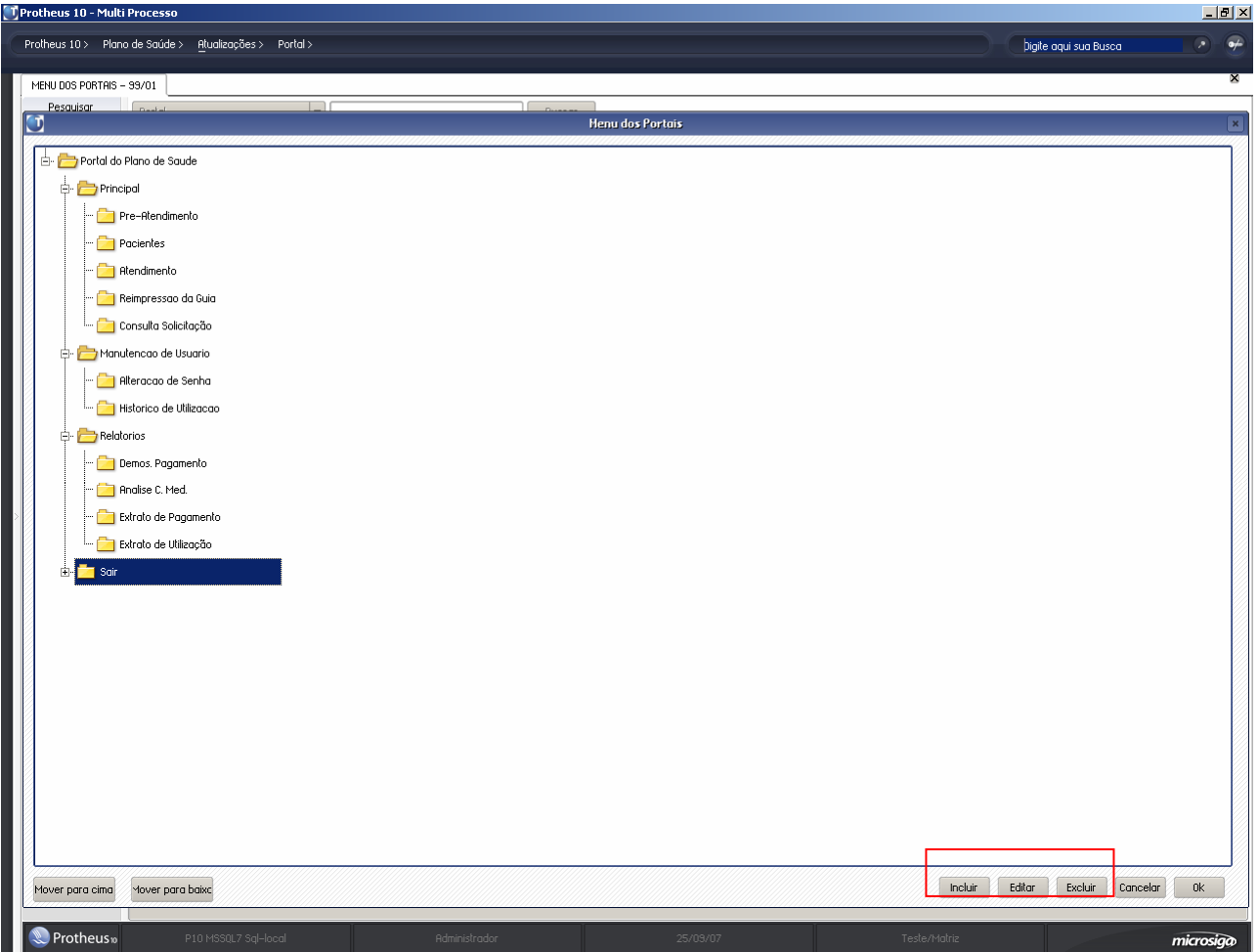

3. Clique nos botões "Incluir", "Editar" ou "Excluir", de acordo com a operação que deseja efetuar.

Será apresentada uma janela para efetuar a operação desejada.

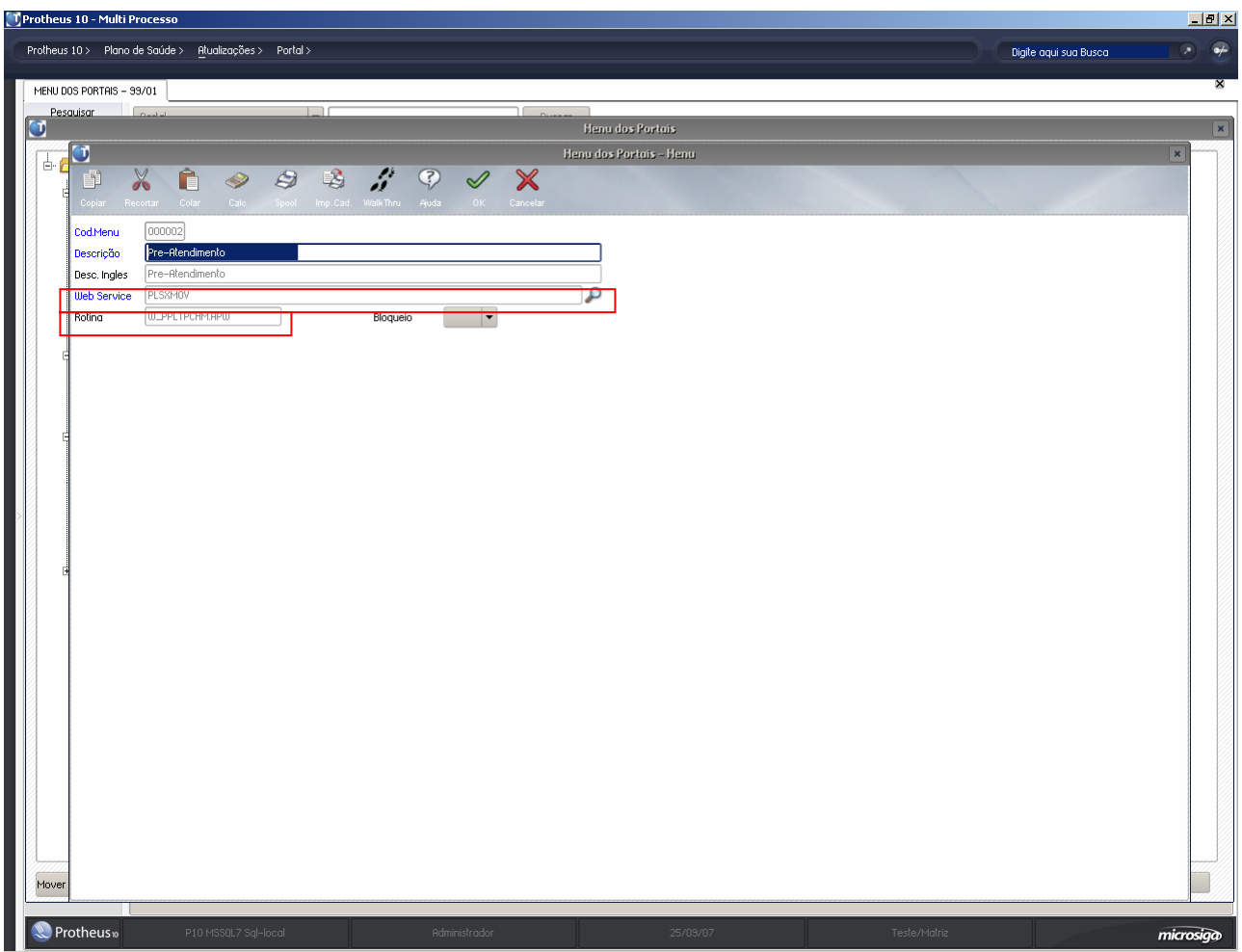

- 4. Preencha os dados de acordo com orientação do *help* de campo. Observe, porém, o preenchimento dos seguintes campos:
	- "Web Service" (AI8\_WEBSRV) Informe o nome do *WebService* para controle da exibição da opção do menu relacionada no portal

## *Observação*

O controle da exibição da opção do menu é realizado em conjunto com a rotina de direitos

• "Rotina" (AI8\_ROTINA) – informe a rotina que será executada ao selecionar uma opção do menu do portal.

#### Rotina: "Usuário" (PLSA226)

Esta rotina permite a inclusão e configurações dos usuários que terão acesso ao portal.

1. Selecione as opções "Atualizações/Portal/Usuário"(PLSA226);

Será apresentada a janela de manutenção.

2. Selecione o usuário desejado e clique no botão "Alterar". Será apresentada a janela "Usuários do Portal – Alterar".

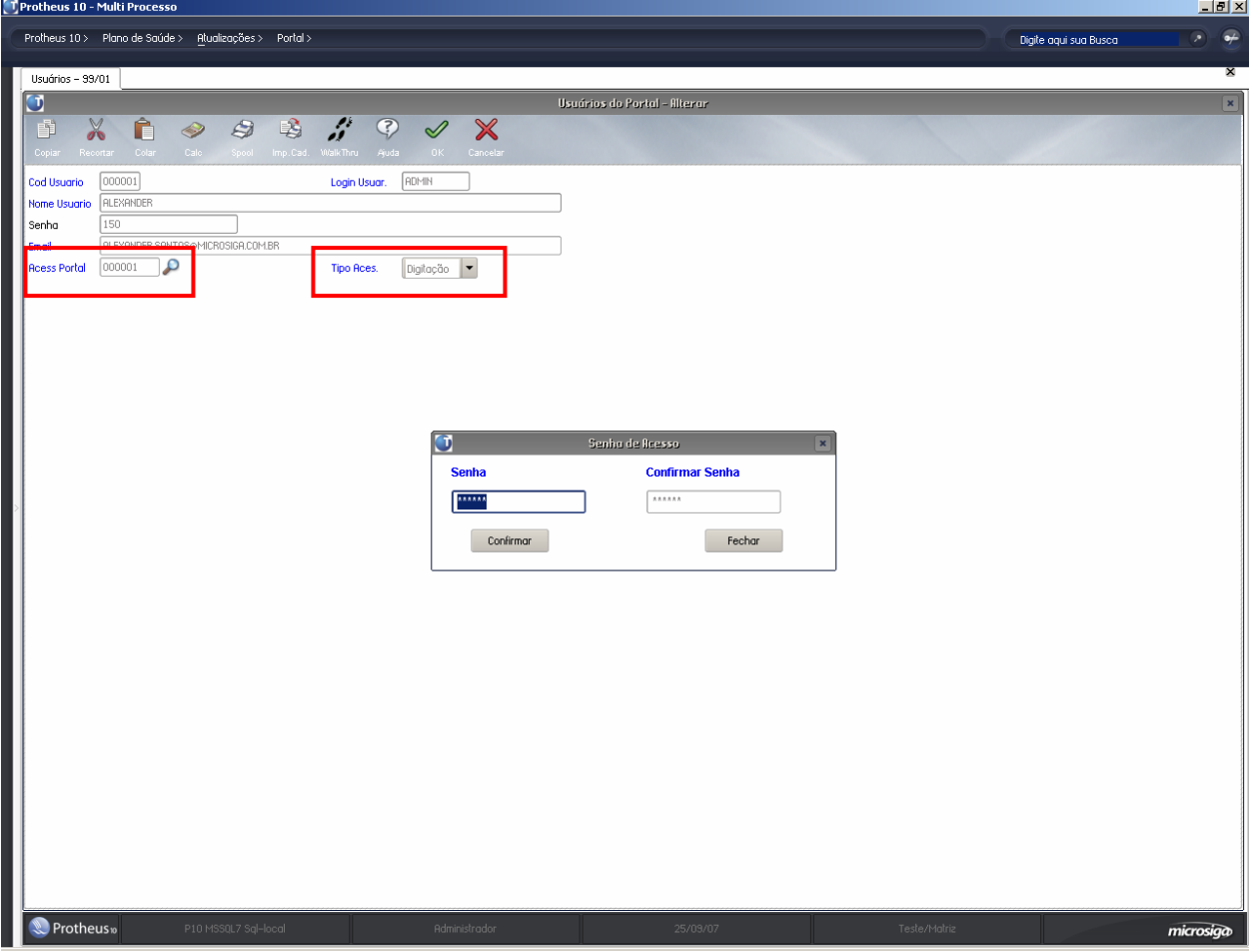

- 3. Altere os dados desejados. Observe, porém o preenchimento do seguinte campo:
	- "Acess Portal" (BSW\_CODACE): informe/selecione um direito que tenha sido cadastrado anteriormente na rotina de "Direitos" (FATA220).
	- "Tipo Ace." (BSW\_TIPCAR): informe/selecione um tipo de acesso do usuário, sendo: 0-Cartão – Somente aceita que seja passado o cartão magnético do usuário 1-Digitação – Somente digitação da matricula do usuário 2-Todos – Permite as duas formas, passar o cartão ou digitar a matricula.
	- *Observação:*

Ao alterar os dados o sistema solicitará a senha de acesso do usuário.

- 4. Informe a senha e confirme..
- 5. Clique no botão "Ok" para finalizar.

#### Rotina: "Rda - Cadastro" (PLSA360)

Esta rotina permite a associação do usuário *web* à rede de atendimento para um local de atendimento

1. Acesse as opções "Atualizações/Rede Atendimento/Rda – Cadastro (PLSA360).

Será apresentada a janela de manutenção.

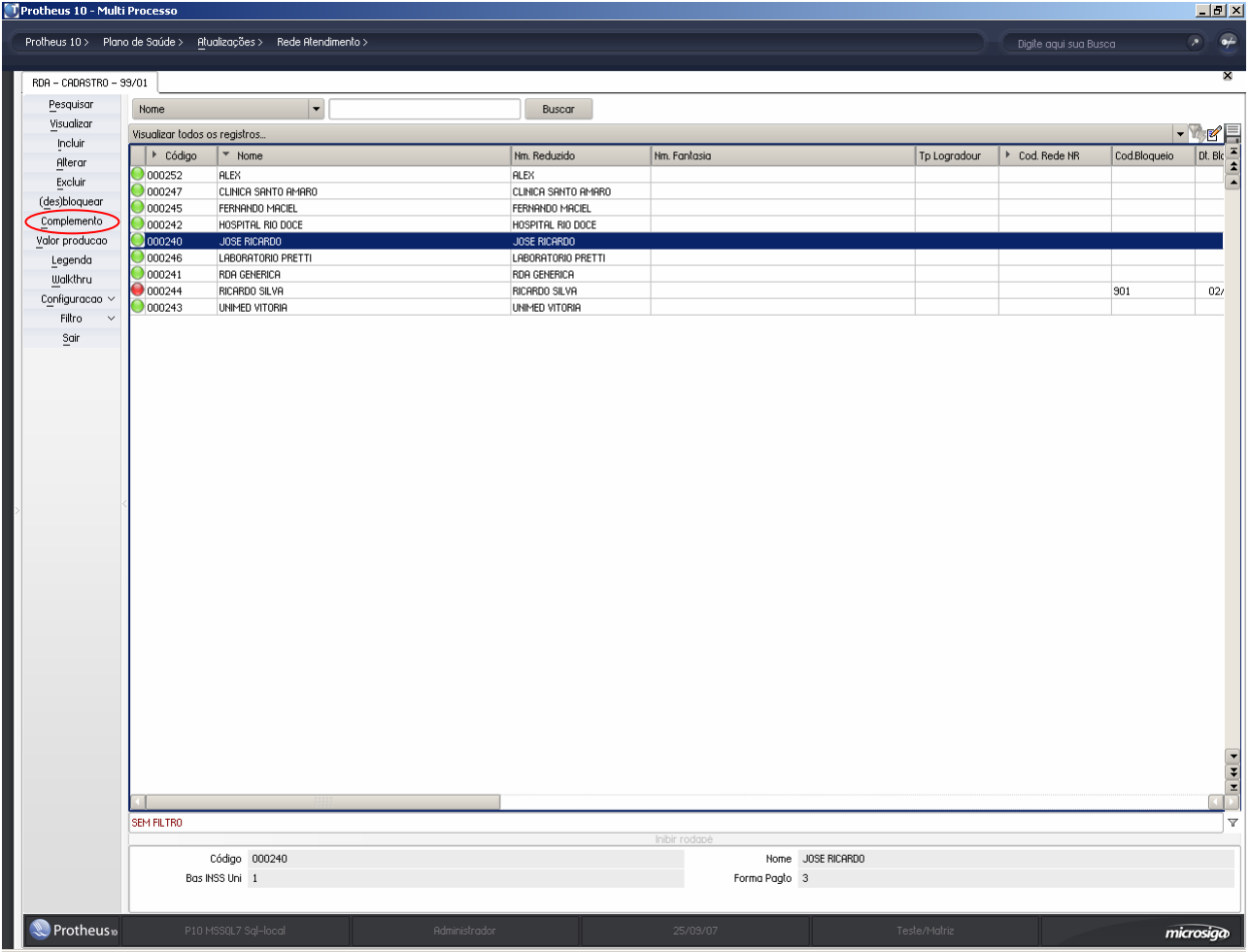

2. Selecione a Rda desejada e clique no botão "Complemento". Será apresentada a janela "Rede de Atendimento"

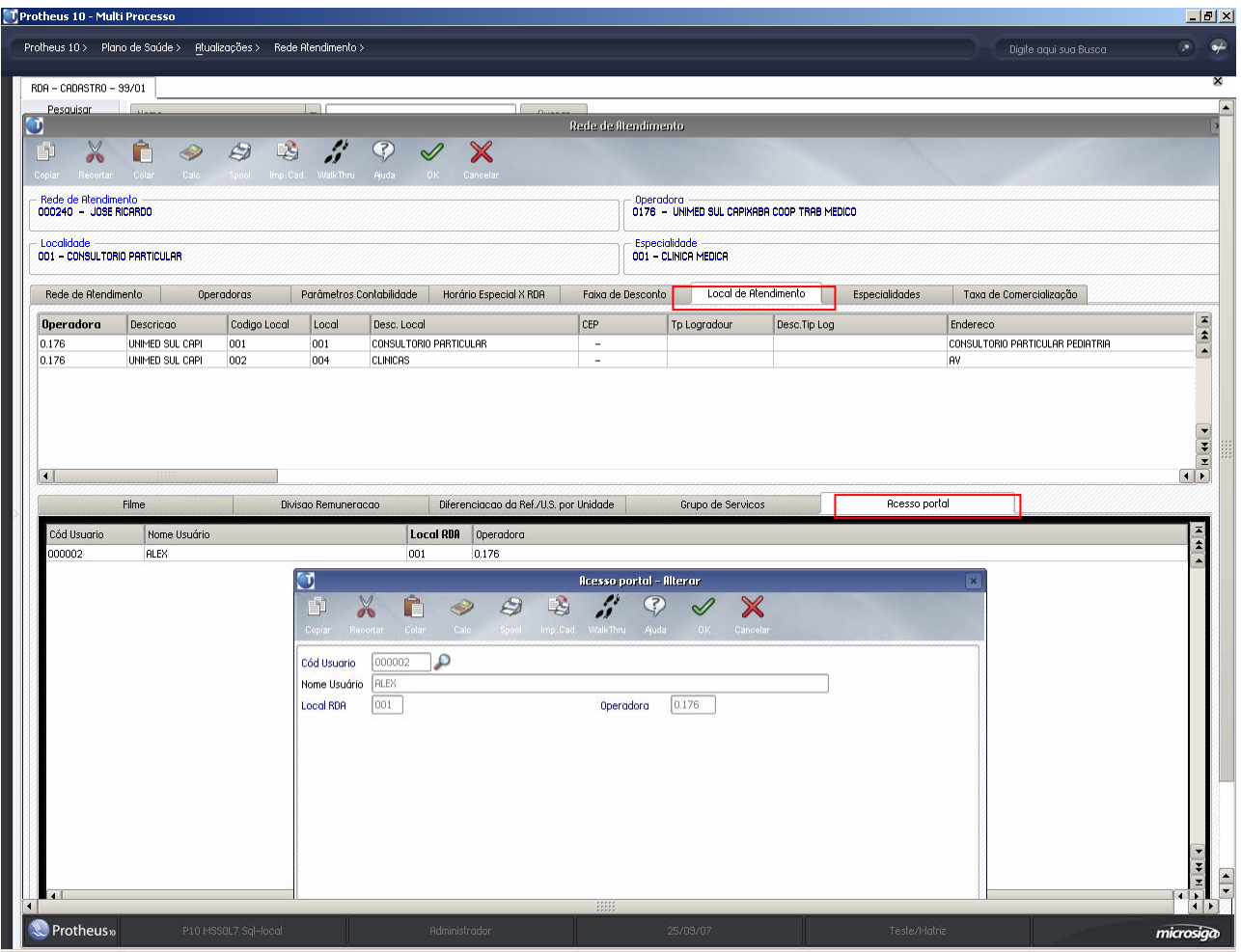

- 3. Selecione a pasta "Local de Atendimento" + "Acesso Portal".
- 4. Dê um duplo clique no browse do folder Acesso Portal.

Será apresentada a janela "Acesso Portal – Alterar".

5. Preencha os dados conforme orientação do *help* de campo.

## *Observação:*

É possível associar um usuário para mais de um local de atendimento ou para mais de um médico.

6. Clique no botão "OK" para finalizar.

Procedimento de utilização

### **Acesso ao Portal**

1. Acesse o navegador de Internet e informe o endereço do portal. Exemplo:

http://nome do servidor do portal ou número do IP/instância do portal

Será apresentada a janela de *login.*

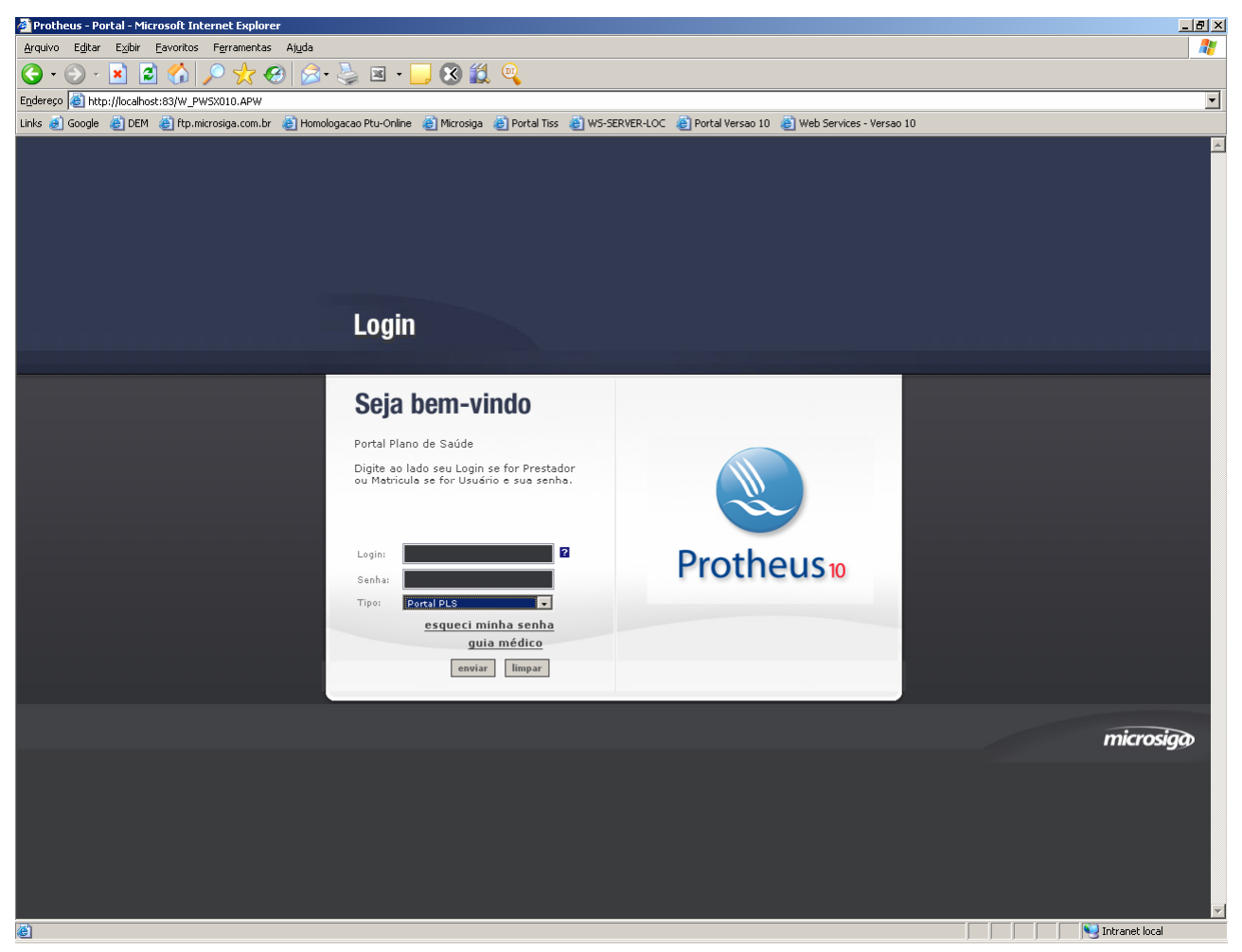

2. Informe o login, a senha de acesso e o tipo de Portal que deseja acessar ("Portal PLS").

## *Observação:*

O parâmetro "TPACESSO" (= '1' desabilita), o qual deve ser incluso no .ini do server do protheus na sessão de configuração da chamada do portal, permitirá que o campo "Tipo" seja omitido, possibilitando que ao efetuar o *login*, o sistema direcione automaticamente para o "Portal PLS".

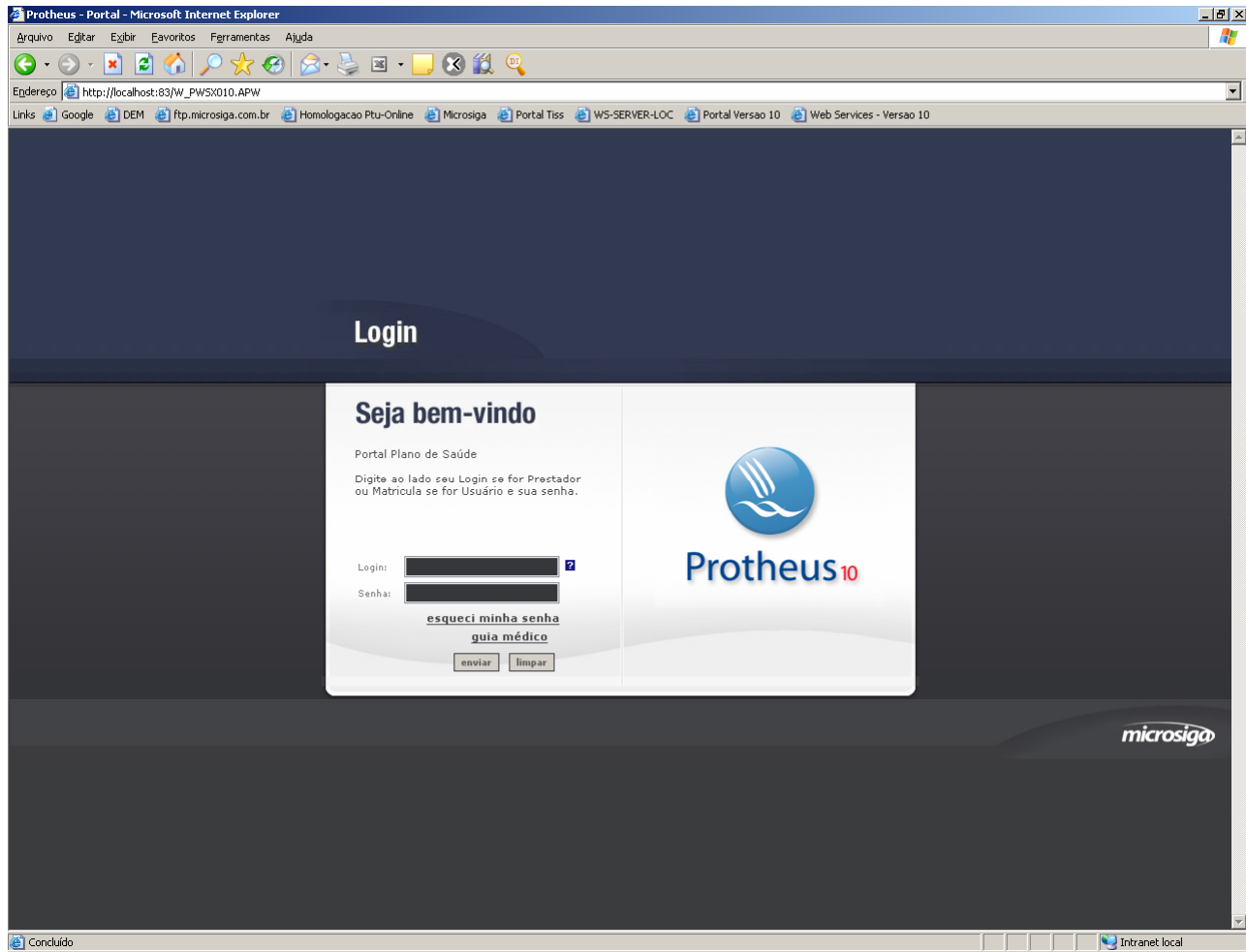

Observe que neste exemplo o campo "Tipo", não está sendo apresentado pelo sistema.

• Caso seja informado um *login* e/ou senha inválidos, o sistema apresentará a seguinte mensagem:

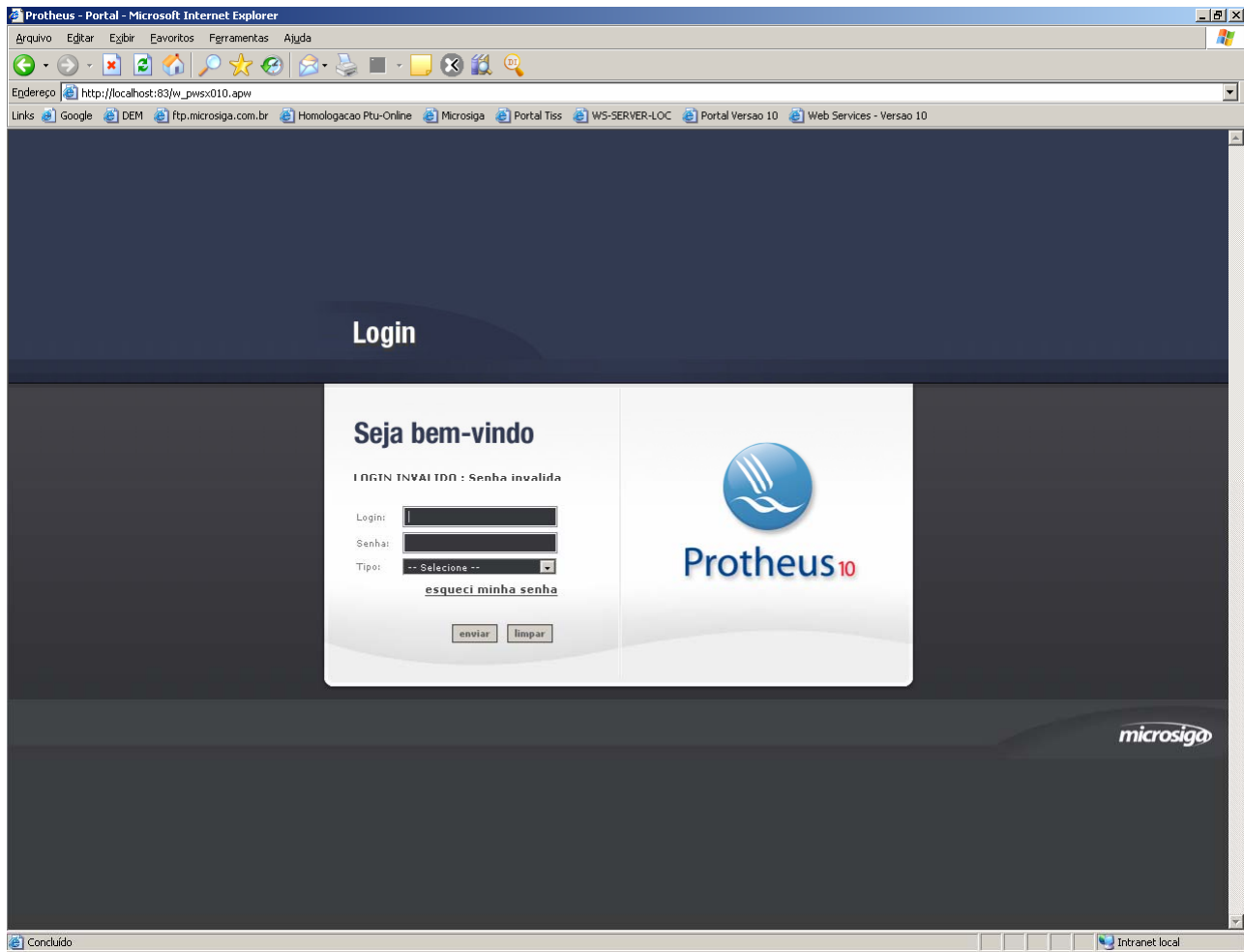

• Se houver dúvidas ao efetuar o *login* no portal, clique no ícone "?". O sistema apresentará a janela "Ajuda". Observe:

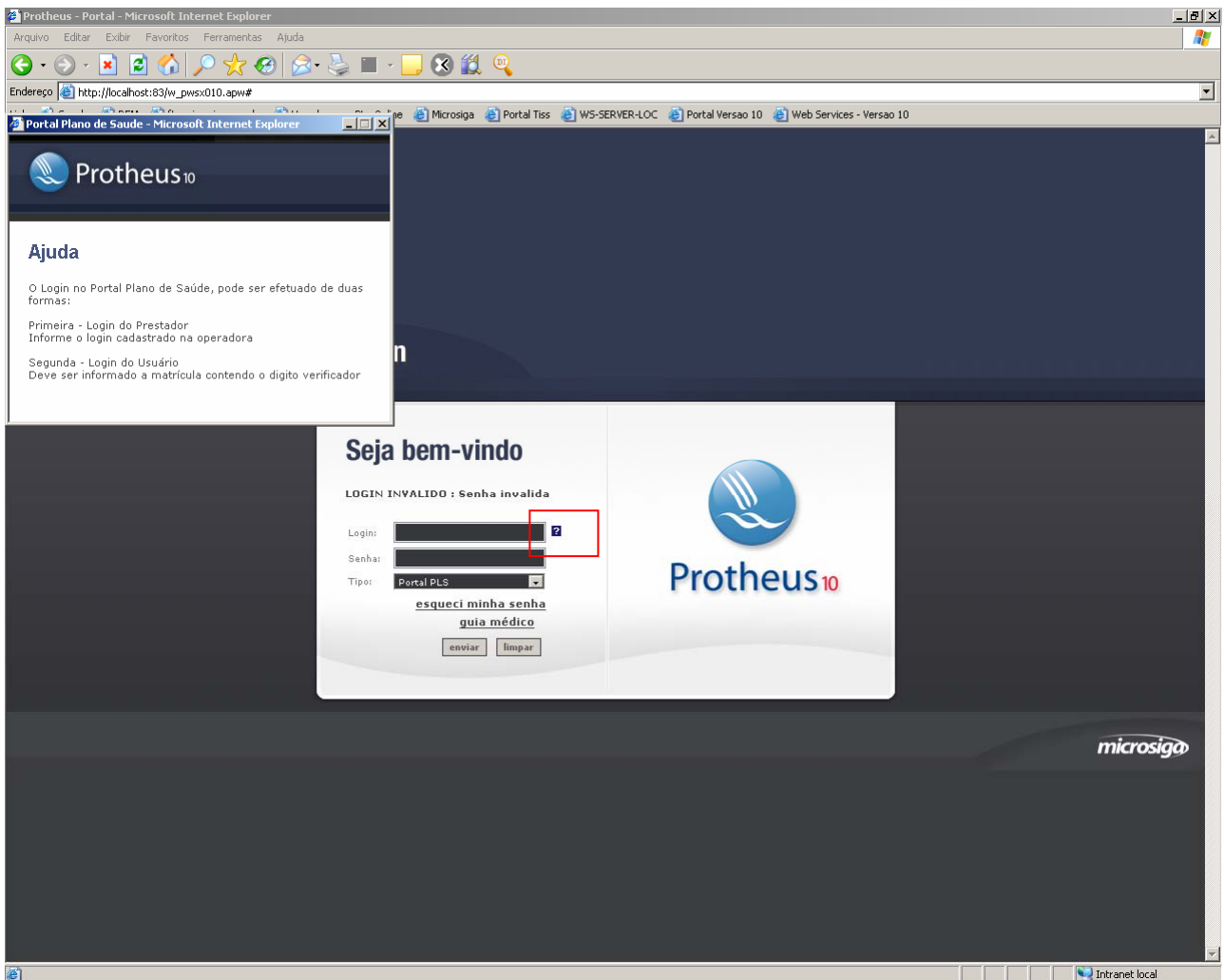

3. Após efetuar o login com sucesso, será apresentada a janela de abertura do portal "Plano de Saúde".

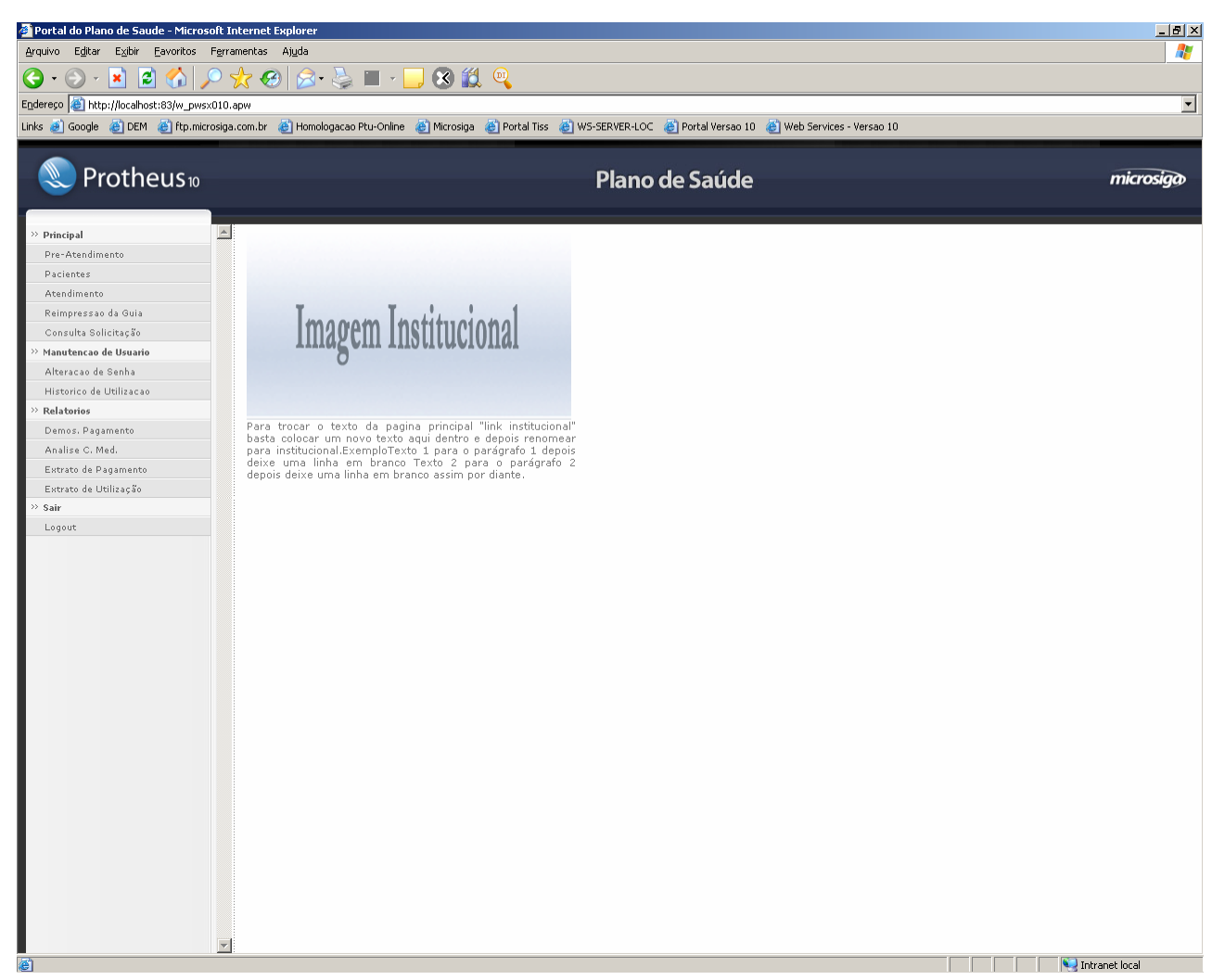

- O "Portal Plano de Saúde" permite que sejam realizadas as seguintes operações:
	- "Pré-Atendimento": realiza o pré-atendimento para um paciente.
	- "Pacientes": realiza a manutenção do paciente que esta no pré-atendimento
	- "Atendimento": realiza o atendimento do paciente em espera
	- "Reimpressão de guia": caso seja necessário imprimir a guia novamente
	- "Consulta Solicitação": após o médico fazer uma solicitação será possível a consulta dos procedimentos.
	- "Alteração de senha": altera senha do usuário logado
	- "Histórico de Utilização": mostra o histórico de utilização do usuário logado
	- "Demos. Pagamento": demonstra o pagamento médico conforme atendimento/faturamento (formato TISS)
	- "Analise C. Méd.": demonstra a utilização do médico "atendimento" padrão TISS
	- "Extrato de pagamento": extrato de pagamento médico conforme atendimento/faturamento
	- "Extrato de utilização": extrato da utilização do médico "atendimento"
	- "Opção "Logout", retornando direto para a janela de *login* do usuário do "Portal Plano de Saúde".
### **Pré-Atendimento**

Para incluir um pré-atendimento para um paciente, siga os procedimentos abaixo:

1. No "Portal Plano de Saúde" selecione as opções "Principal/Pré-Atendimento".

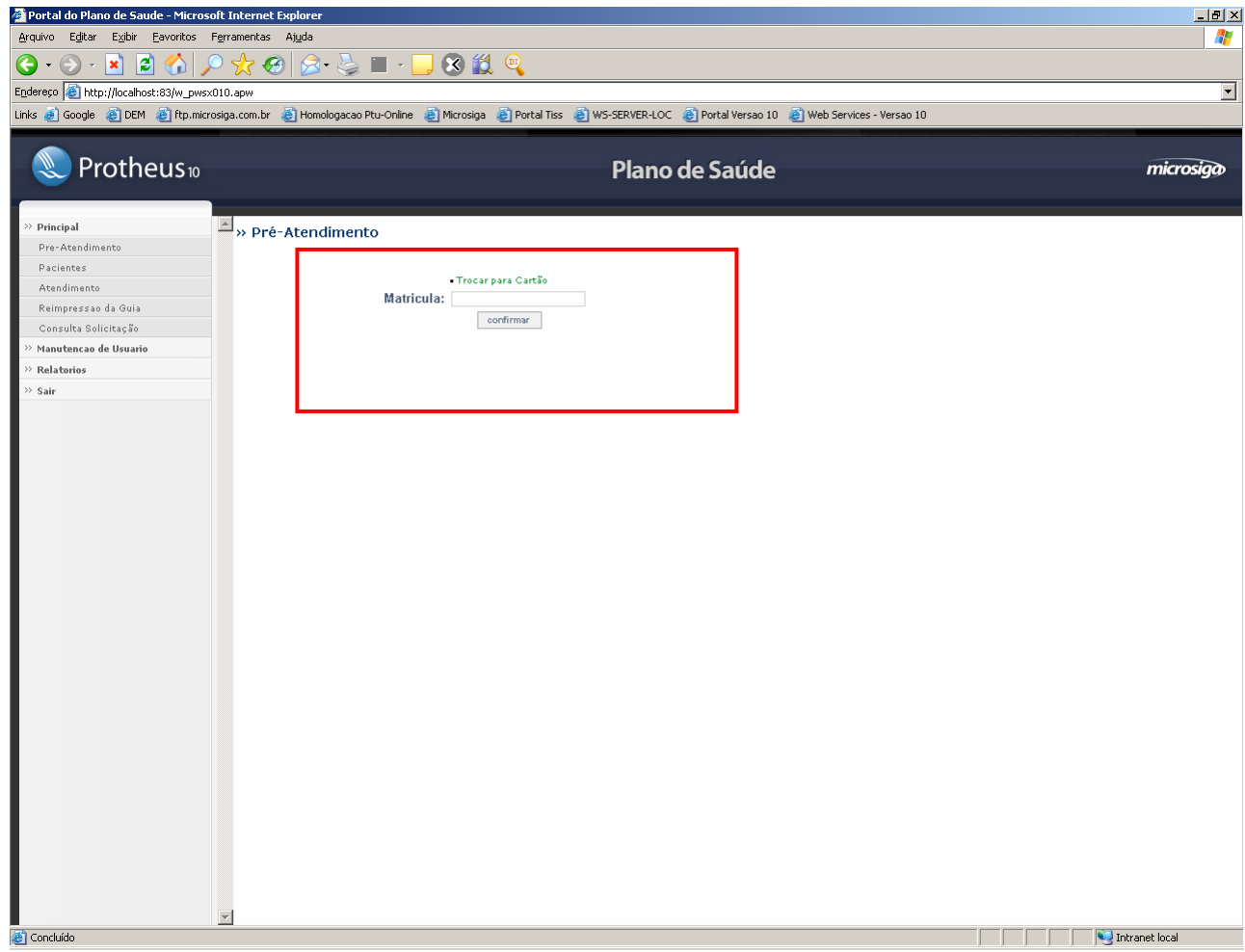

• Informe a matrícula do usuário do plano de saúde ou passe o cartão do paciente conforme definido no campo "Tipo de Ace." (BSW\_TIPCAR) da rotina "Usuário" (PLSA226).

## *Observação:*

Para alternar entre um tipo "Matrícula" e "Cartão", basta clicar no link "Trocar para Cartão" ou "Trocar para Matrícula". Caso tenha sido definido somente um tipo de acesso não será apresentado o link com a opção de troca do tipo de acesso.

2. Clique no botão "confirmar".

## *Observação:*

Caso seja informada uma matrícula inválida o sistema apresentará a seguinte mensagem:

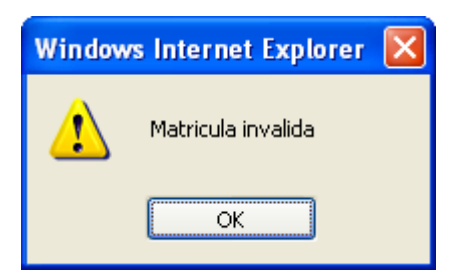

3. Após a confirmação da matricula será apresentada a janela "Pré-Atendimento"

#### » Pré-Atendimento

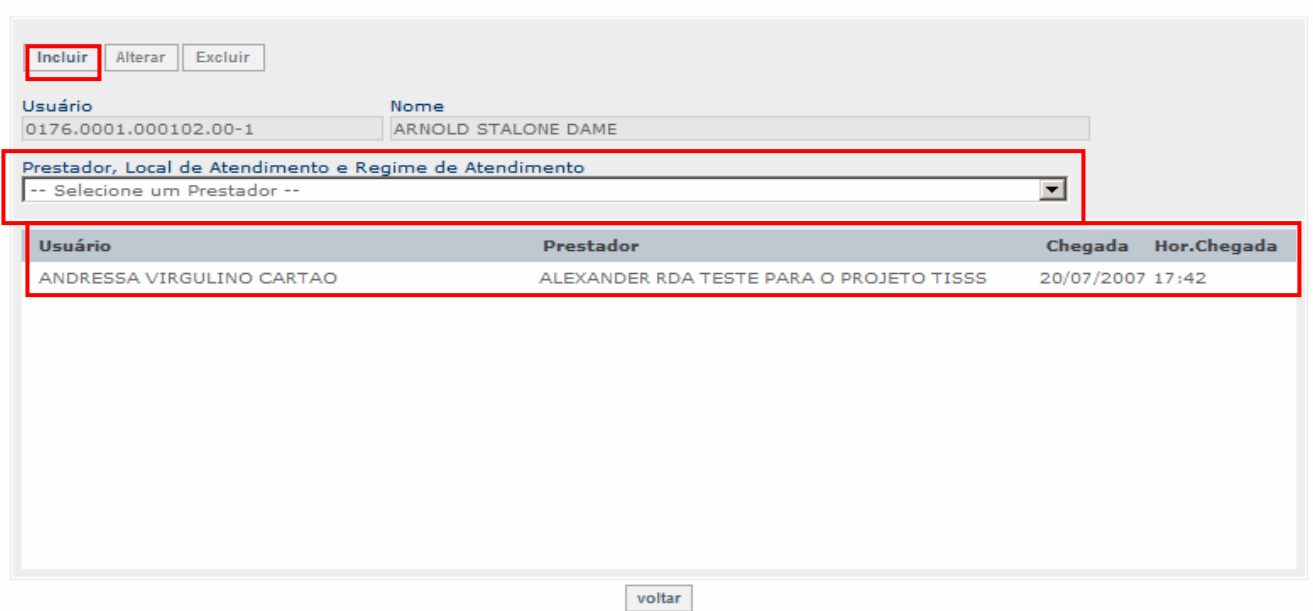

4. No campo "Prestador, Local de Atendimento e Regime de Atendimento" selecione o prestador desejado e clique no botão "Incluir"

O paciente será mostrado no grid abaixo

## *Observação:*

Caso haja só um prestador cadastrado na lista, a inclusão do pré-atendimento será realizada automaticamente.

5. Para excluir ou alterar os dados selecione com duplo clique a linha do paciente desejado (no grid) e clique nos botões "Alterar" ou "Excluir".

### **Pacientes**

Para realizar a manutenção do pré-atendimento de um paciente, siga os procedimentos abaixo:

1. Selecione as opções "Principal/Pacientes"

Será apresentada a janela "Pré-Atendimento".

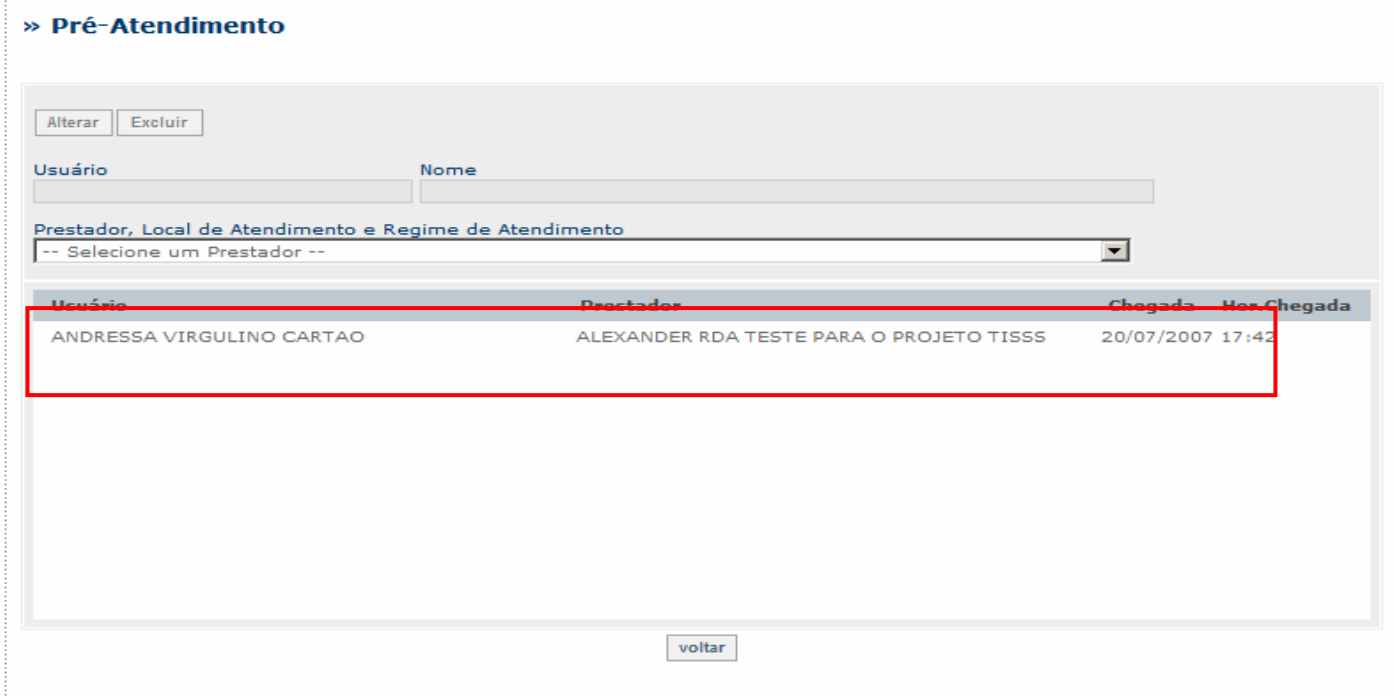

2. Selecione com duplo clique a linha do paciente desejado (no grid) e clique nos botões "Alterar" ou "Excluir".

# *Observação:*

Essa opção pode ser utilizada nos casos em que houve erro ao cadastrar o préatendimento. Ex: Médico selecionado errado, paciente desistiu do atendimento, etc.

### **Atendimento**

Esta opção permite que sejam realizados o atendimento de consulta e exames, conforme as opções mostradas no "Tipo de Atendimento".

1. Selecione as opções "Principal/Atendimento" Será apresentada a janela de atendimento.

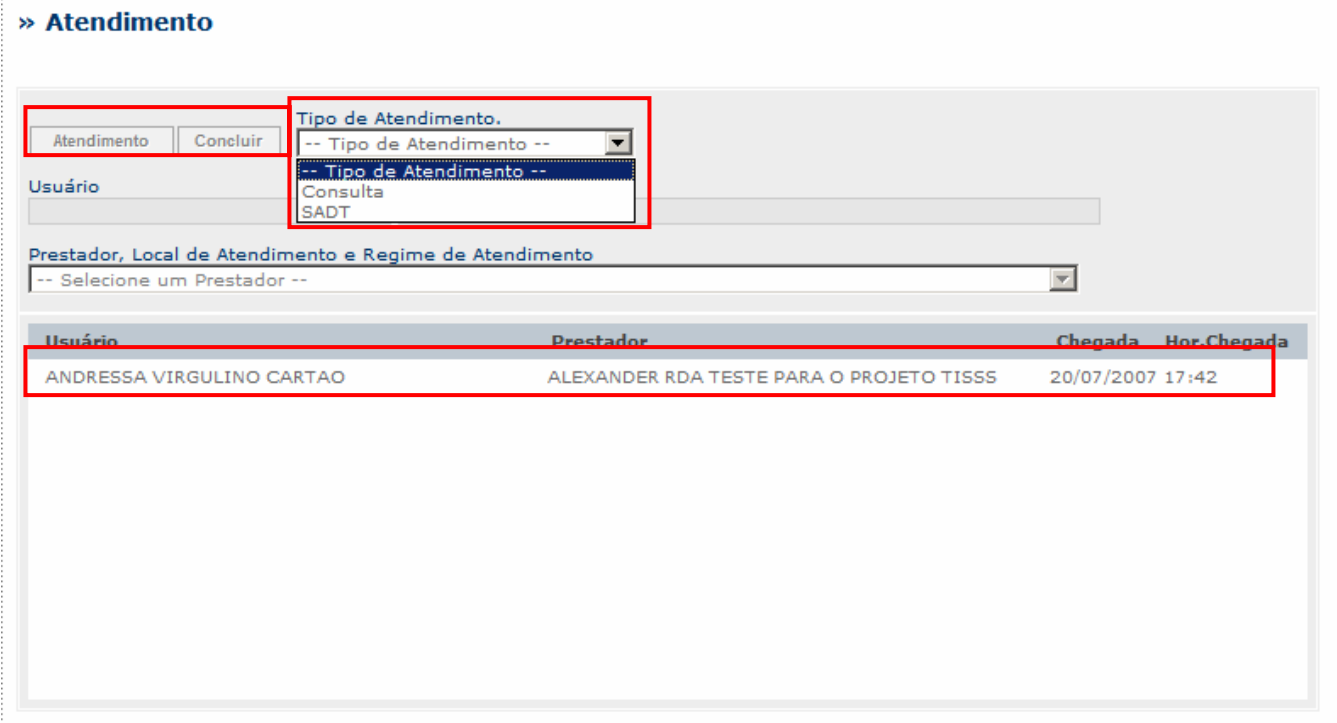

- 2. No campo "Tipo de Atendimento" selecione o tipo de atendimento que será realizado.
- 3. Para concluir o atendimento clique no botão "Concluir".
- 4. Caso queira prosseguir no atendimento, dê duplo clique na linha do paciente desejado (no grid) e clique no botão "Atendimento"

O portal apresentará janela de "Consulta" ou "SADT" conforme o "tipo de atendimento" selecionado.

5. Siga os procedimentos do "Atendimento de consulta" ou "Atendimento SADT", conforme a seguir:

### **Atendimento de consulta**

A Guia de Consultas deve ser utilizada exclusivamente na execução de consultas eletivas sem procedimento e constitui-se no documento padrão para solicitação do pagamento.

1. Após selecionar o tipo de atendimento "Consulta" na opção "Atendimento", será apresentada a janela "Guia de Consulta".

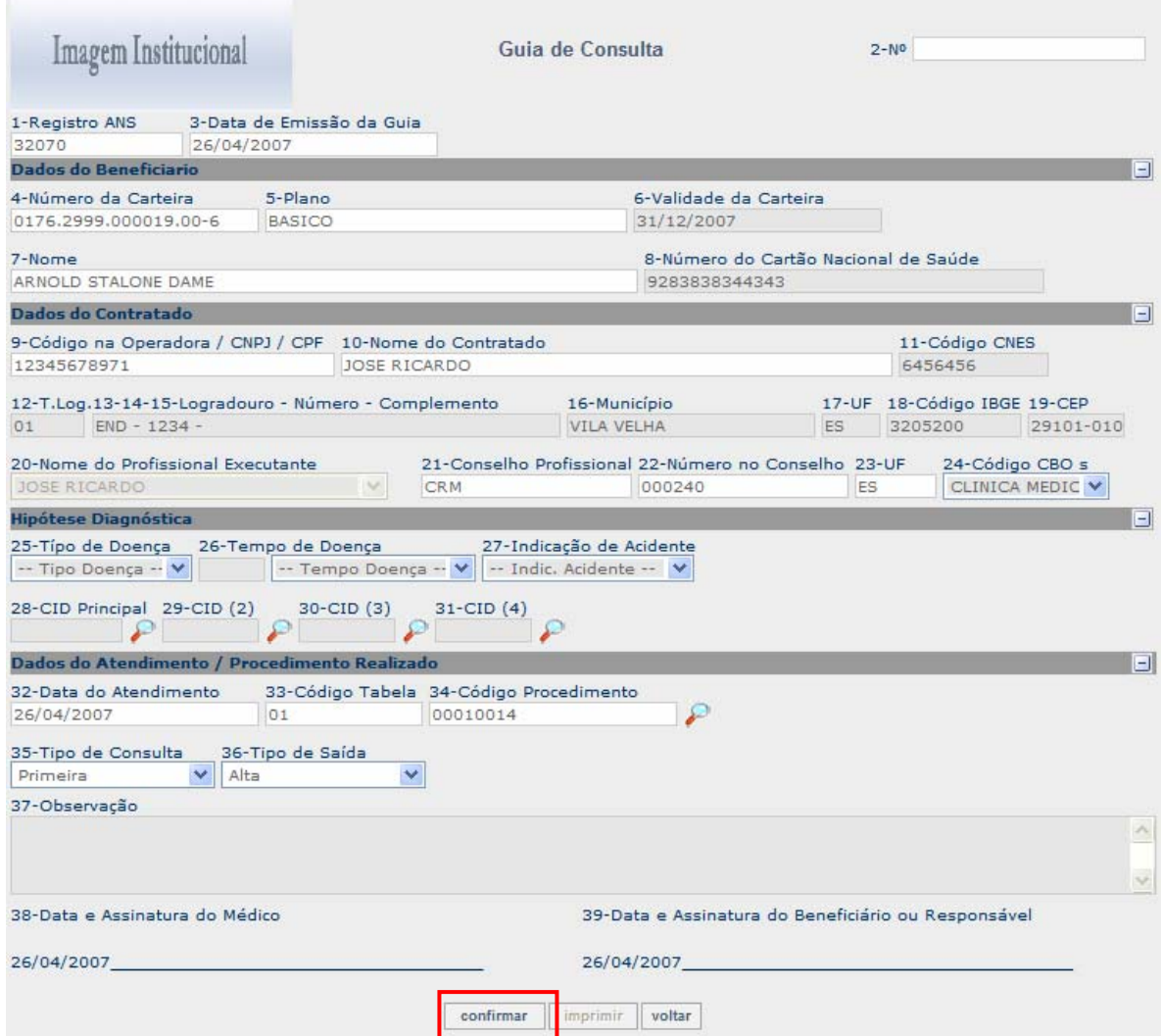

#### 2. Preencha os dados conforme orientações descritas na tabela a seguir:

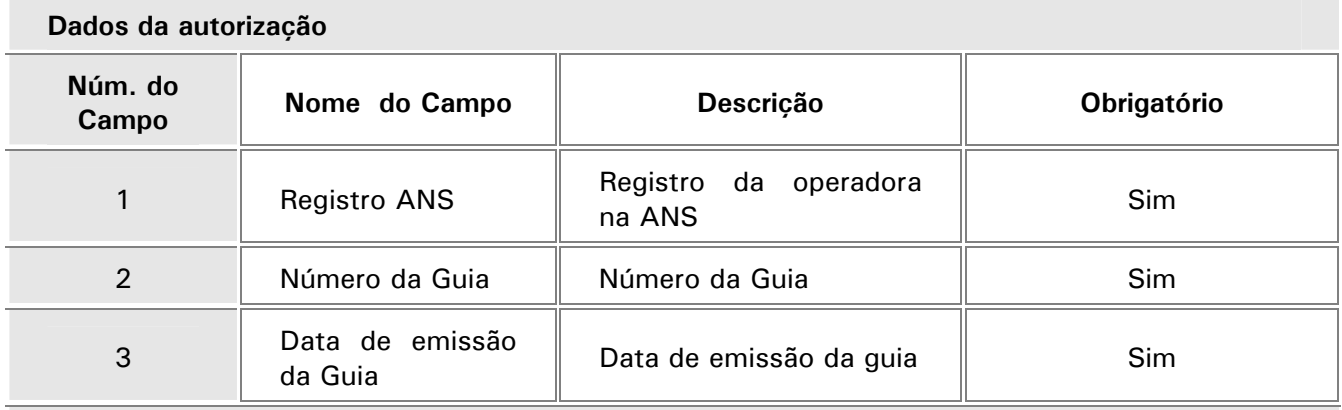

**Dados do beneficiário:** Os dados abaixo serão apresentados automaticamente de acordo com a matricula do usuário informada no ato da solicitação.

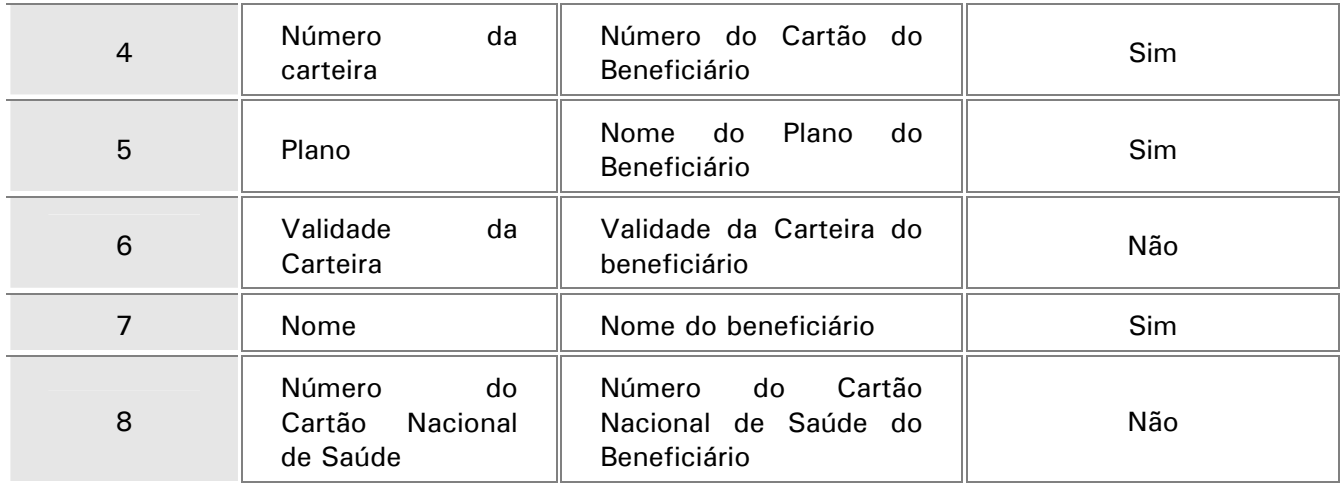

**Dados do contratado:** Os dados do contratado solicitante serão apresentados de acordo com o prestador selecionado, sendo necessário informar os dados do profissional executante.

Serão carregados pelo sistema, somente os profissionais que estiverem previamente cadastrados, podendo ainda ser incluído um novo profissional no ato da solicitação. Após selecionar ou informar o profissional solicitante, os campos 21,22, 23 e 24 serão preenchidos automaticamente.

Observação:

O botão para incluir o profissional executante será habilitado somente se o mesmo for pessoa jurídica, caso seja pessoa física o próprio prestador será o profissional executante.

Se o prestador tiver mais de uma especialidade cadastrada, o sistema apresentará todas as especialidades disponíveis para este profissional no campo 24, sendo possível selecionar a especialidade necessária para o atendimento.

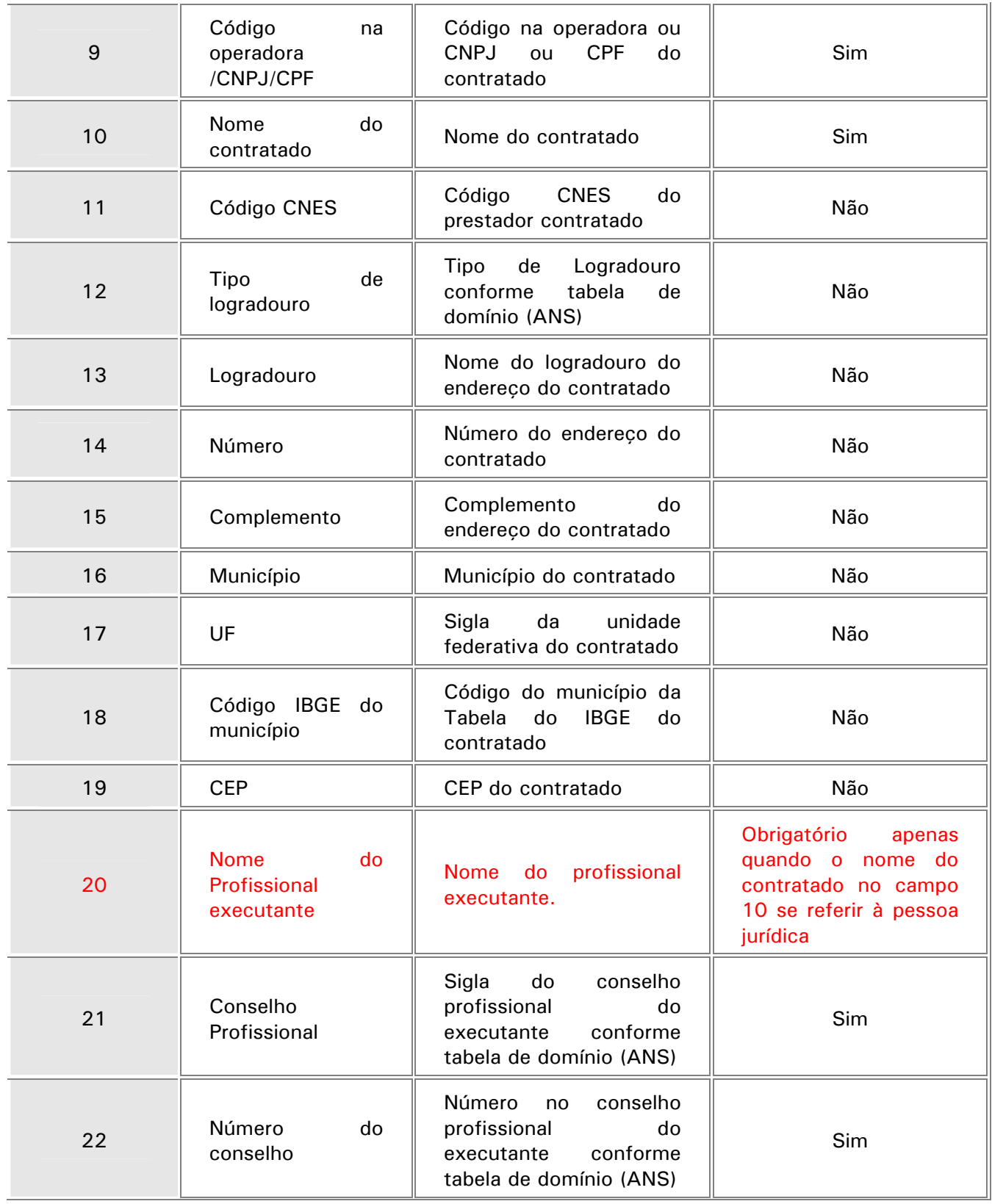

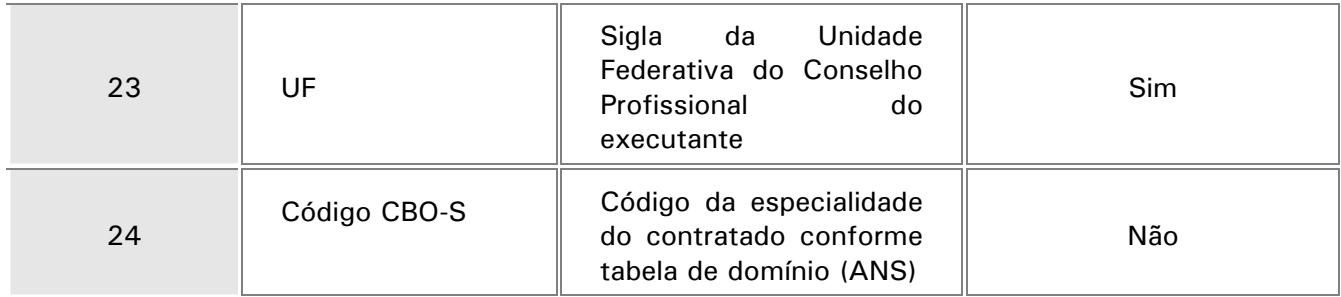

**Hipótese diagnóstica:** Nesta área devem ser informadas as hipóteses diagnosticas em decorrência do atendimento. Os combos dos campos serão alimentados de acordo com a descrição de cada campo.

Ao preencher os CIDs será apresentada uma janela de pesquisa, facilitando o preenchimento dos campos.

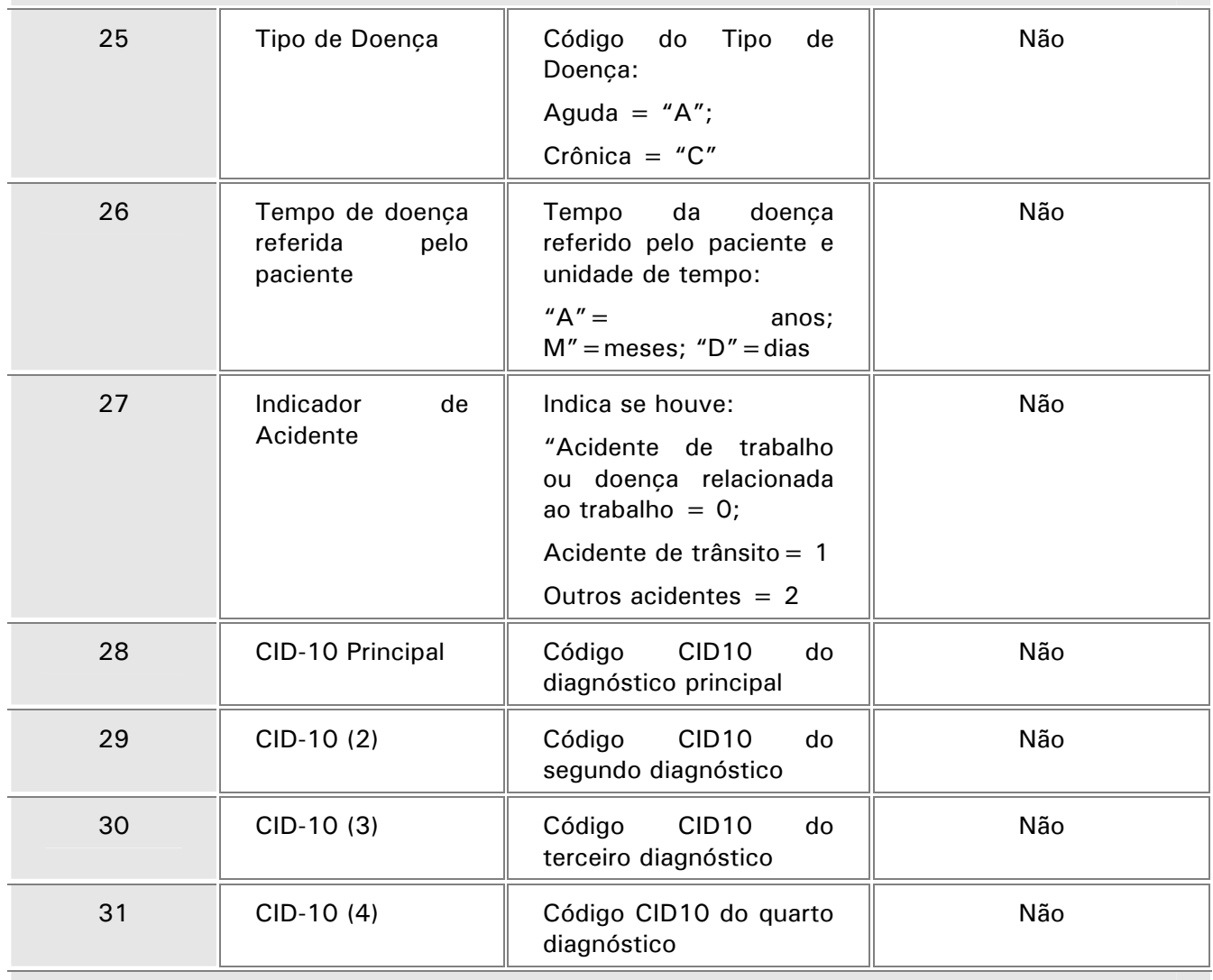

**Dados do atendimento / Procedimento realizado:** Os dados do atendimento devem ser preenchidos no ato do atendimento, possibilitando facilidade na pesquisa de localização do código do procedimento.

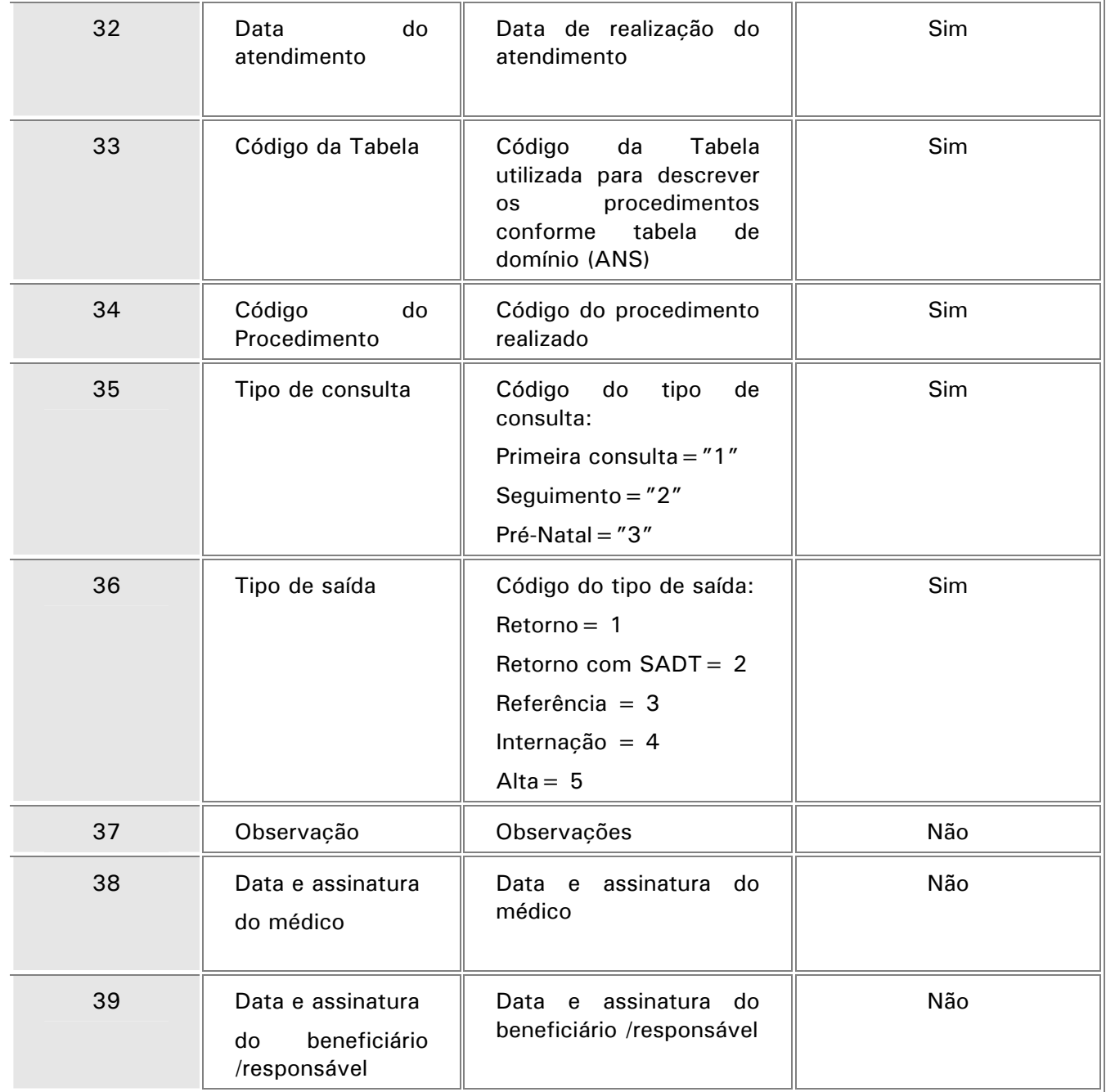

3. Após preencher todos os dados, clique no botão "confirmar". O sistema fará o processamento do atendimento, Observe:

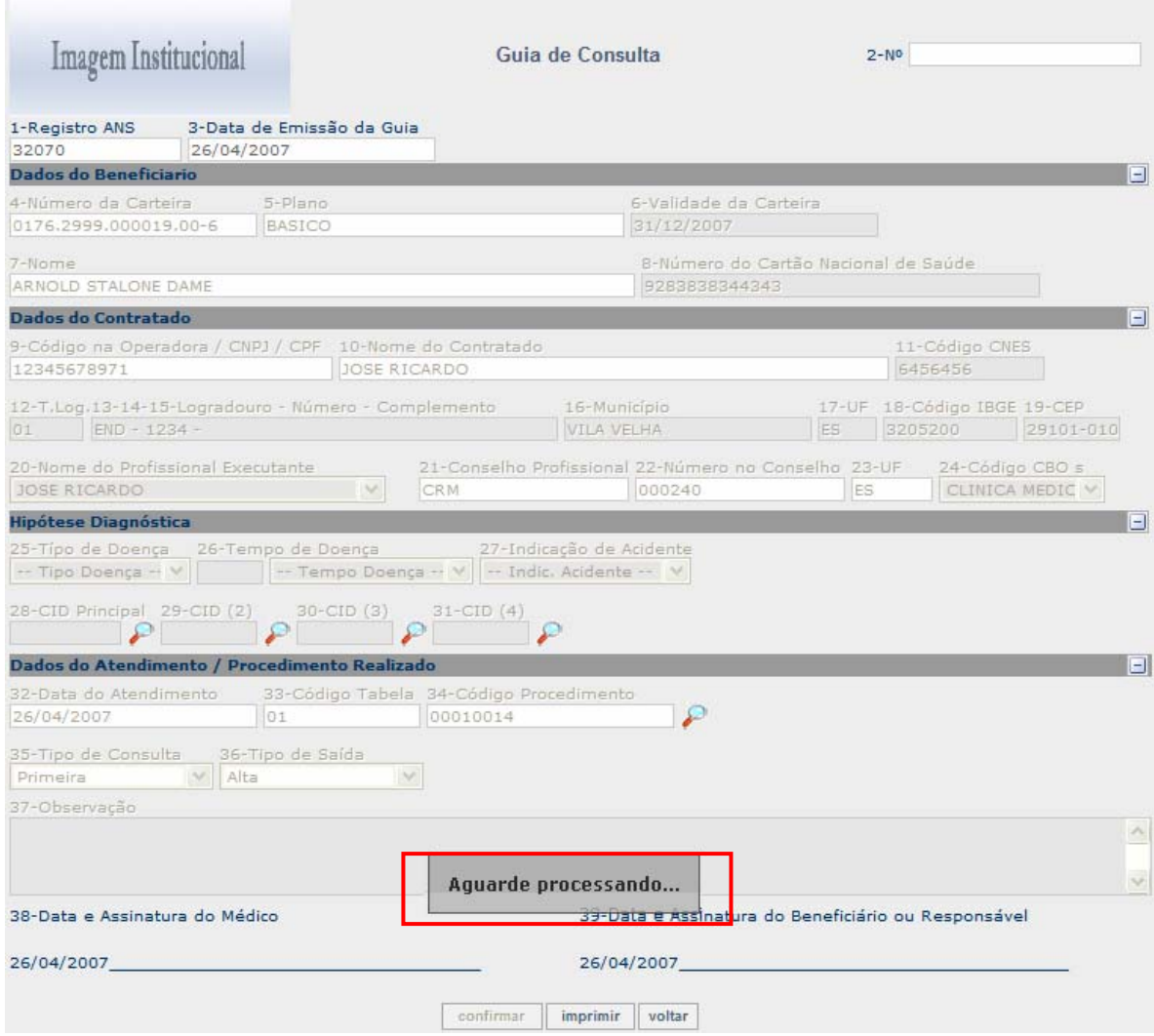

• Após o processamento será apresentada uma mensagem confirmando a autorização:

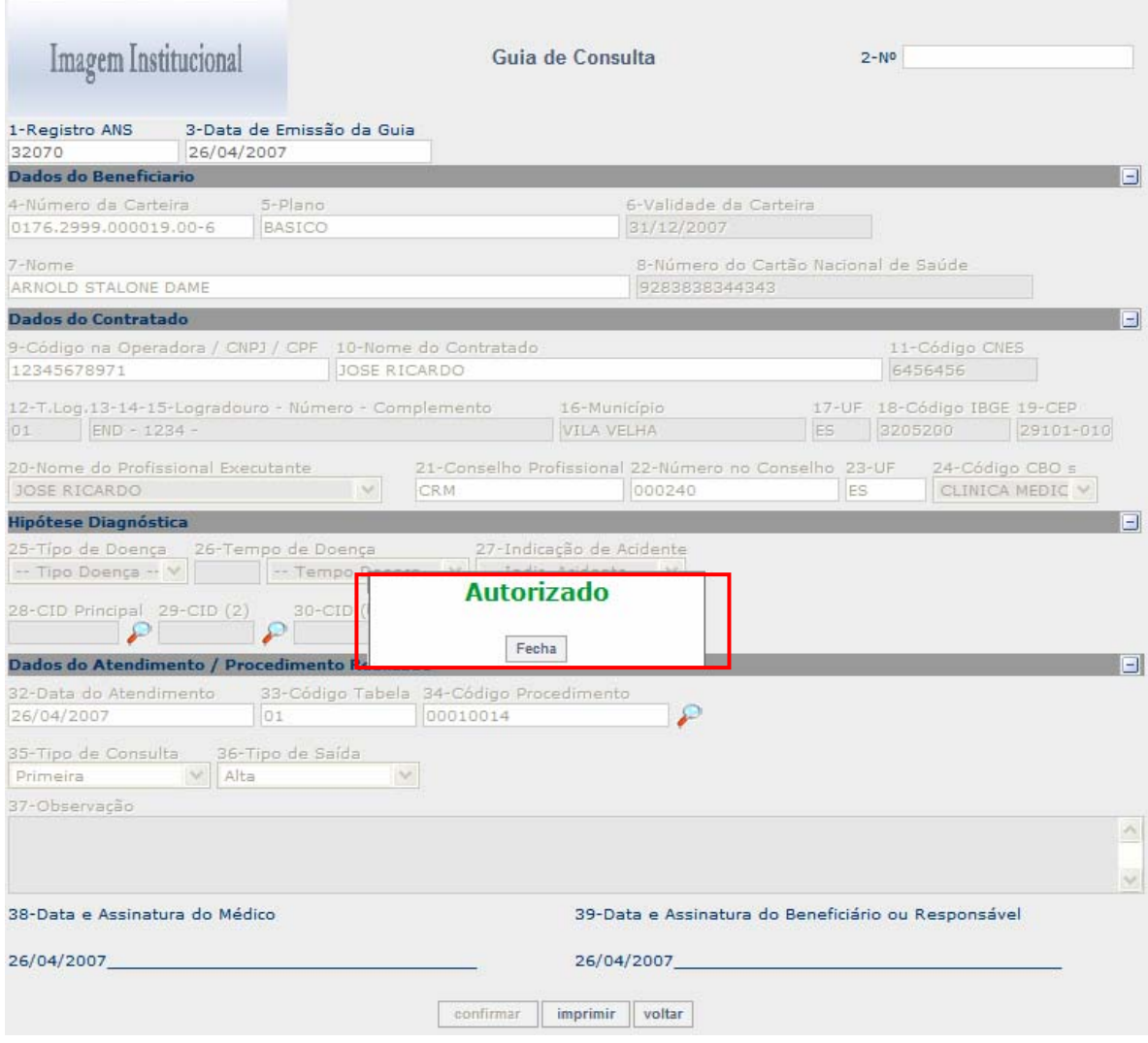

• Caso não seja autorizado, o sistema apresentará uma mensagem com as críticas que foram cadastradas no sistema, informando o motivo da não autorização:

## *Observação:*

As críticas devem ser cadastradas nos campos "Glosa TISS" (BCT\_GLTISS) e "Desc. Glosa (BCT DESTIS)" da rotina "Motivos de Criticas" (PLSA505), e caso não tenham sido cadastradas serão descritas na seguinte forma: **"9999-Código De/Para não cadastrado".** O cadastro das críticas deve ser realizado conforme tabela de domínio, encontrada no site da ANS [www.ans.gov.br.](http://www.ans.gov.br/)

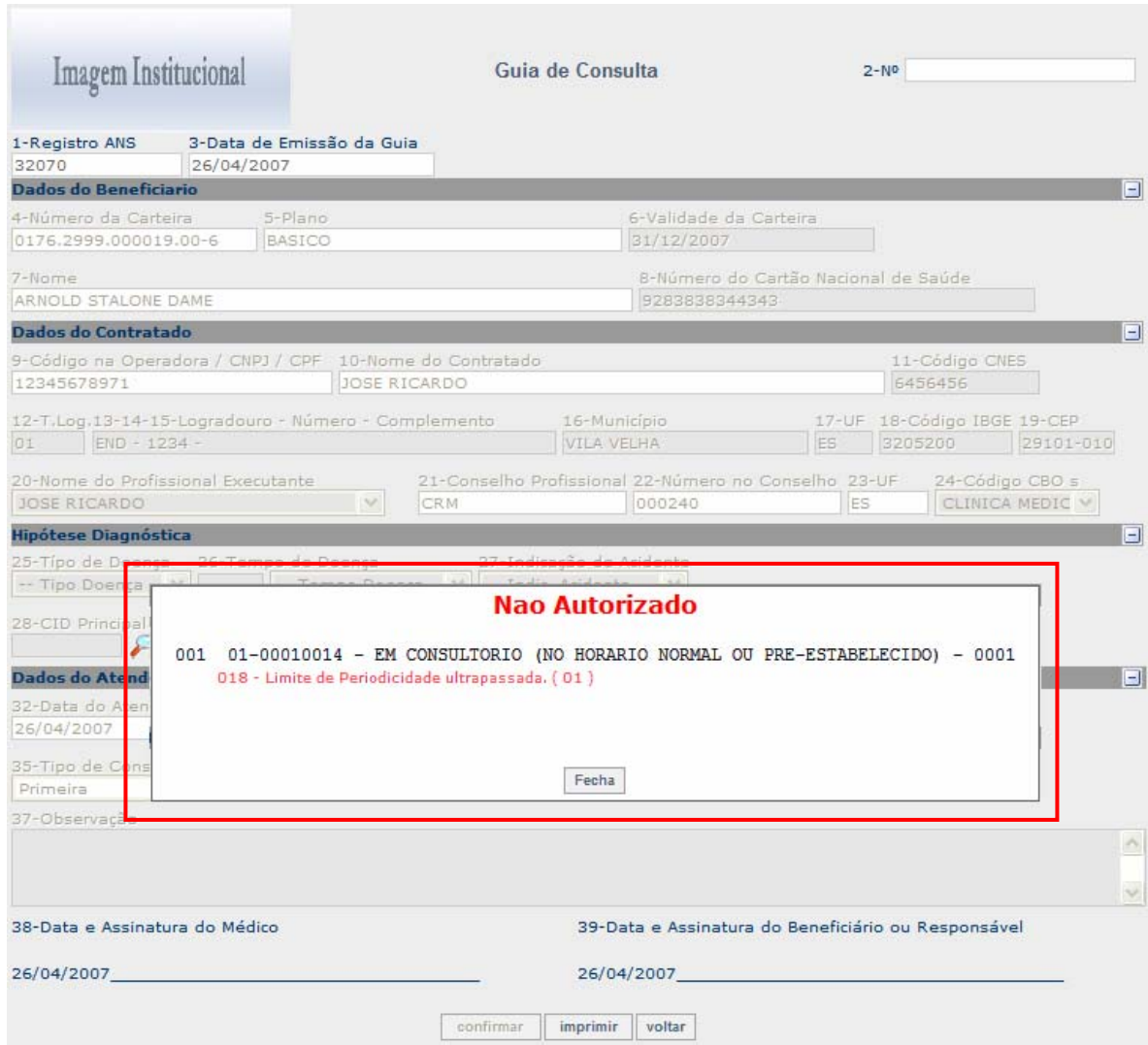

- Após a confirmação, o botão "imprimir" será habilitado
- 4. Clique no botão "imprimir".

Será apresentada a janela "Comprovante de utilização de serviço (s)".

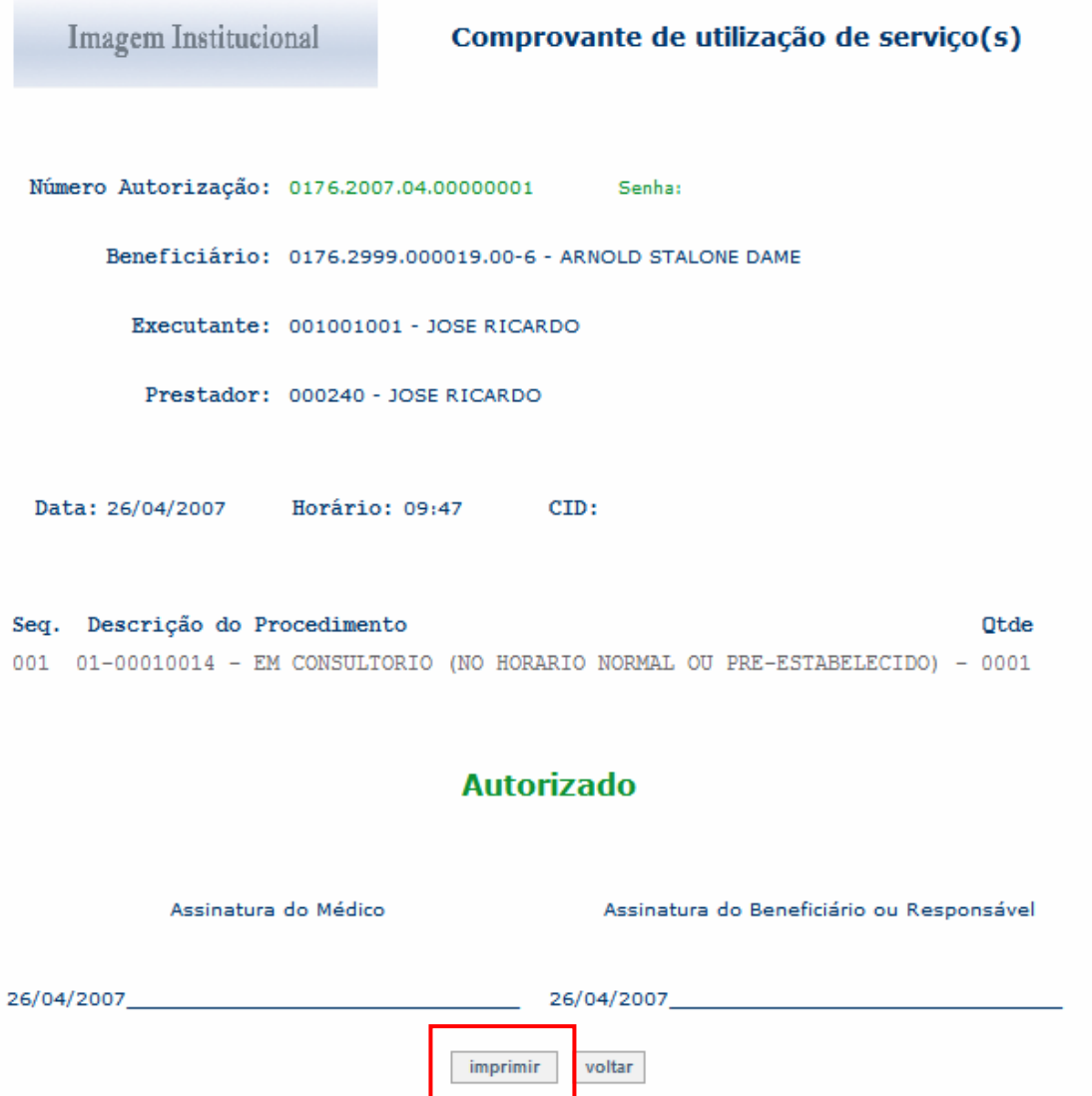

• Caso o atendimento não tenha sido autorizado, será apresentada a seguinte janela:

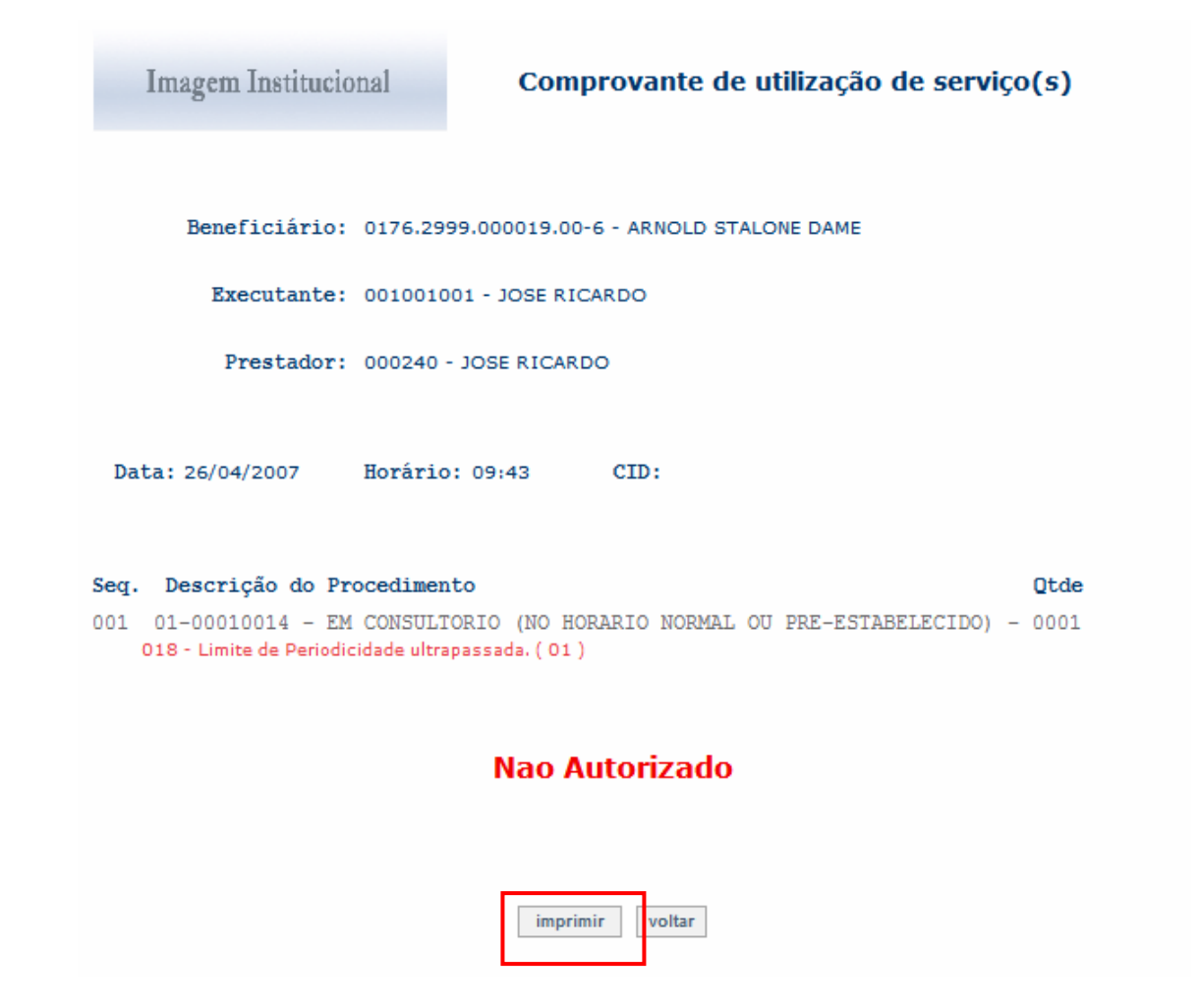

5. Clique no botão "Imprimir" para impressão do comprovante.

### **Atendimento de SADT**

## **Legenda da Guia de Serviço Profissional / Serviço Auxiliar Diagnóstico e Terapia (SP/SADT)**

A Guia de Serviços Profissionais / Serviço Auxiliar Diagnóstico e Terapia (SP/SADT) compreende os processos de autorização, desde que necessária, e de execução dos serviços.

Deve ser utilizada no atendimento a diversos tipos de eventos: remoção, pequena cirurgia, terapias, consulta com procedimentos, exames, atendimento domiciliar, SADT internado ou quimioterapia, radioterapia ou terapia renal substitutiva (TRS). A consulta de referência (consulta realizada por indicação de outro profissional, para continuidade de tratamento) deve ser preenchida na Guia de SP/SADT.

1. Após selecionar o tipo de atendimento "SADT" na opção "Atendimento"do portal, será apresentada a janela "Guia de Serviços Profissionais / Serviço Auxiliar Diagnóstico e Terapia (SP/SADT)"

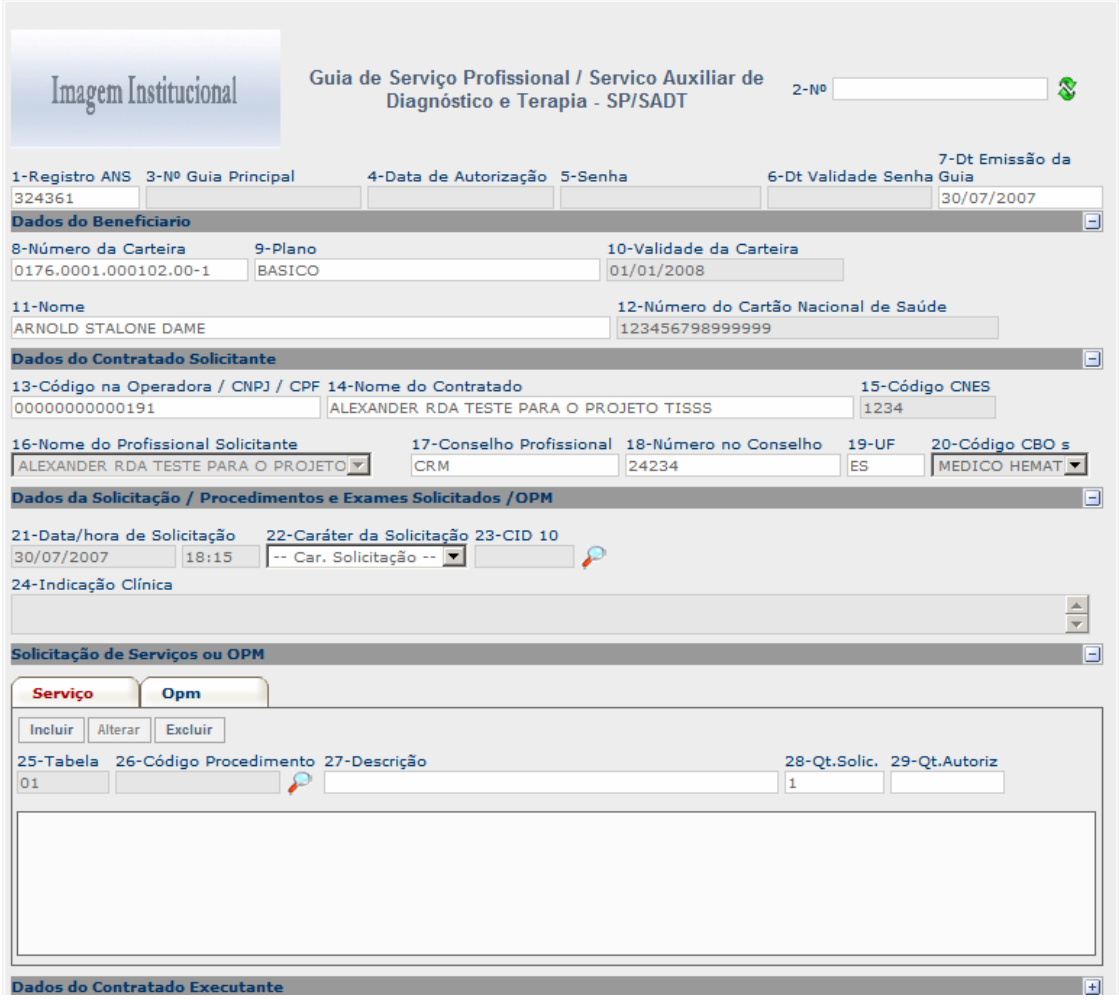

» Autorização - Guia de Serviço Profissional / Serviço Auxiliar de Diagnóstico e Terapia - SP/SADT

#### 2. Preencha os campos conforme orientações da tabela a seguir:

**Dados da autorização:** Ao solicitar um Serviço ou OPM será apresentado o número da solicitação no campo 2, e assim será possível a execução do serviço ou da OPM solicitada. Para isto é necessário que no momento da solicitação seja digitado no campo 3 o número da Guia Principal e clicar no ícone de atualização a janela para que seja atualizada com os dados para execução do(s) serviço(s) ou OPM(s).

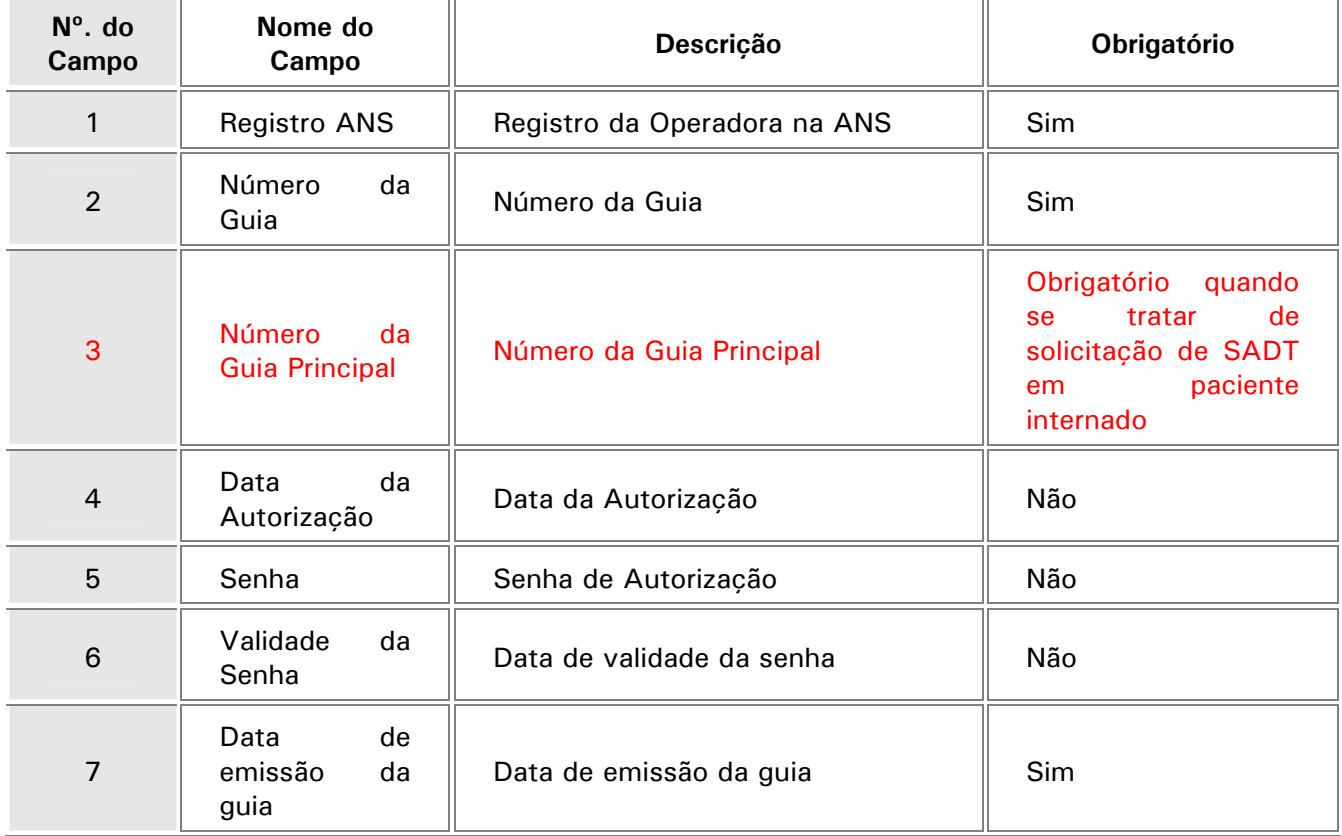

**Dados do beneficiário:** Os dados abaixo serão apresentados automaticamente de acordo com a matrícula do usuário informada no ato da solicitação.

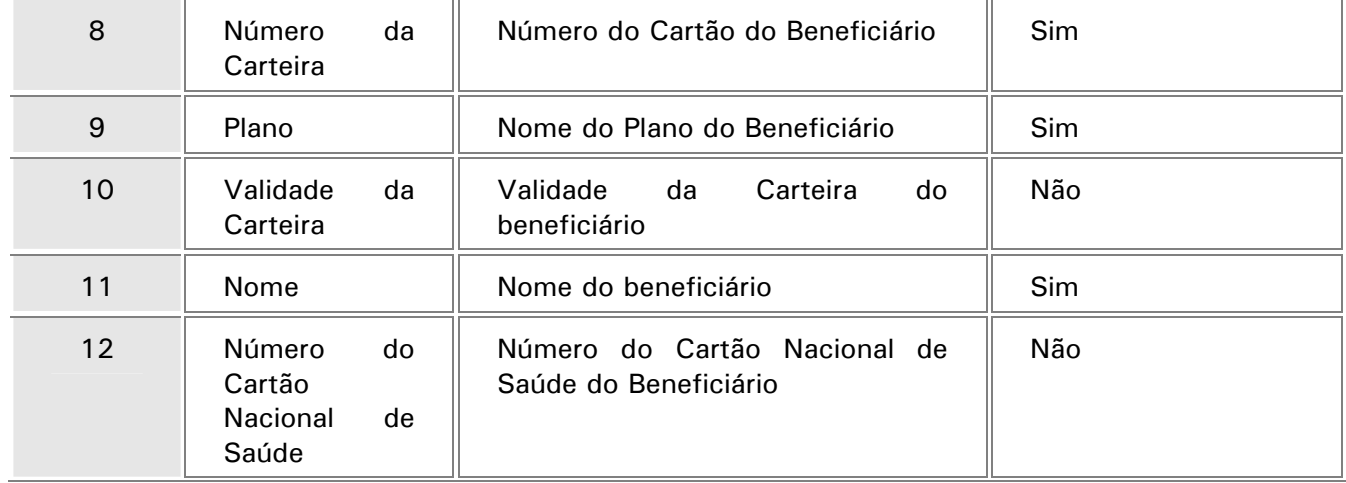

**Dados do contratado solicitante:** Os dados do contratado solicitante serão apresentados de acordo com o prestador selecionado, sendo necessário informar os dados do profissional solicitante.

Serão carregados pelo sistema, somente os profissionais que estiverem previamente cadastrados, podendo ainda ser incluído um novo profissional no ato da solicitação. Após selecionar ou informar o profissional solicitante, os campos 17, 18, 19 e 20 serão preenchidos automaticamente.

## Observação:

O botão para incluir o profissional executante será habilitado somente se o mesmo for pessoa jurídica, caso seja pessoa física o próprio prestador será o profissional executante.

Se o prestador tiver mais de uma especialidade cadastrada, o sistema apresentará todas as especialidades disponíveis para este profissional no campo 24, sendo possível selecionar a especialidade necessária para o atendimento.

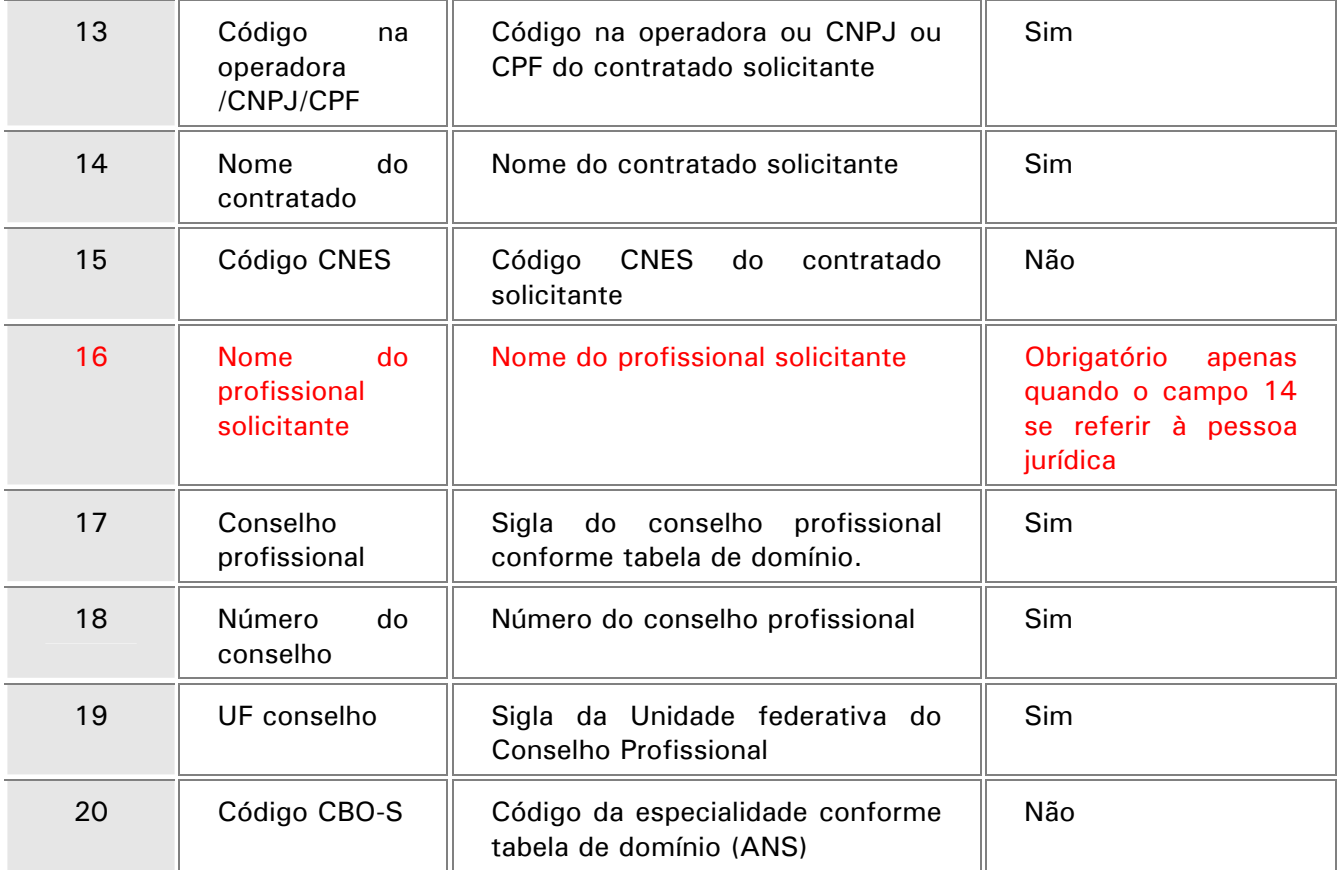

**Dados da solicitação / Procedimentos e Exames solicitados / OPM:** Nesta área deve ser informado o caráter da solicitação, o código do Serviço ou Opm (por meio do botão de pesquisa do campo 26 ou informando manualmente o código solicitado) e a quantidade de um serviço ou procedimento, sendo que o sistema irá sugerir a quantidade1(um), a qual poderá ser alterada.

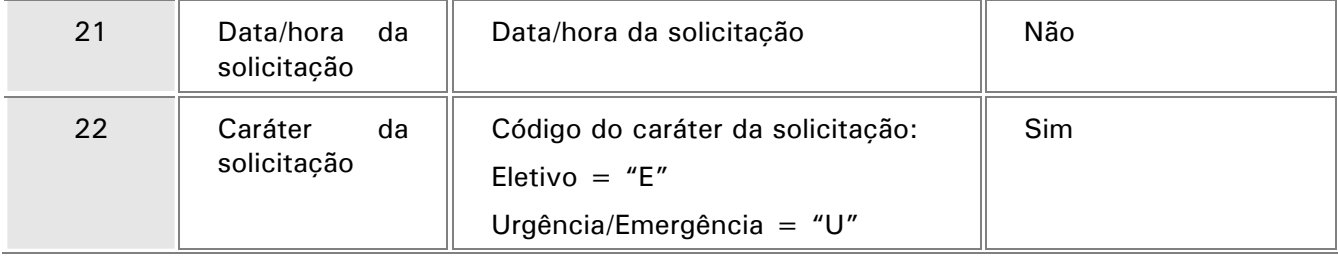

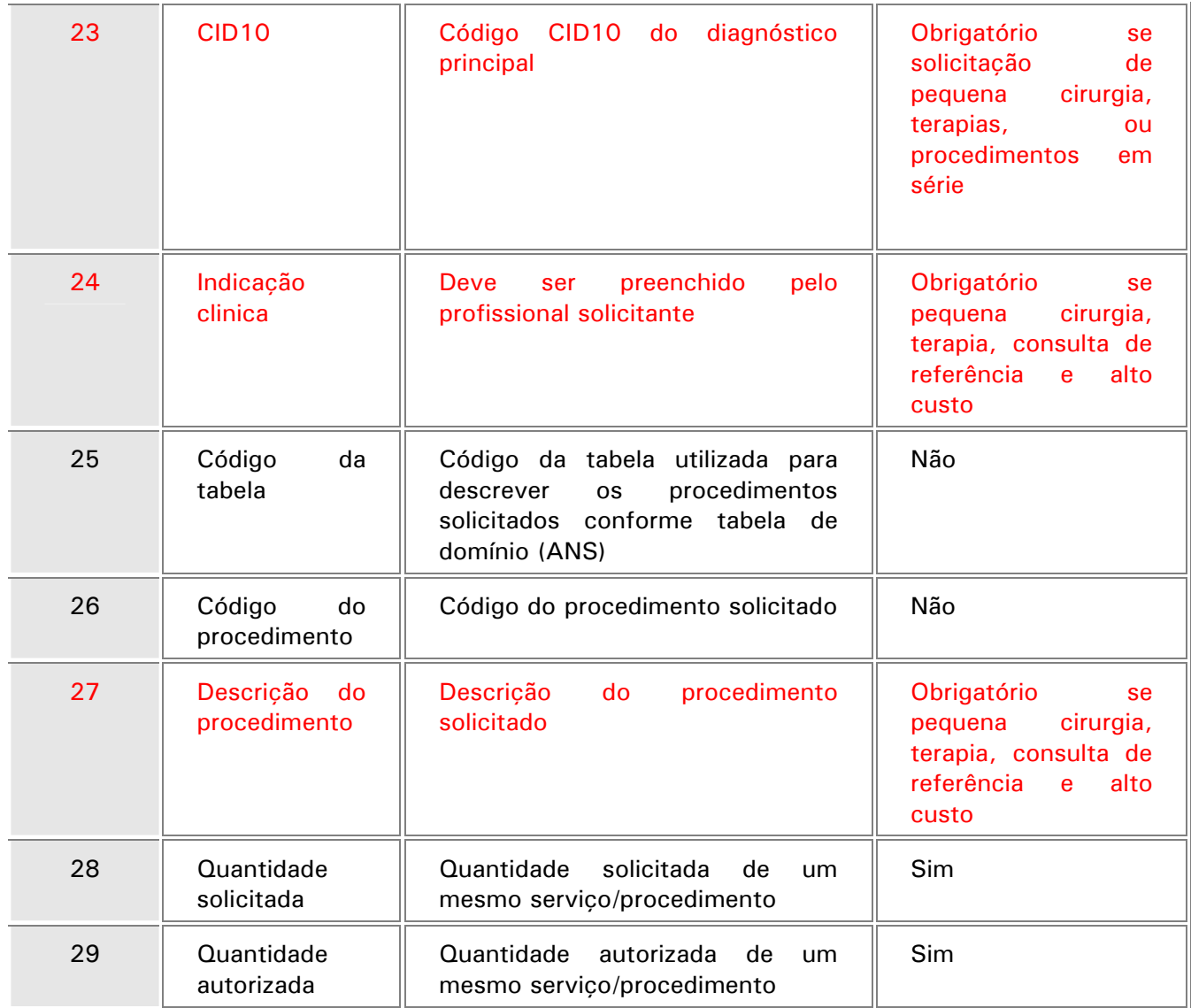

**Dados do Contratado executante:** Os dados do contratado solicitante serão apresentados de acordo com o prestador selecionado, sendo necessário informar os dados do profissional executantes. Serão carregados pelo sistema, somente os profissionais que estiverem previamente cadastrados, podendo ainda ser incluído um novo profissional no ato da solicitação.

Observação:

O botão para incluir o profissional executante será habilitado somente se o mesmo for pessoa jurídica, caso seja pessoa física o próprio prestador será o profissional executante.

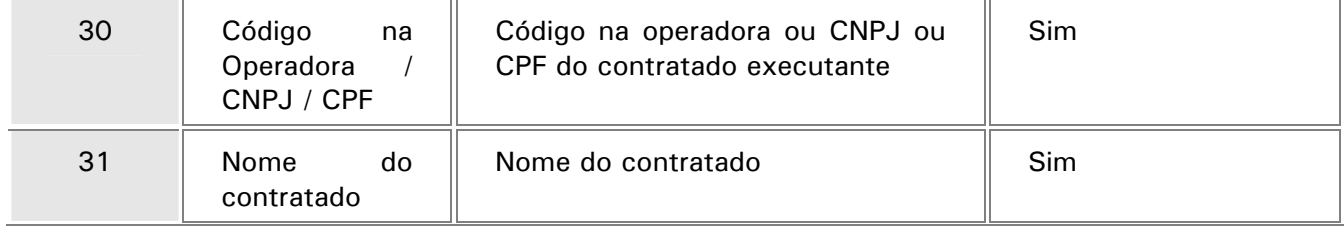

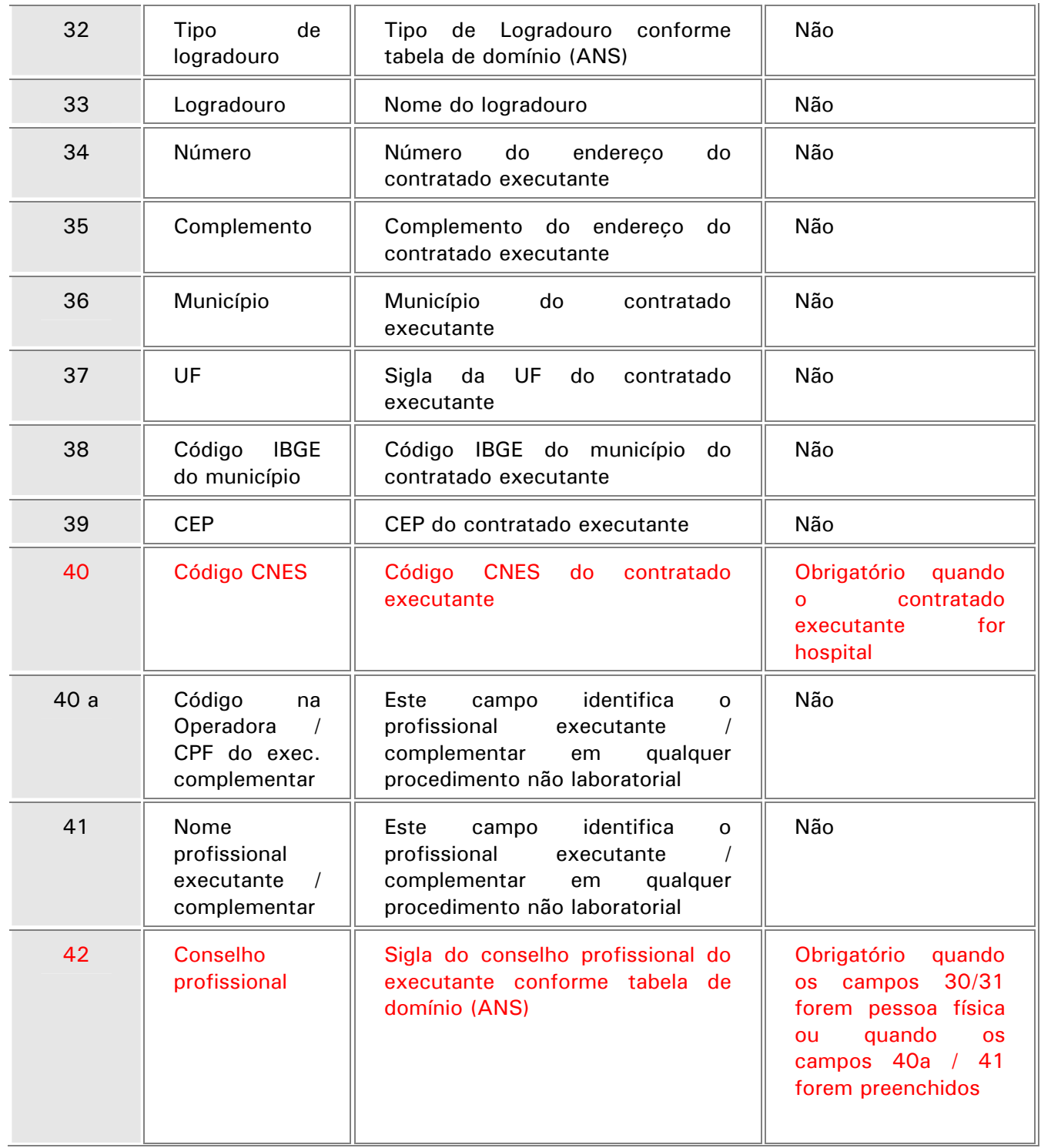

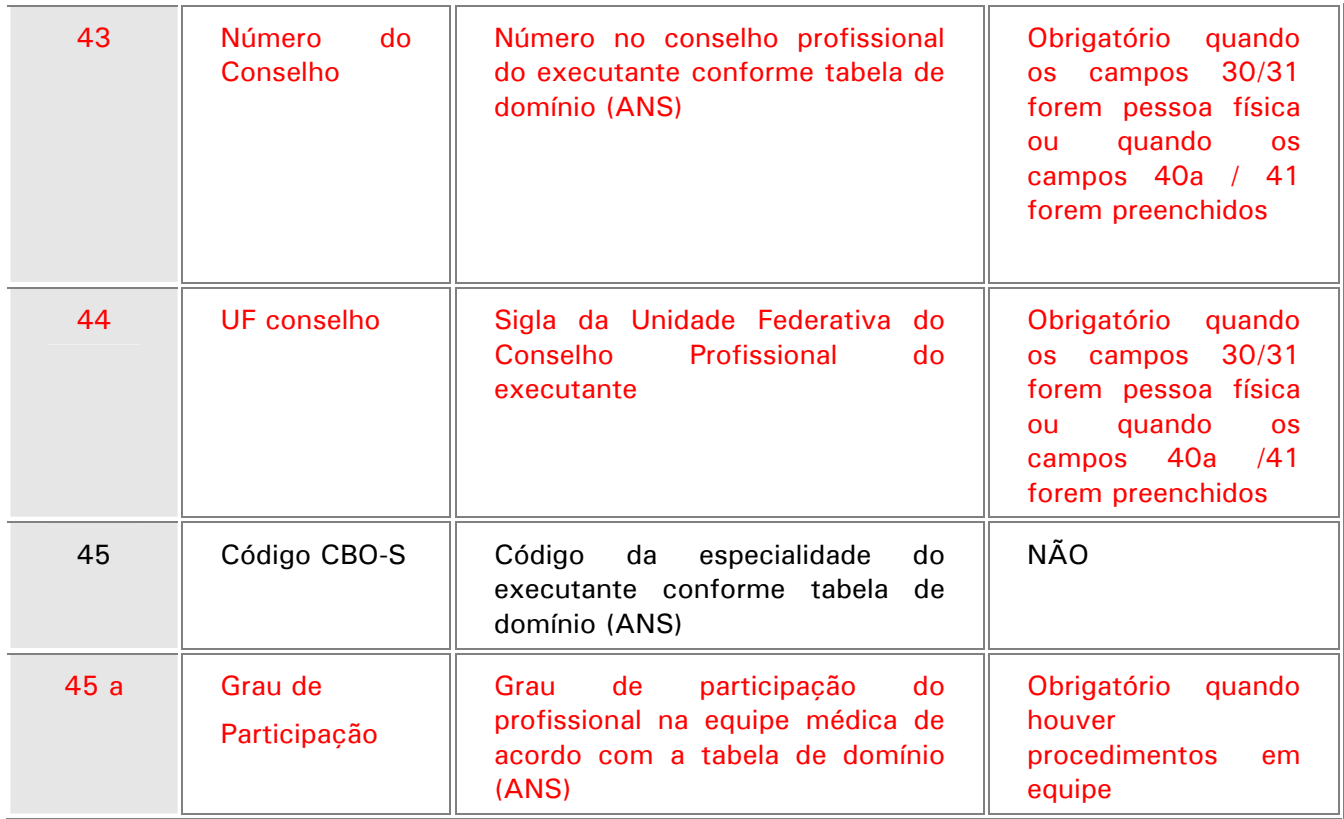

**Dados do Atendimento:** Nesta área deve ser informado o tipo de atendimento e o tipo de saída referente ao atendimento.

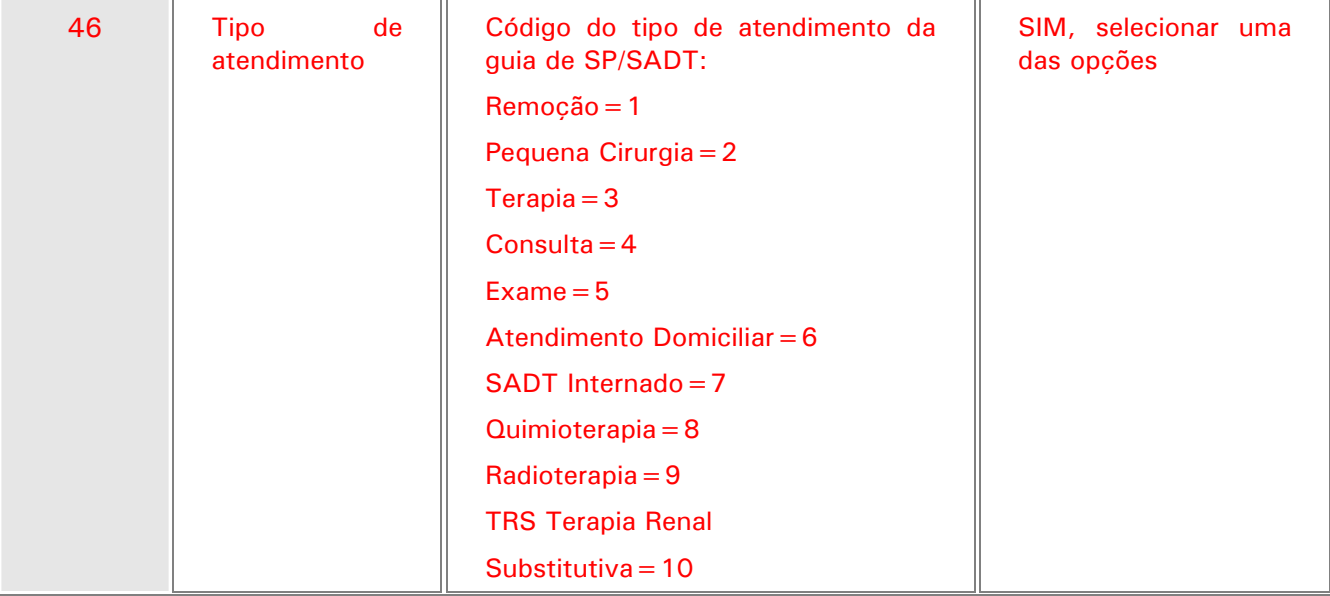

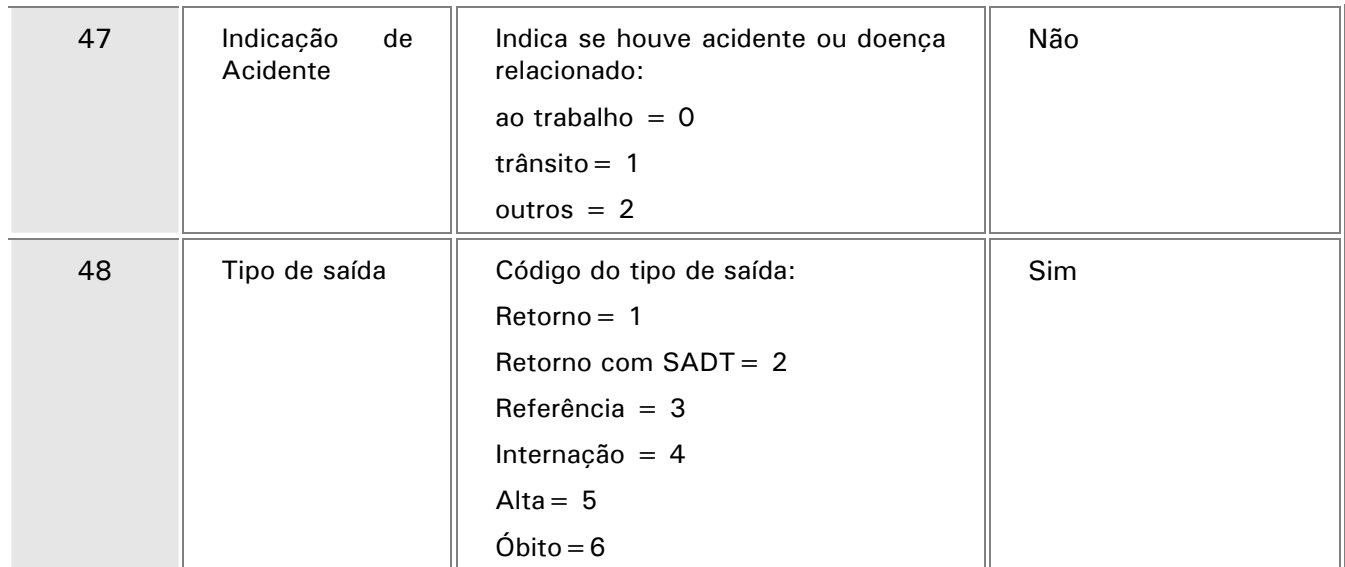

**Consulta de Referência:** Complementa os dados do atendimento.

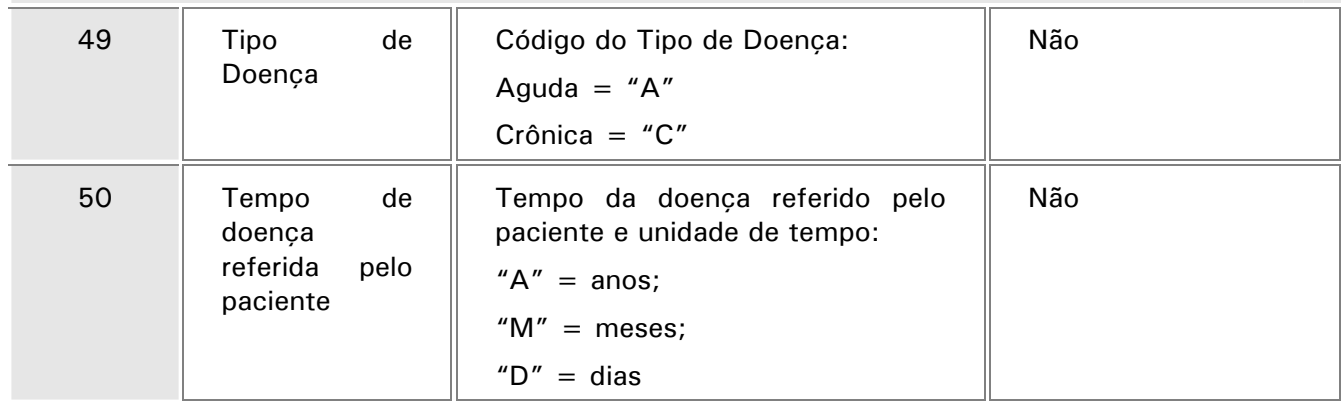

**Procedimentos e exames realizados:** Nesta área deve ser selecionado ou informado manualmente no campo 55 o código do procedimento que foi previamente solicitado e autorizado. Após o preenchimento de todos os dados desta área, clique no botão "incluir" para que sejam executados os serviços ou OPMs.

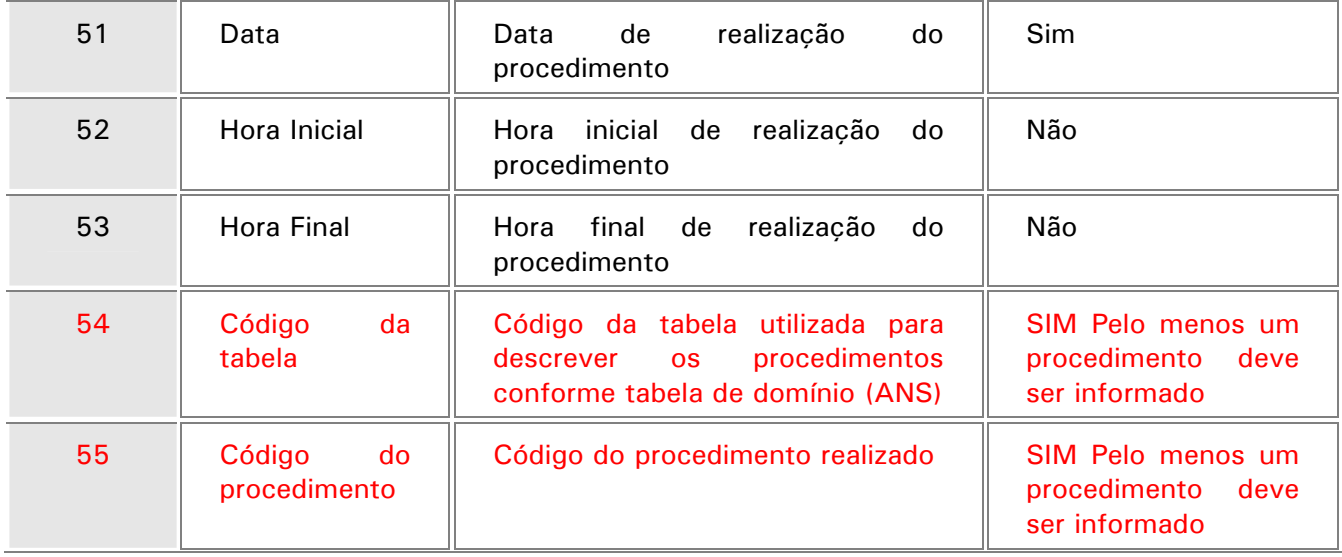

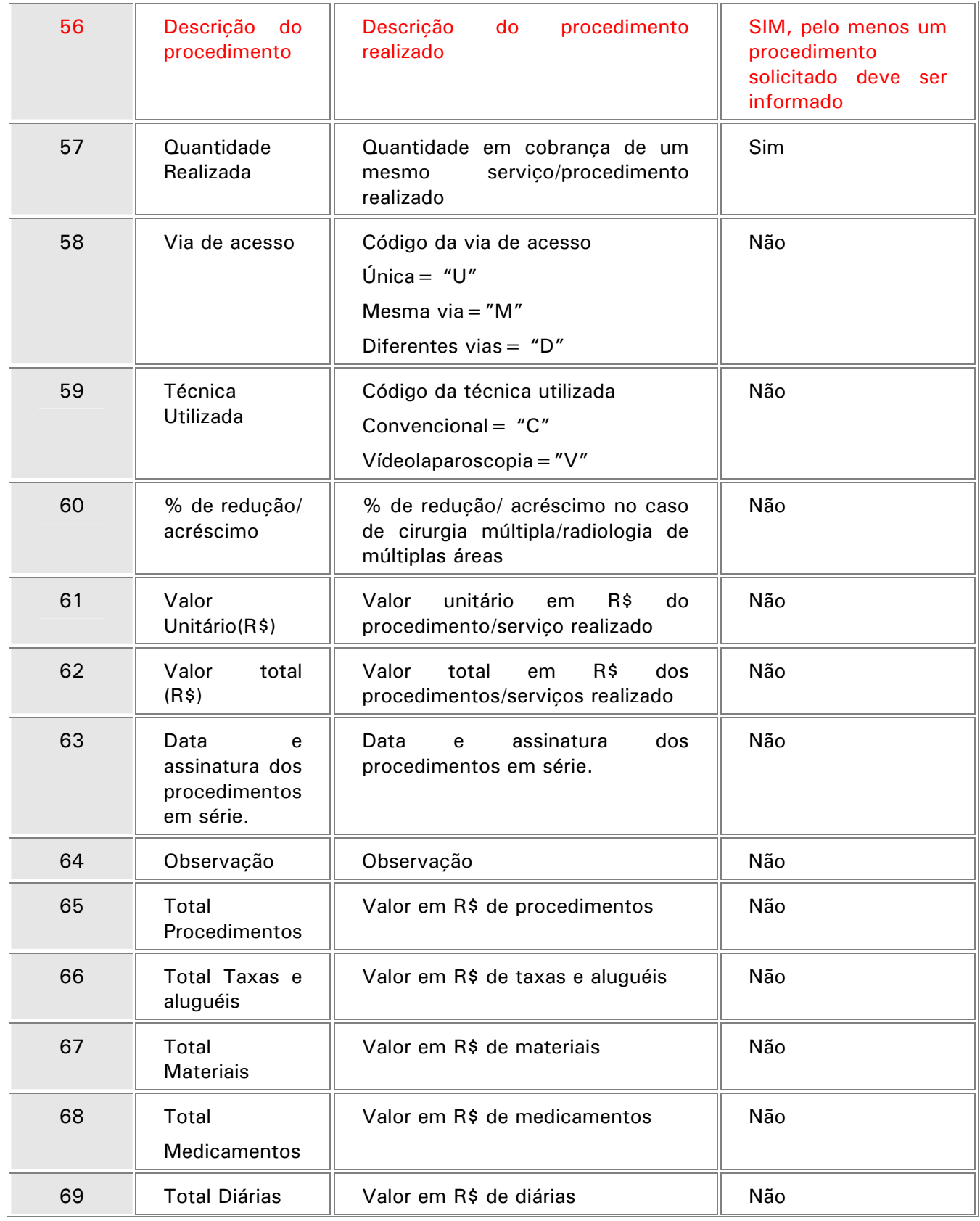

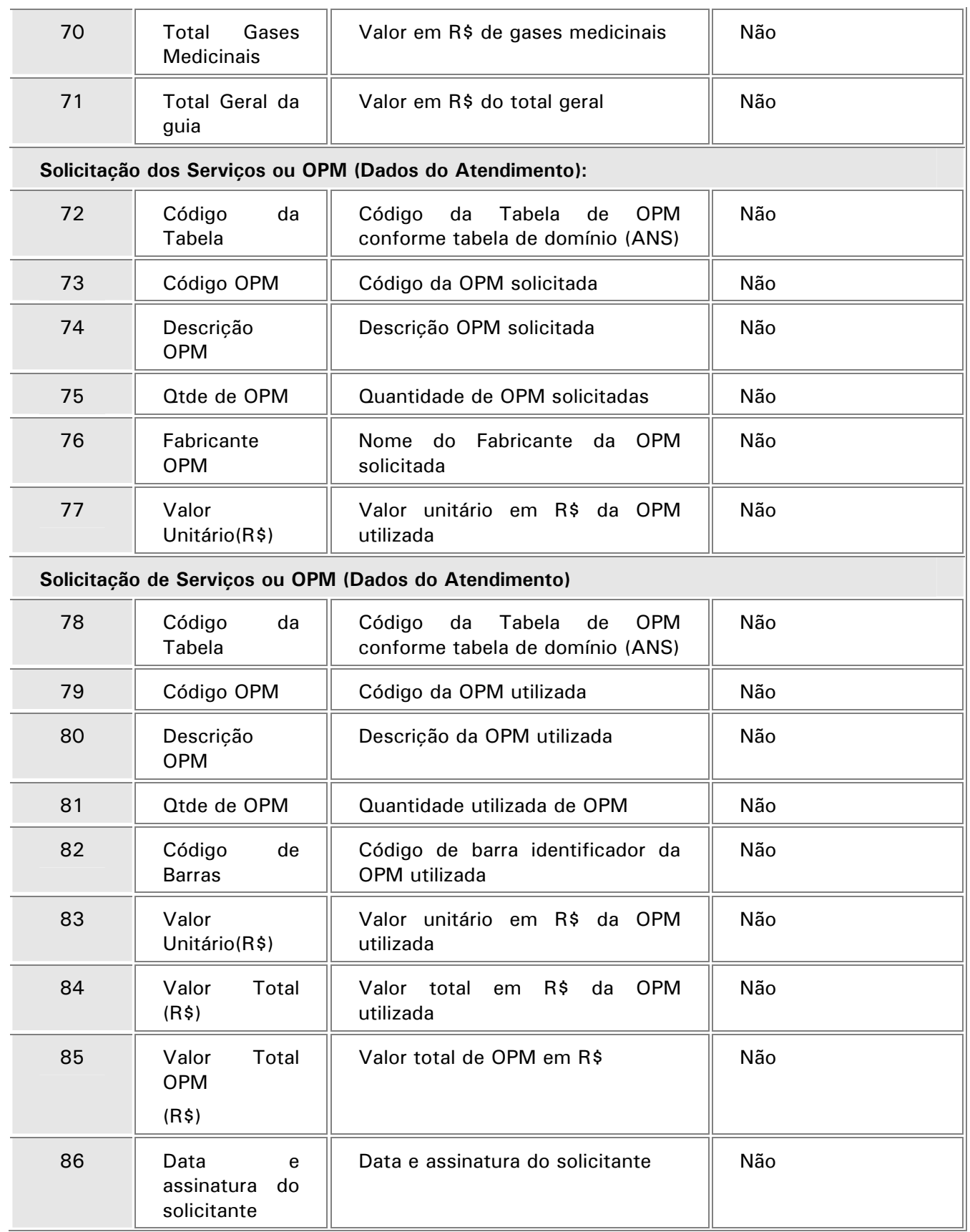

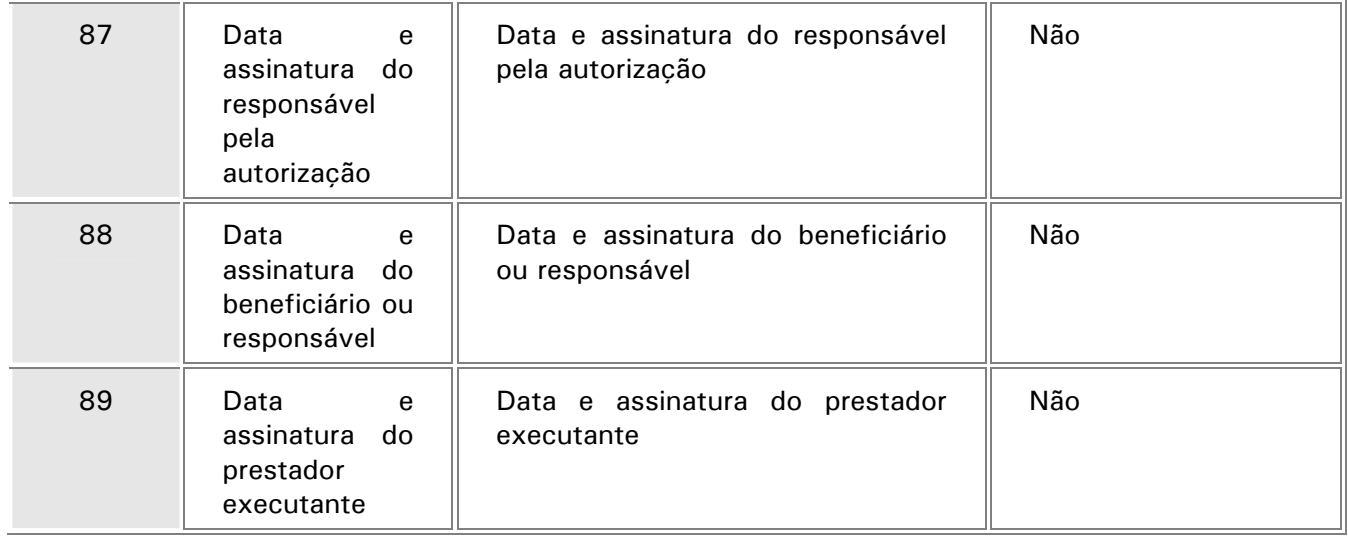

# *Observação:*

Ao preencher os dados, caso queira cancelar a execução clique no botão "Voltar" para retornar para a tela de atendimento

3. Após preencher todos os dados do atendimento, clique no botão "confirmar" para finalizar o processo de execução dos serviços ou OPMs.

O sistema apresentará uma mensagem de autorização.

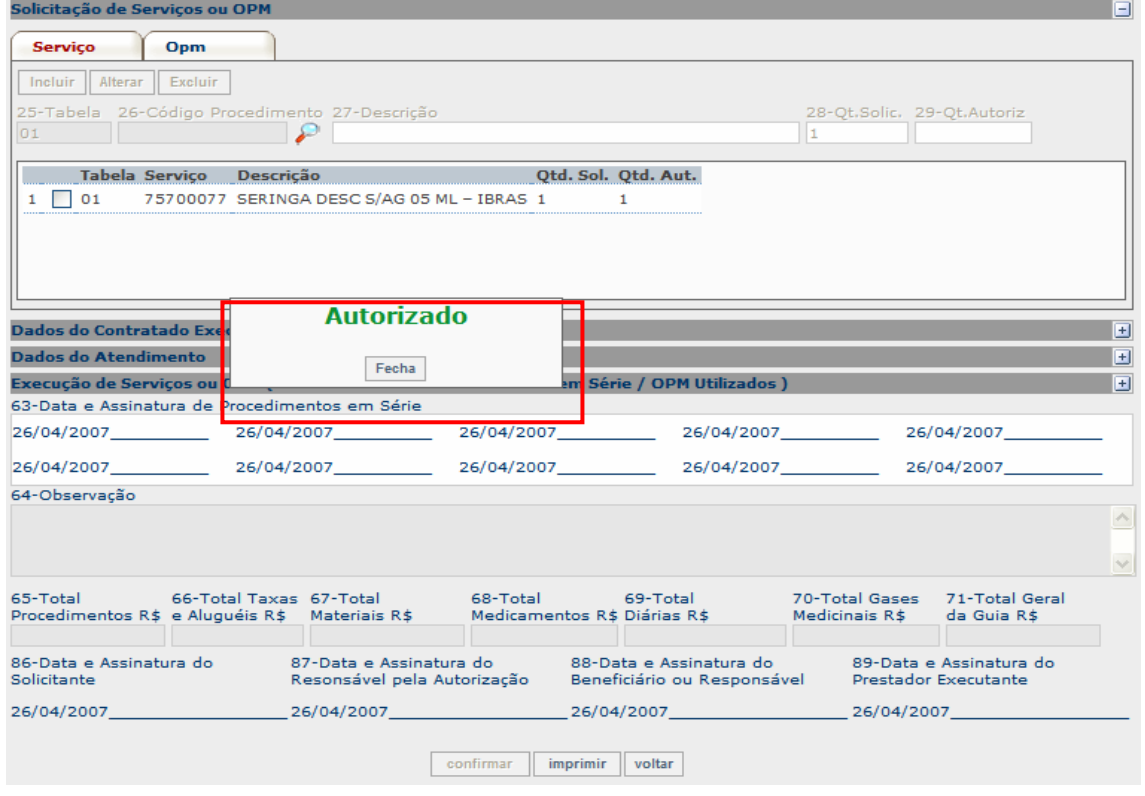

• Caso a solicitação não seja autorizada o sistema apresentará um mensagem com o motivo:

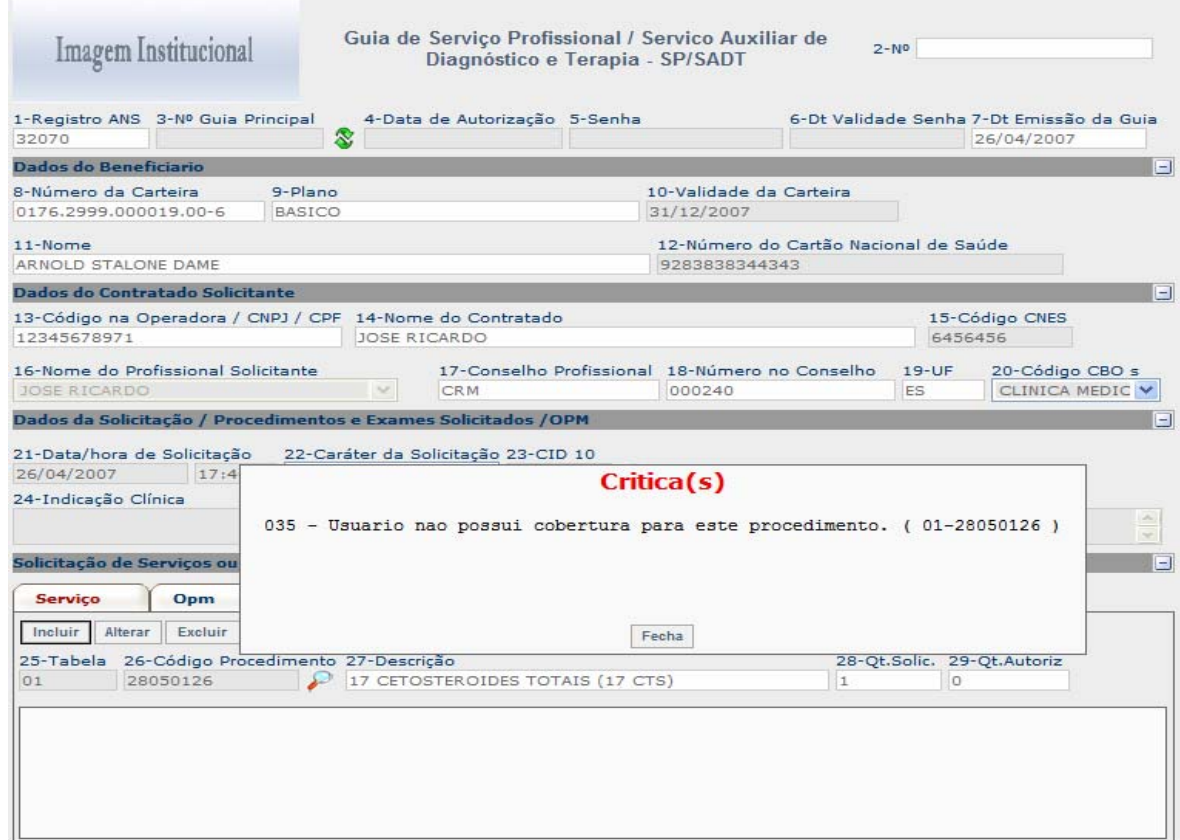

4. Para impressão do comprovante e necessário clicar no botão imprimir no final da janela.

## *Observação*

Esta impressão segue o mesmo padrão do comprovante emitido para a guia de consulta. Conforme exemplos anteriores.

### **Reimpressão de Guias**

Opção utilizada para reimprimir um comprovante previamente impresso no atendimento de consulta ou sadt

1. Selecione as opções "Principal/Reimpressão de Guias".

Será apresentada a janela "Reimpressão de Guias"

#### » Reimpressão de Guias

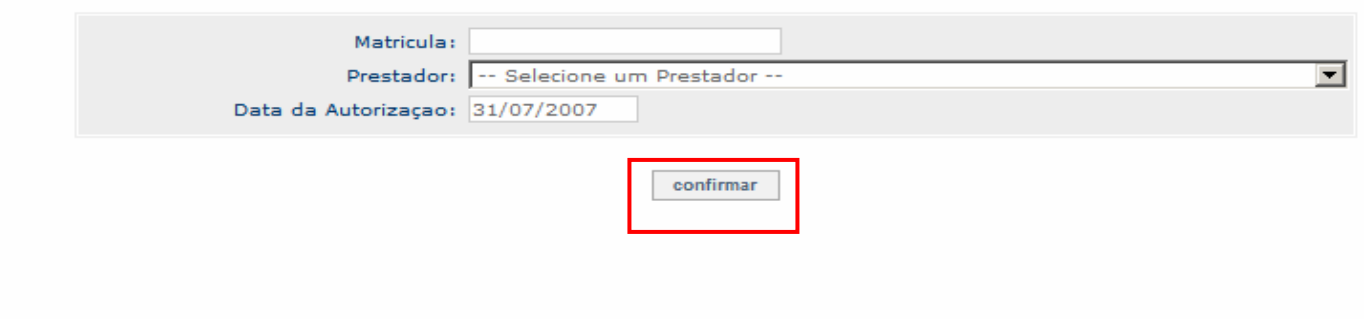

- 2. Preencha os seguintes campos:
- Matrícula: informe a matricula do usuário.
- Prestador: selecione o prestador que fez o atendimento.
- Data da Autorização: informe a data em que foi autorizado o atendimento.
- Confira os dados e clique no botão "confirmar" Será apresentada uma janela com a guia do atendimento. Conforme imagem abaixo

### » Reimpressão de Guias

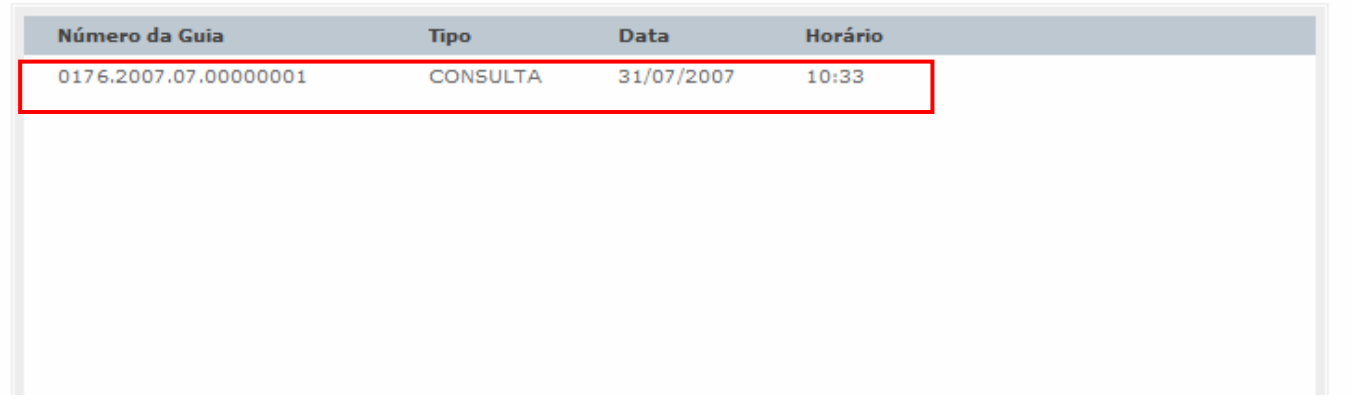

3. Dê duplo clique na linha do grid correspondente ao atendimento

Será apresentado o "Comprovante de utilização de serviços"

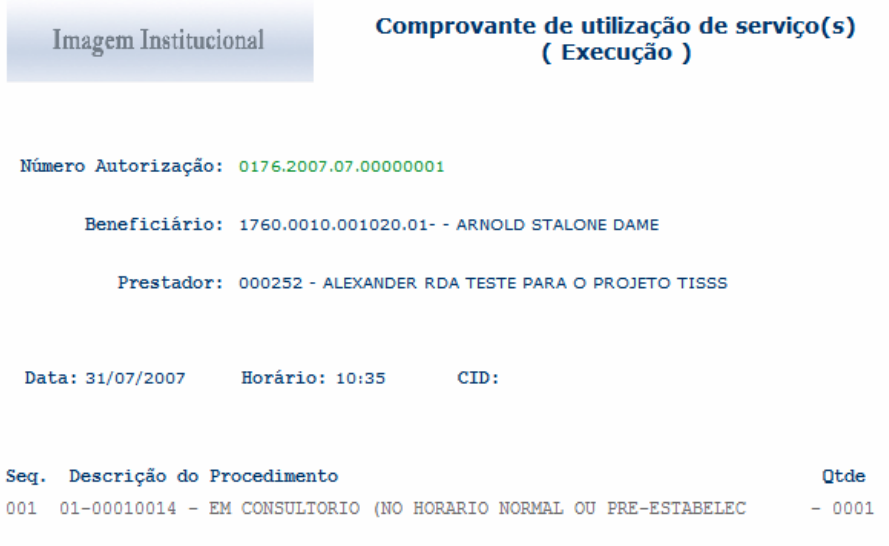

4. Clique no botão "impimir" para confirmar a impressão

### **Composição da Solicitação**

Nesta opção é possível visualizar os procedimentos solicitados para um atendimento.

1. Selecione as opções "Principal/Consulta Solicitação"

Será apresentada a janela "Composição da Solicitação"

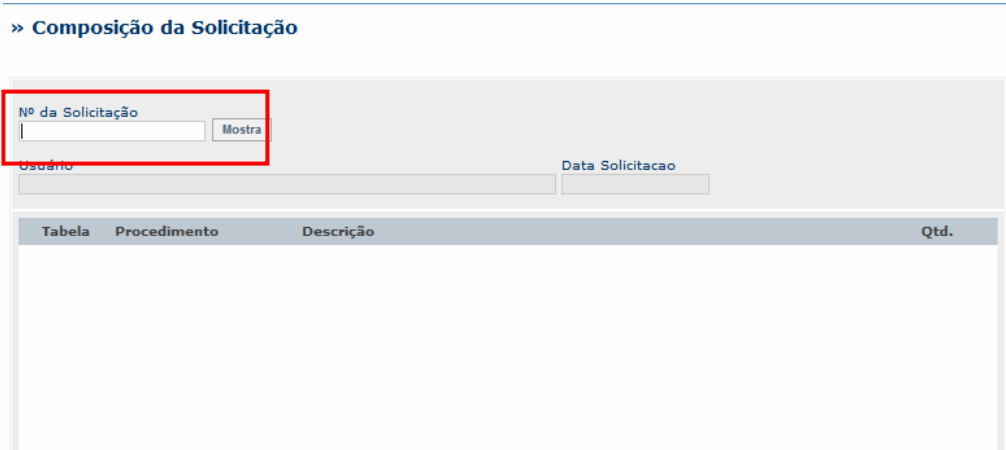

2. Informe o número da solicitação que deseja consultar no campo "Nº da Solicitação".

Todos os procedimentos serão exibidos no grid.

## *Observação:*

O número da solicitação é fornecido no atendimento de SADT.no campo de número 2 no momento do atendimento

### **Manutenção de Usuários – Alteração de Senha**

Opção disponível para que o usuário logado possa alterar a senha de acesso.

1. No "Portal Plano de Saúde" selecione a opção "Manutenção de Usuários/Alteração de Senha". Será apresentada a janela "Manutenção de Usuários"

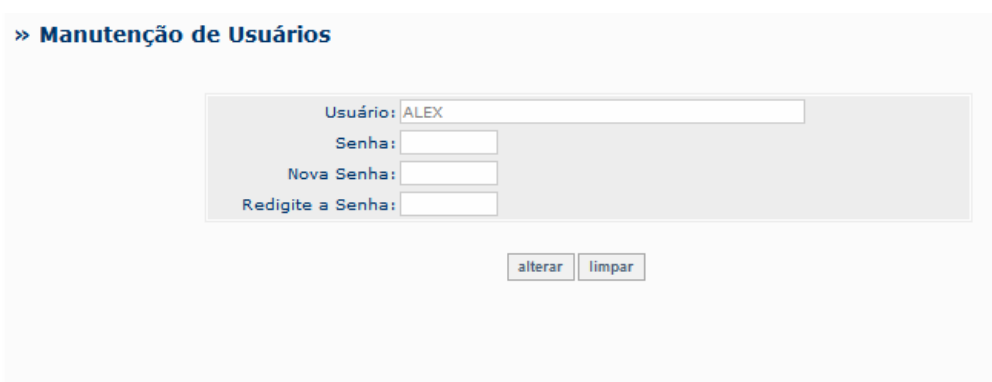

2. Preencha os dados conforme desejado e clique no botão "Alterar". Os dados de acesso ao Portal serão alterados.

### **Manutenção de Usuários - Histórico de Acesso**

Opção disponível para verificar quando e onde um determinado usuário se logou.

1. Selecione as opções "Manutenção de Usuários/Histórico de Acesso" Será apresentada a janela "Histórico de Acesso"

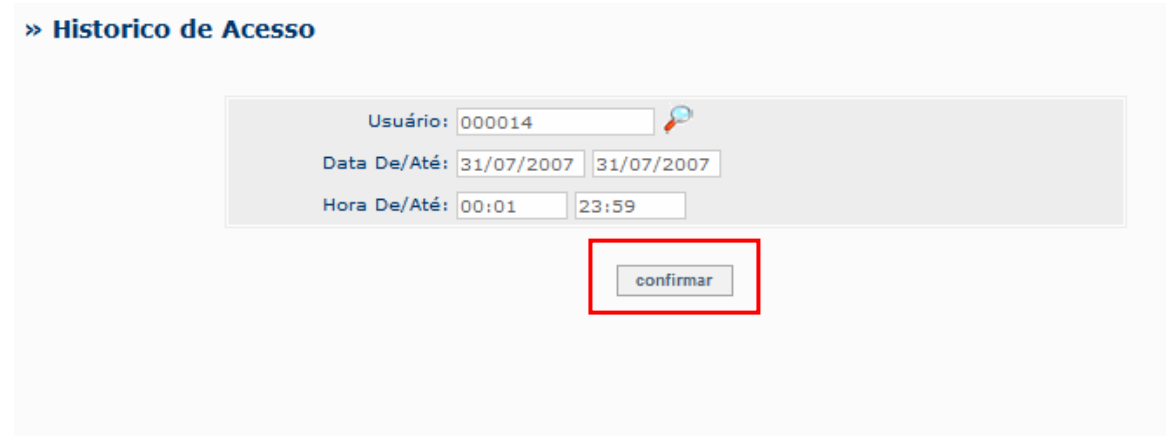

- 2. Preencha os seguintes campos:
	- "Usuário": informe/selecione o código do usuário que deseja consultar/pesquisar.
	- Data De/Até: Informe o intervalo de datas que devem ser consideradas na consulta.
	- Hora De/Até: Informe o intervalo de horas que devem ser consideradas na consulta
- 3. Clique no botão "Confirmar"

Será apresentada a janela com o detalhamento dos acessos do usuário

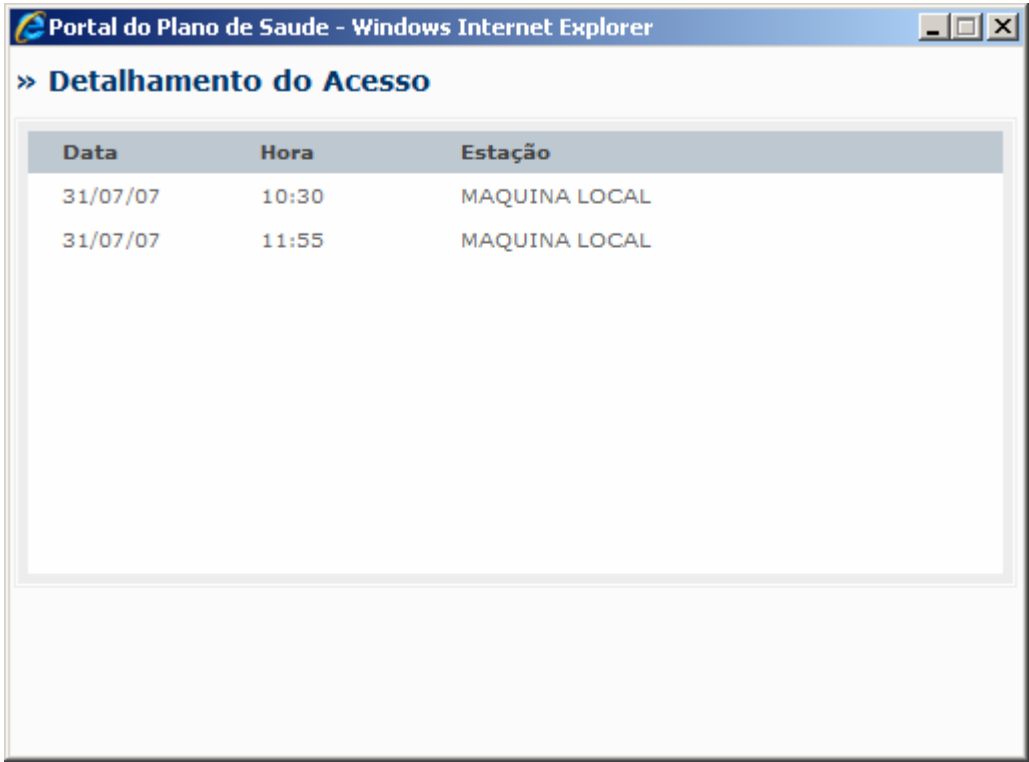

### **Demonstrativo de pagamento**

Esta opção permite que seja emitido o demonstrativo de pagamento para um determinado prestador conforme atendimento/faturamento.

Os Demonstrativos de Pagamento são documentos enviados da operadora para o prestador com a finalidade de fornecer extrato das contas da produção apresentada nas guias em questão.

1. Selecione as opções "Relatórios/Demos. Pagamento" Será apresentada a janela de parâmetros

#### » Parâmetros (Demonstrativo de Pagamento)

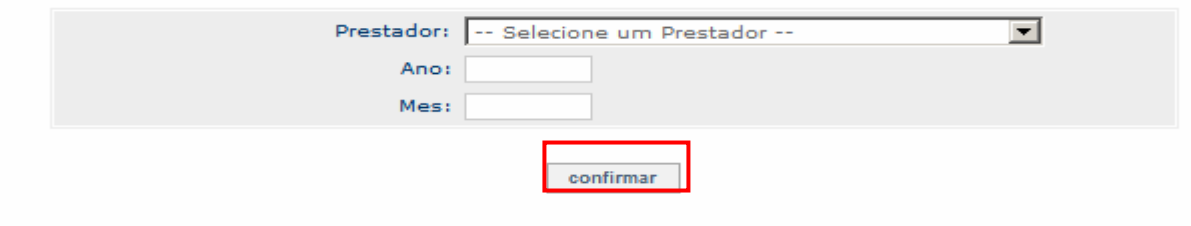

#### 2. Preencha os parâmetros da seguinte forma:

- "Prestador": selecione o prestador para qual deseja emitir o demonstrativo de pagamento.
- "Ano": Informe o ano de competência que deve ser considerado para emissão do demonstrativo.
- "Mês": informe o mês de competência que deve ser considerado para emissão do demonstrativo.
- 3. Confira os parâmetros e clique no botão "confirmar".

Será exibido o demonstrativo de pagamento para o prestador e data selecionados. » Relatório

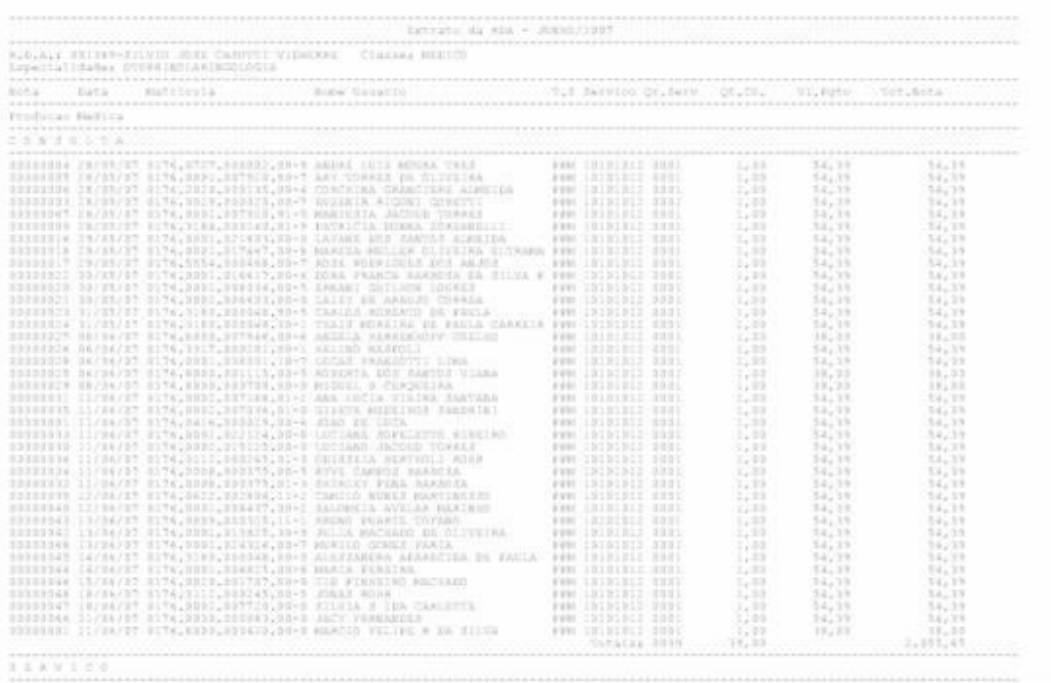

4. Clique no botão "Imprimir" para confirmar a impressão.

# *Observação:*

Na tabela abaixo estão relacionados os campos que são exibidos pelo demonstrativo de pagamento:

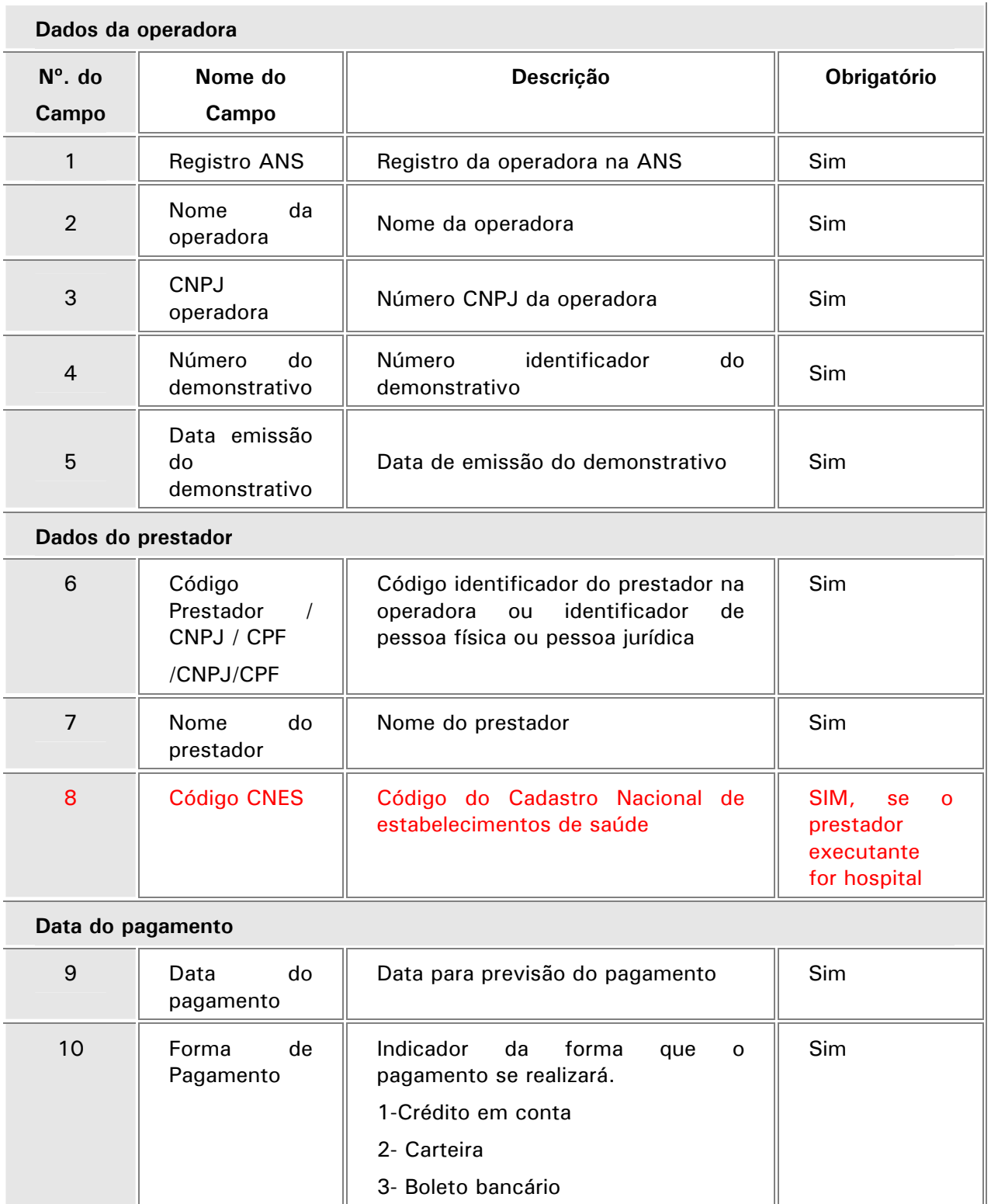

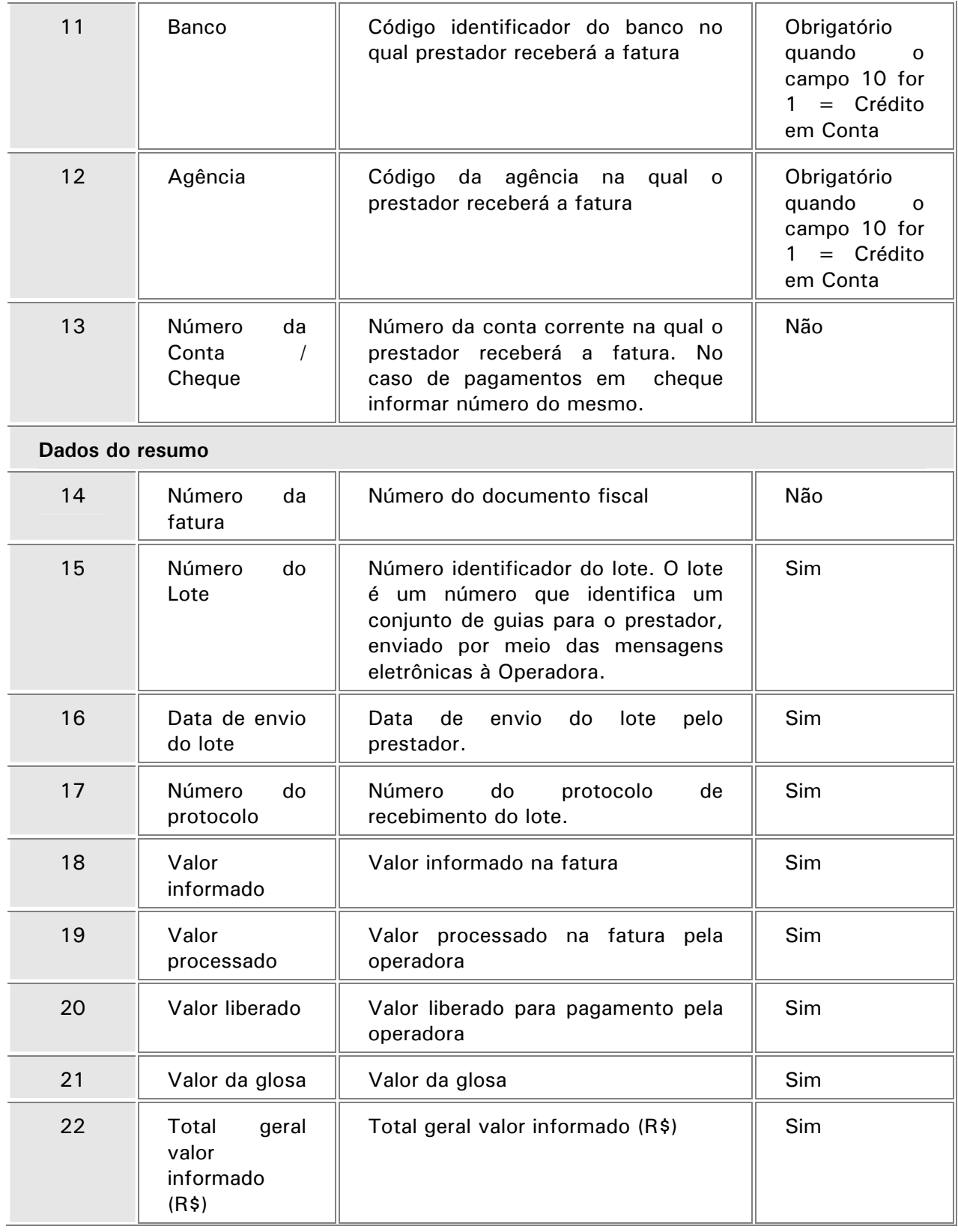

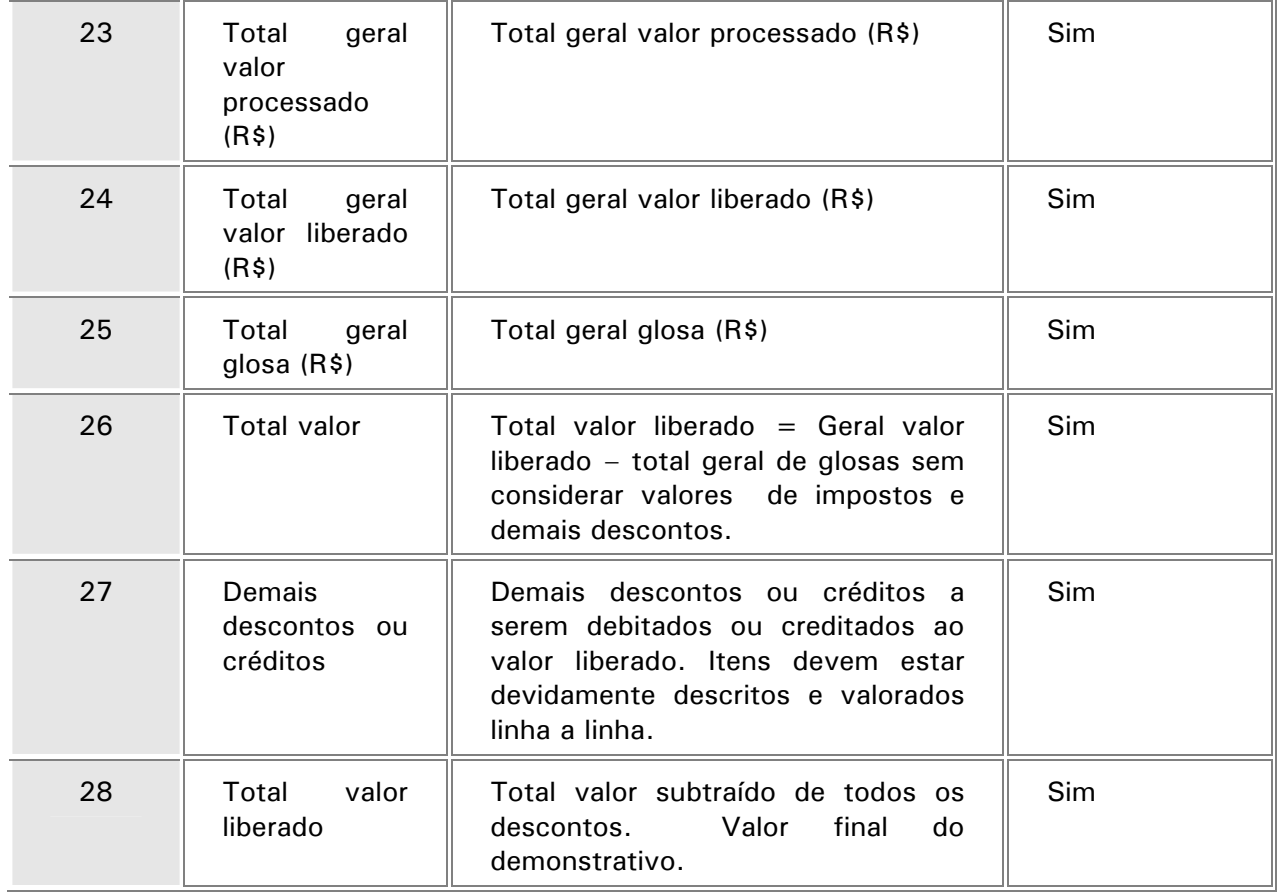

### **Demonstrativo de Análise da Conta Médica**

Esta opção permite que seja emitido o demonstrativo de análise da conta médica de acordo com o prestador e data desejada.

Os Demonstrativos de Análise de Conta Médica são documentos enviados da operadora para o prestador com a finalidade de fornecer informações detalhadas sobre o processamento do lote de guias de faturamento enviado pelo prestador. A partir deste demonstrativo é possível que o prestador faça uma previsão das contas a serem pagas pela operadora e solicitar revisão de possíveis glosas, baseando-se em detalhes do processamento das guias.

1. Selecione as opções "Relatórios/Análise C. Méd.".

Será apresentada a janela de Parâmetros.

### » Parâmetros (Analise de Contas Medicas)

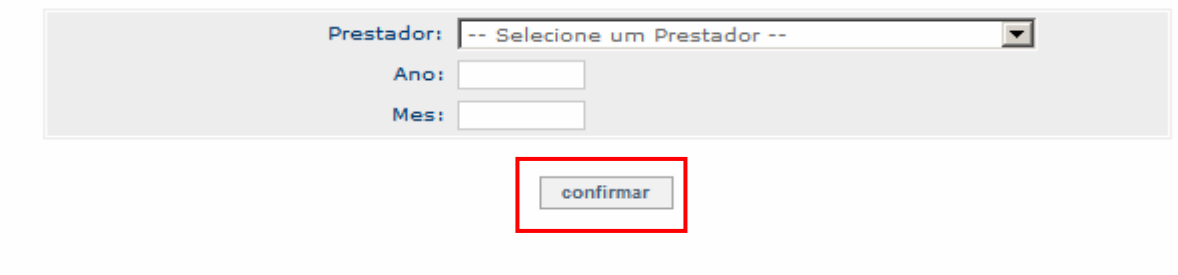

- 2. Preencha os parâmetros da seguinte forma:
	- "Prestador": selecione o prestador para qual deseja emitir o demonstrativo de pagamento.
	- "Ano": Informe o ano de competência que deve ser considerado para emissão do demonstrativo.
	- "Mês": informe o mês de competência que deve ser considerado para emissão do demonstrativo.
- 3. Confira os parâmetros e clique no botão "confirmar".

Será exibido o demonstrativo de pagamento para o prestador e data selecionado.

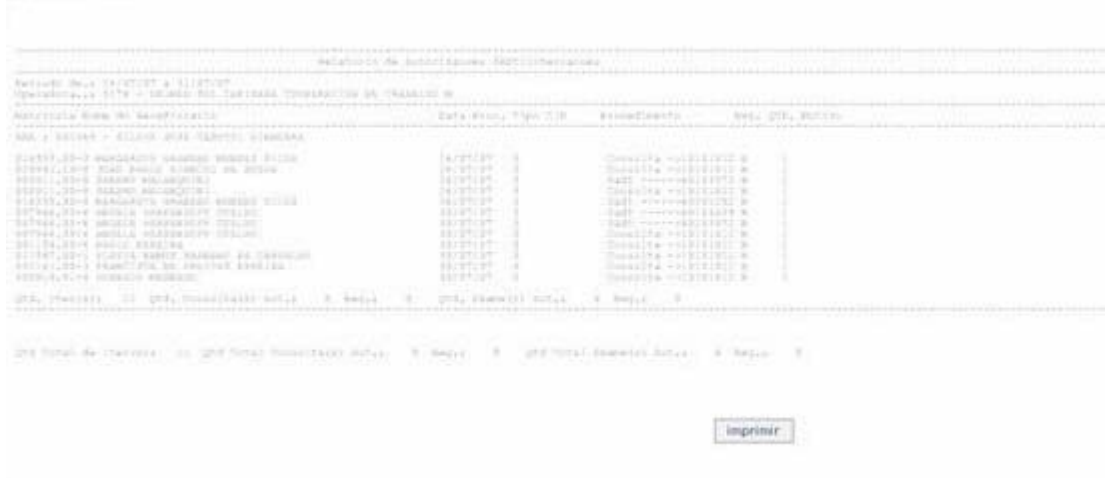

- 4. Clique no botão "Imprimir" para confirmar a impressão.
	- *Observação:*

» Relatório

Na tabela abaixo estão relacionados os campos que são exibidos pelo demonstrativo de pagamento.

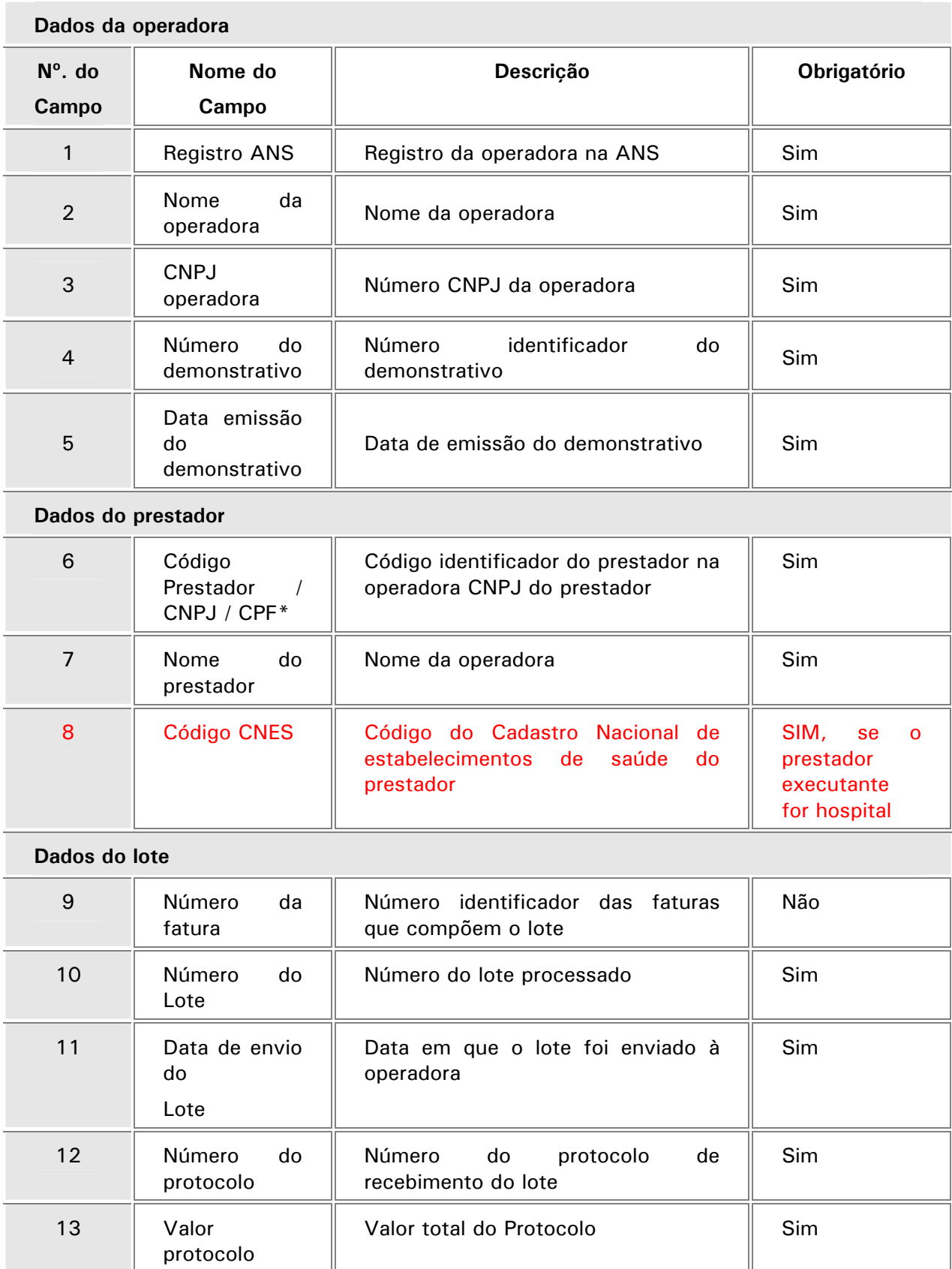

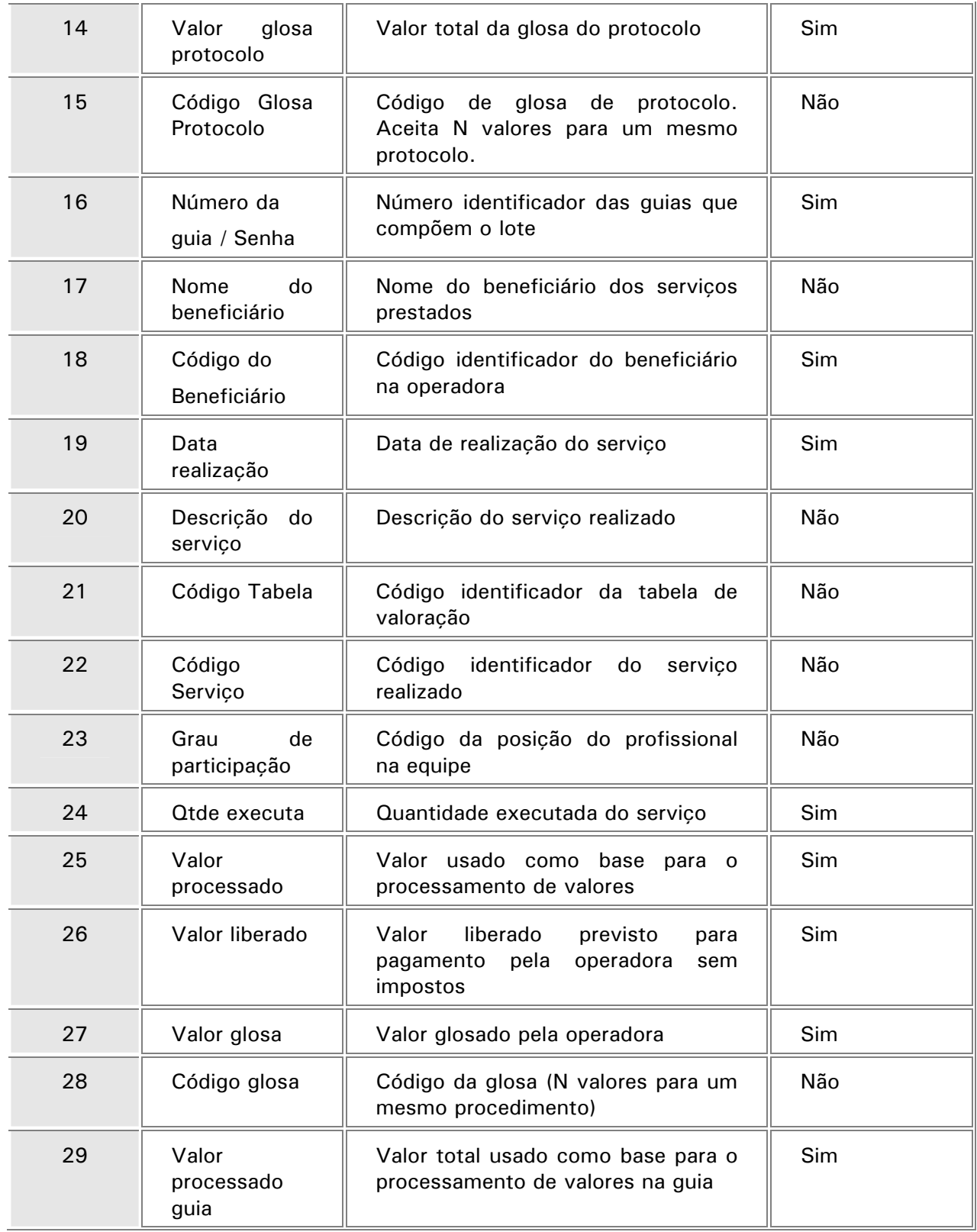
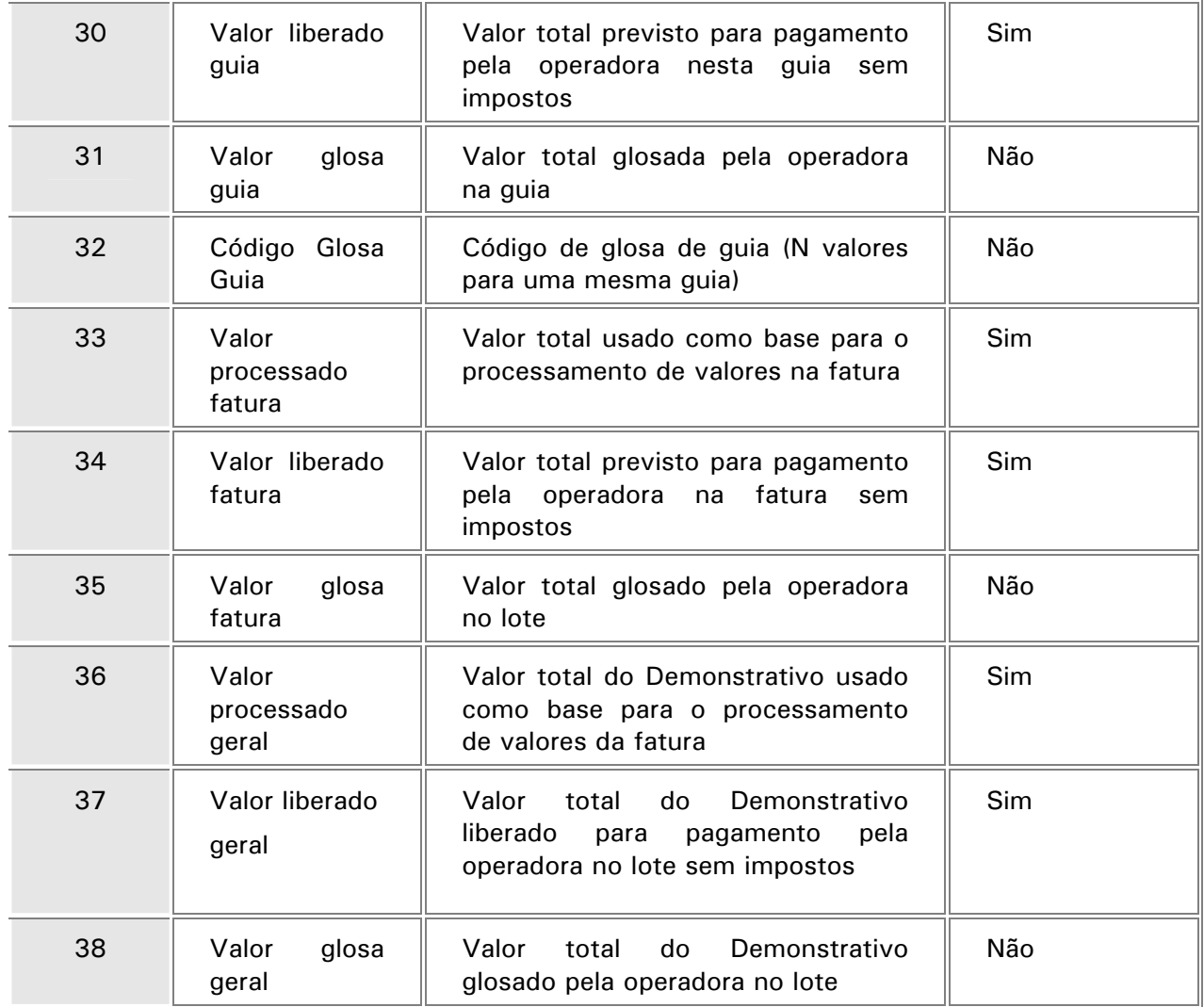

## **Extrato de Pagamento**

Esta opção permite que seja exibido o extrato de pagamento para um determinado tipo de prestador e autorização conforme atendimento/faturamento.

Selecione as opções "Relatório/Extrato de Pagamento".

Será apresentada a janela de parâmetros.

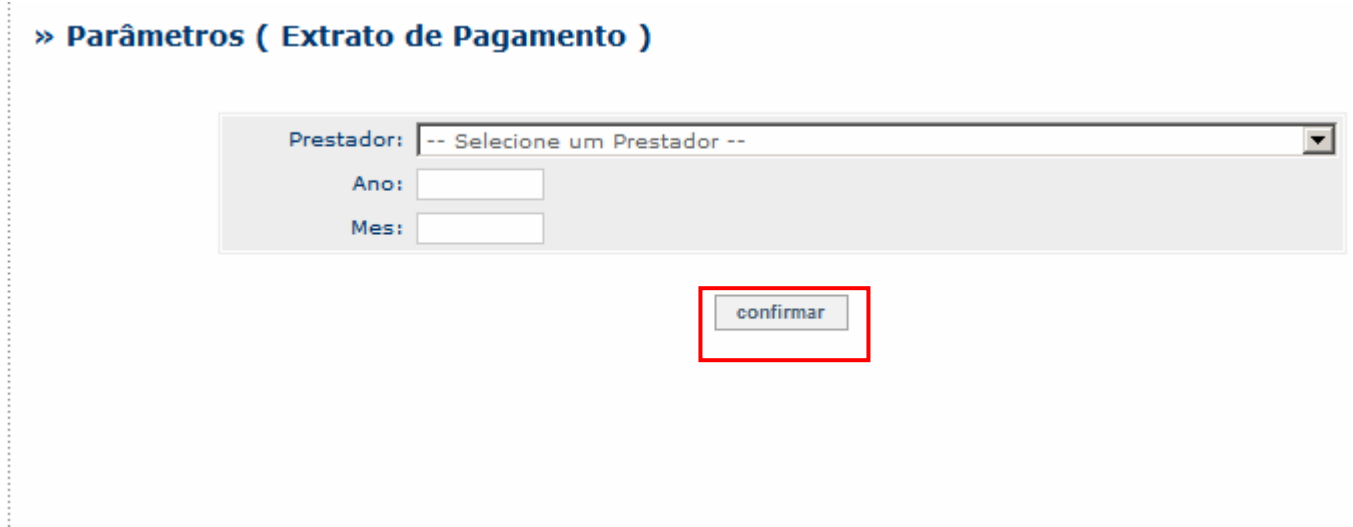

- 1. Preencha os parâmetros da seguinte forma:
	- "Prestador": selecione o prestador para qual deseja emitir o extrato de pagamento.
	- "Data De/ Data Até:: Informe o período de competência que deve ser considerado para emissão do extrato.
	- "Guia": informe o tipo de guia que deve ser considerado para emissão do extrato.
	- "Autorização": informe o tipo de autorização que deve ser considerado para emissão do extrato.
- 2. Confira os parâmetros e clique no botão "confirmar".

Será exibido o extrato de pagamento conforme os parâmetros informados.

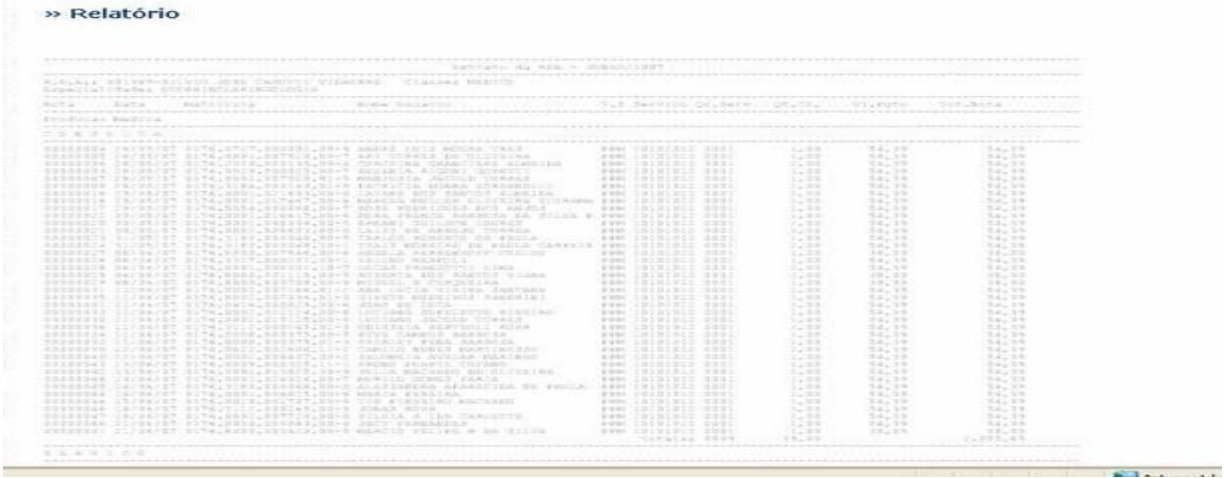

3. Clique no botão "Imprimir" para confirmar a impressão.

# *Observação:*

O formato de impressão deste extrato não segue a regra "TISS".

### **Extrato de Utilização**

Esta opção lista todos os atendimentos efetuados pelo prestador.

1. Selecione as opções "Relatório/Extrato de Utilização".

Será apresentada a janela de parâmetros.

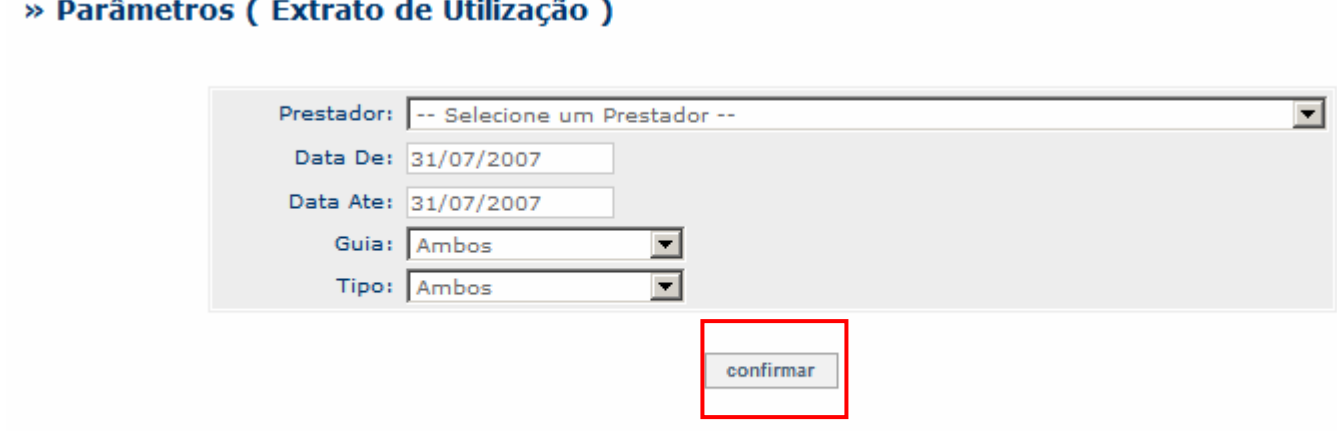

2. Preencha os parâmetros da seguinte forma:

- "Prestador": selecione o prestador para qual deseja emitir o extrato de pagamento.
- "Data De/ Data Até: Informe o período de competência que deve ser considerado para emissão do extrato.
- "Guia": informe o tipo de guia que deve ser considerado para emissão do extrato.
- "Autorização": informe o tipo de autorização que deve ser considerado para emissão do extrato.
- 3. Confira os parâmetros e clique no botão "confirmar".

Será exibido o extrato de pagamento conforme os parâmetros informados.

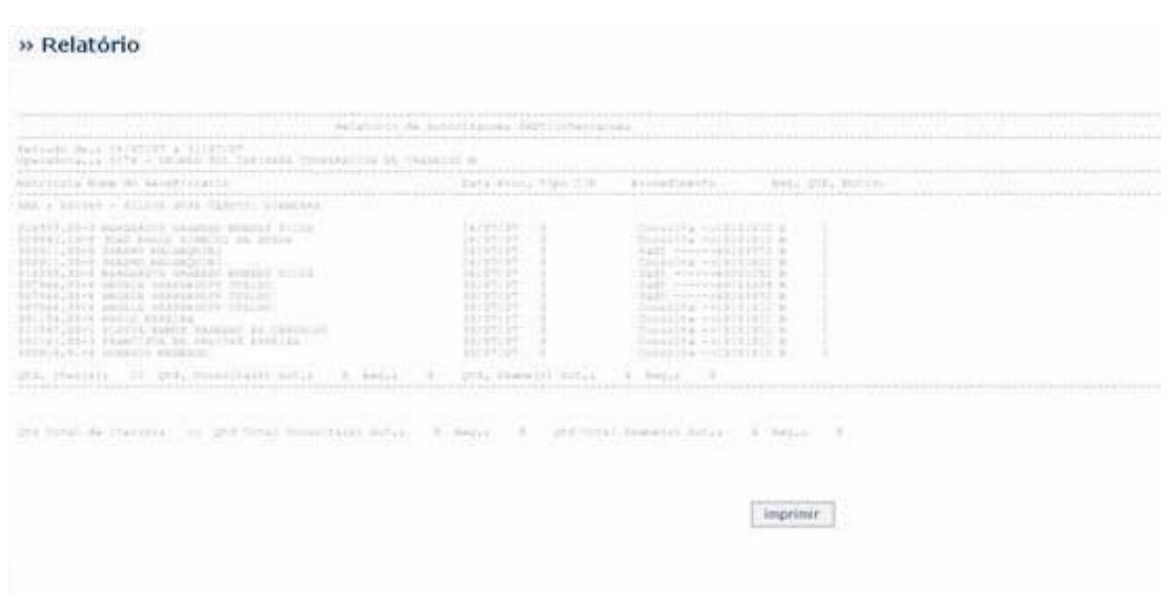

4. Clique no botão "Imprimir" para confirmar a impressão.

# *Observação:*

O formato de impressão deste extrato não segue a regra "TISS".

Ajustes efetuados pelo compatibilizador

# O compatibilizador UPDPL076 criará/ atualizará os seguintes itens:

#### 1. Criação da tabela no SX2 (Dicionário de Dados):

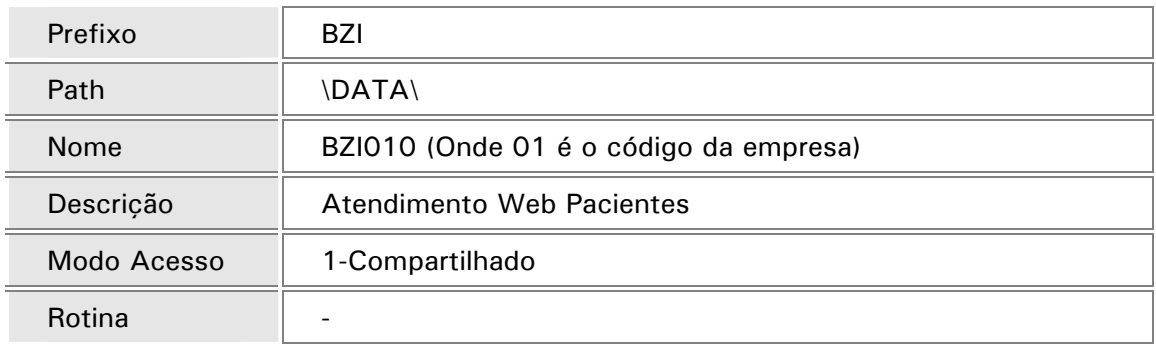

# 2. Alteração da tabela no SX7 (Gatinhos):

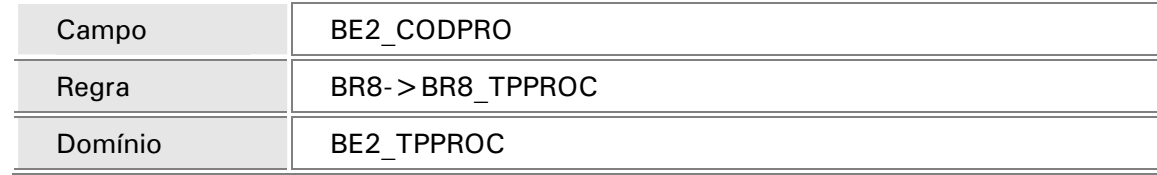

### 3. Alteração da tabela no SX7 (Gatinhos):

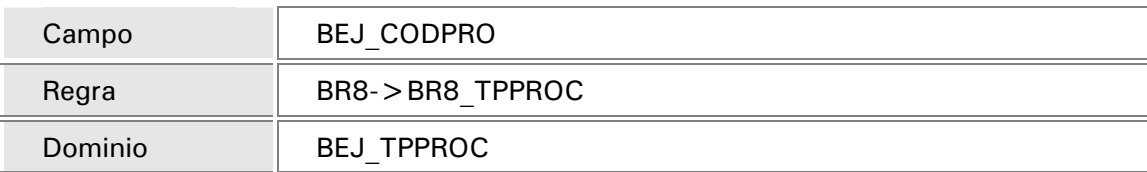

### 4. Alteração da tabela no SX7 (Gatinhos):

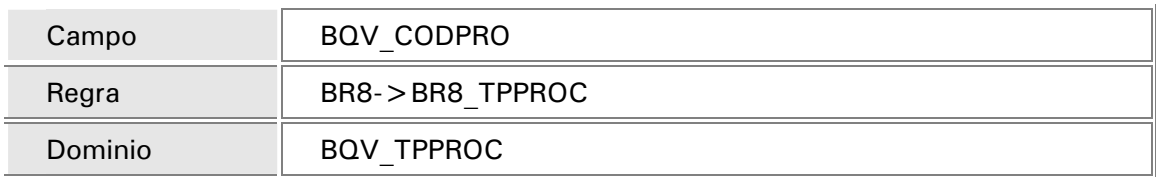

5. Criação de campos no SX3 (Dicionário de Dados – Campos da tabela):

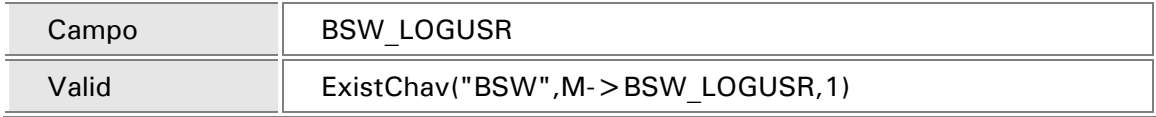

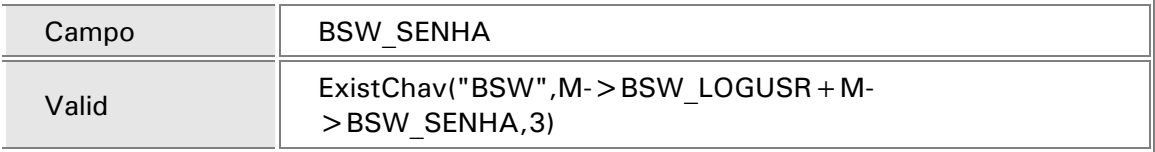

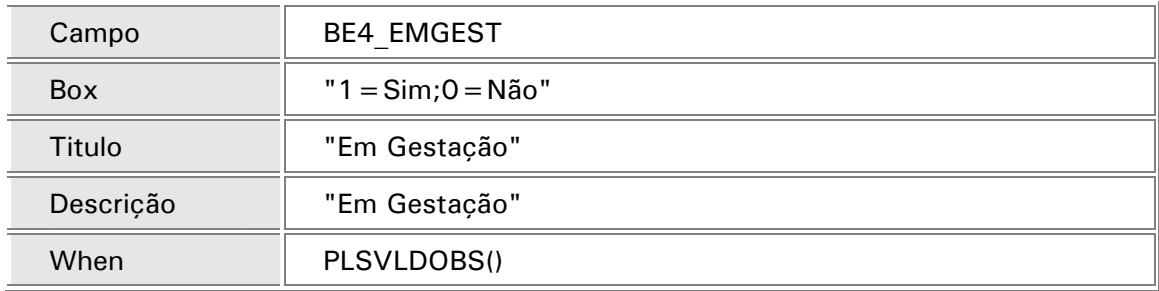

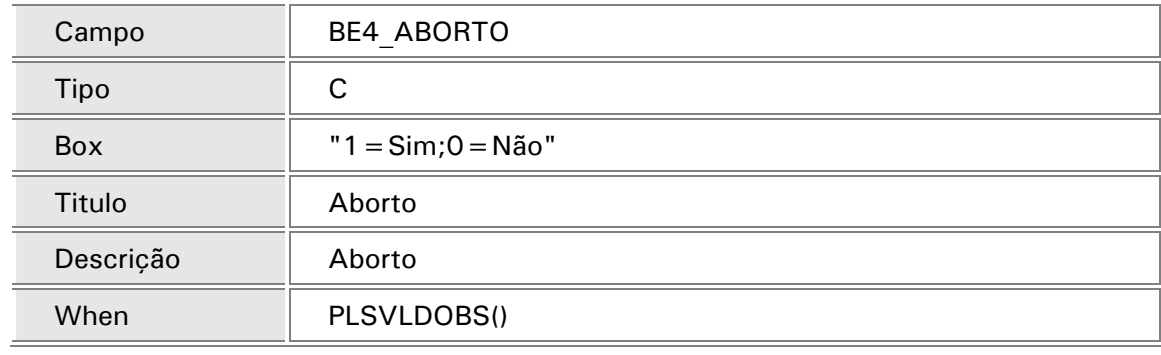

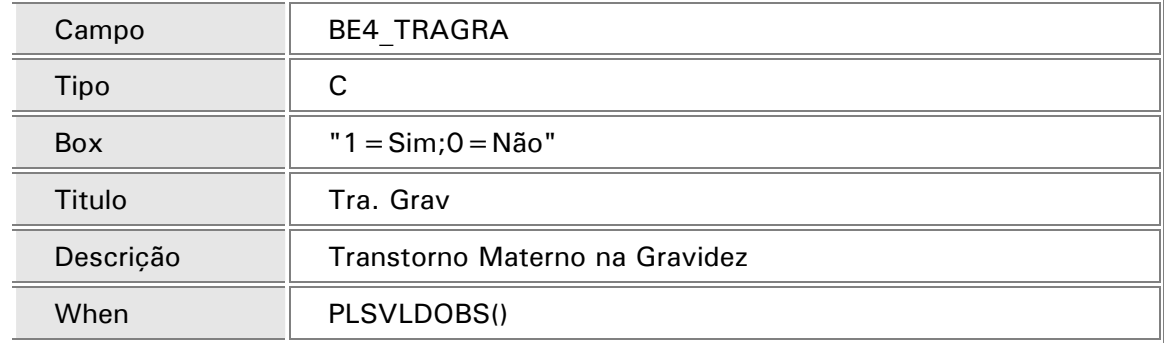

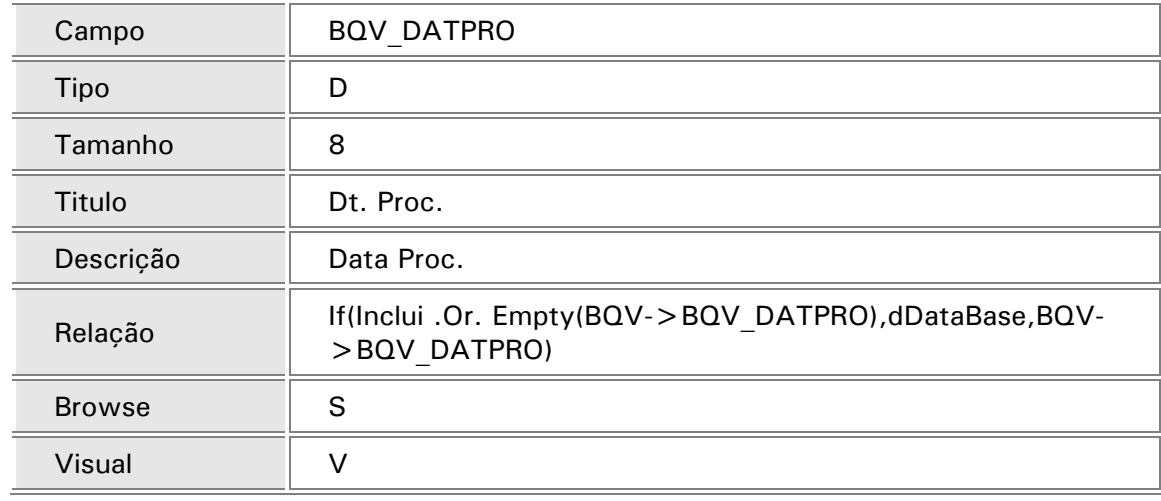

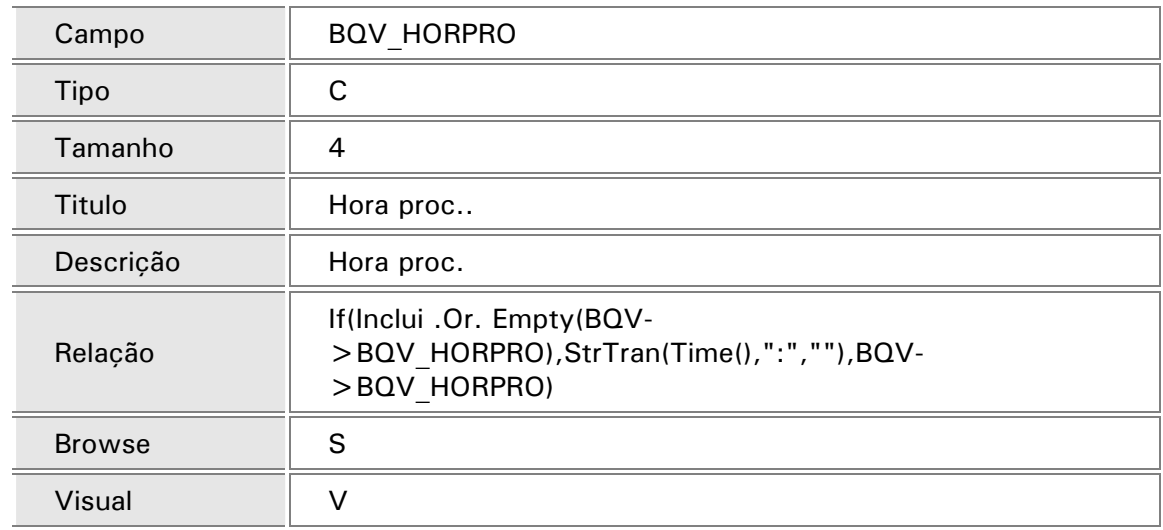

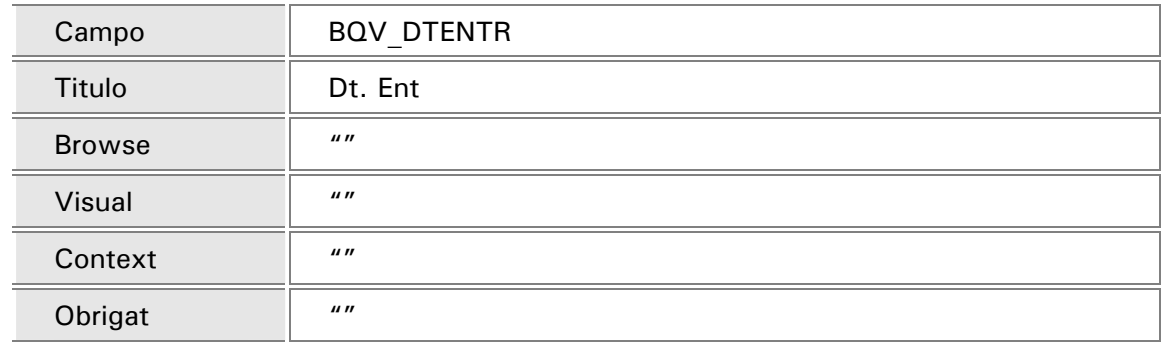

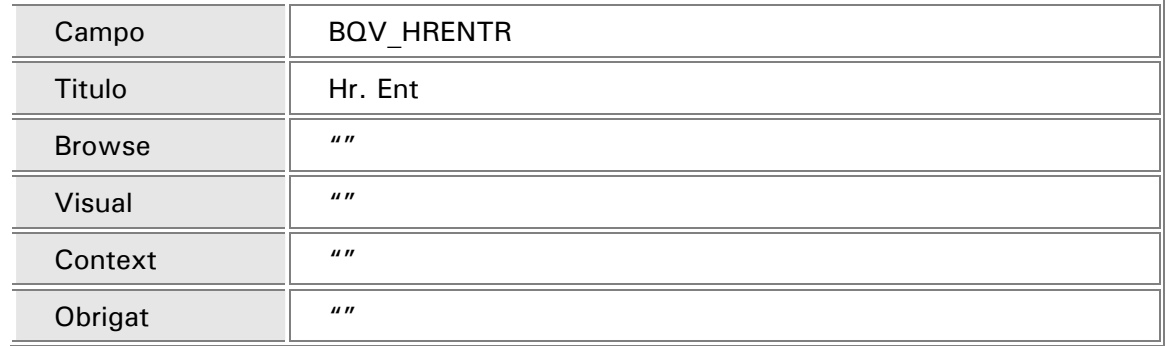

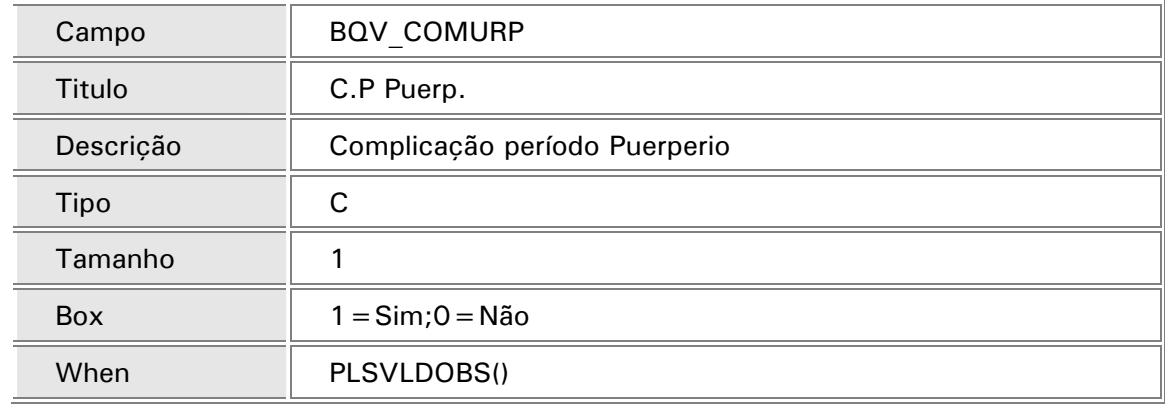

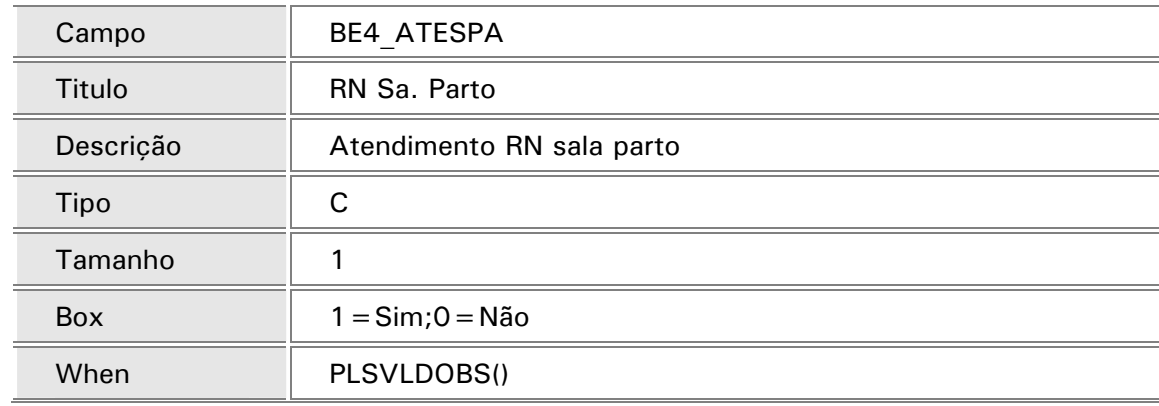

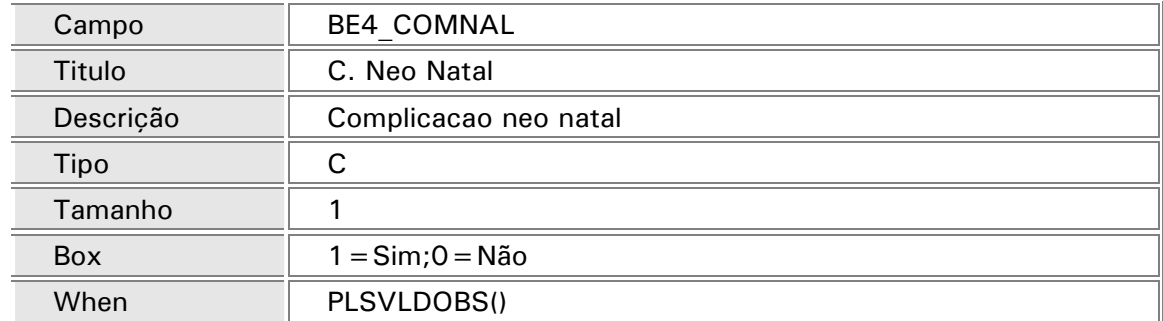

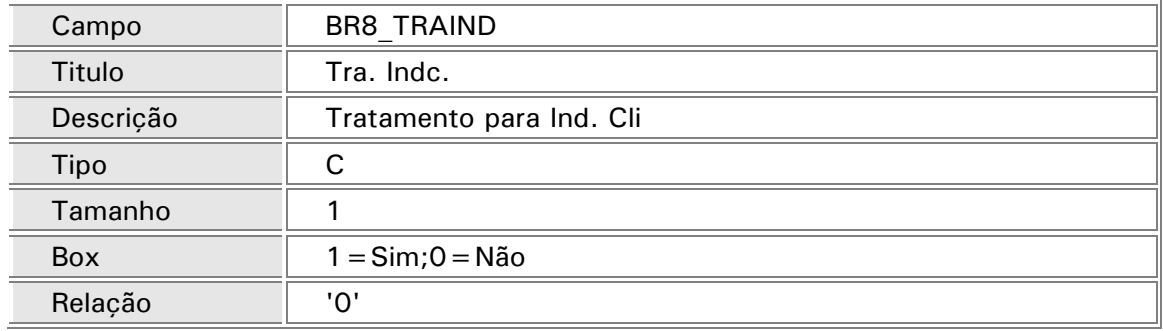

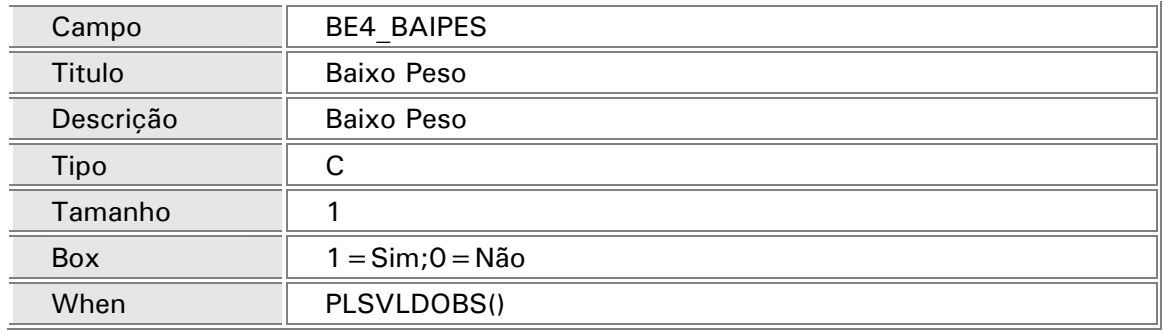

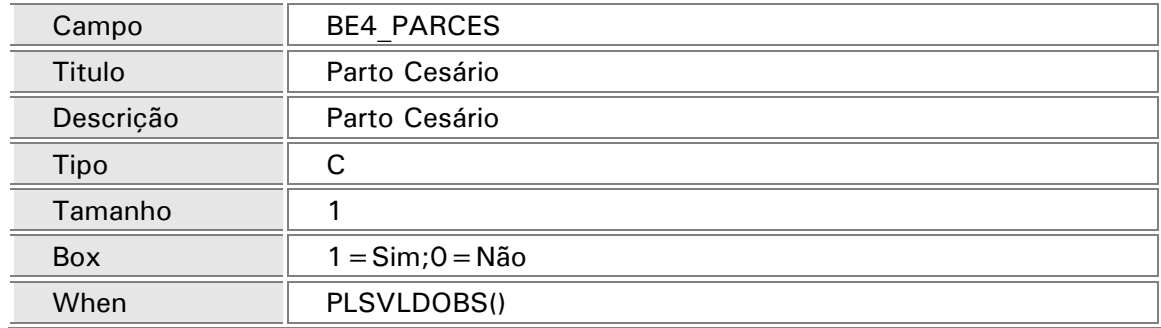

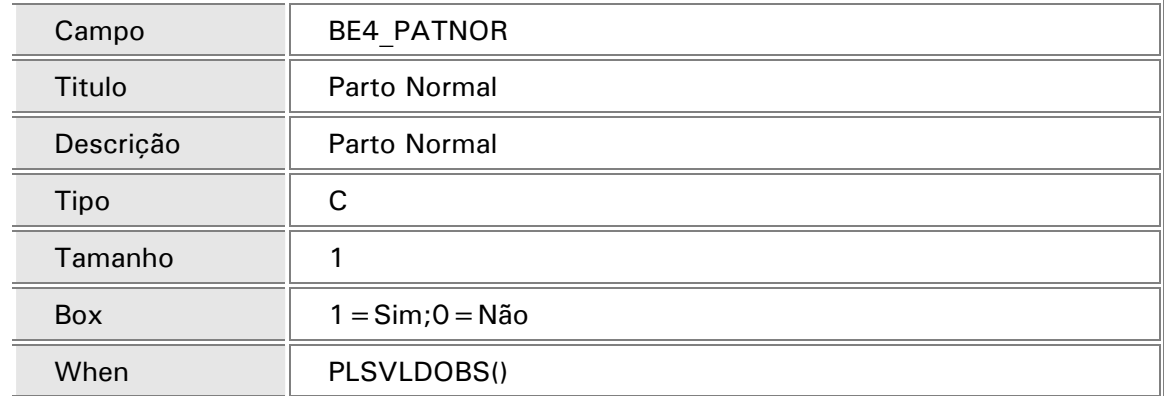

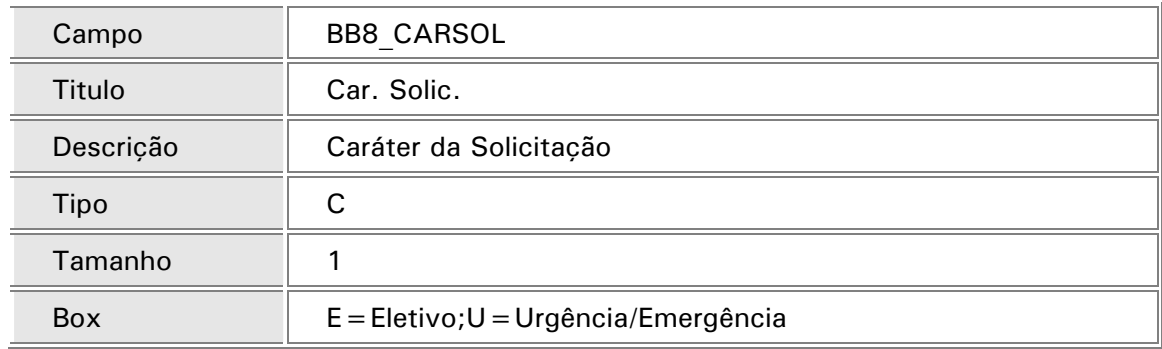

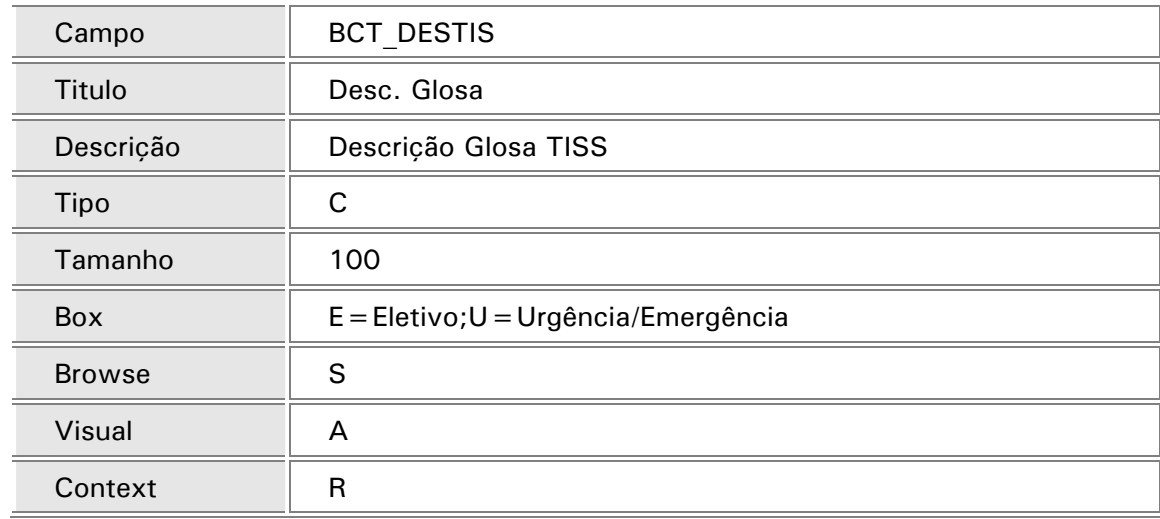

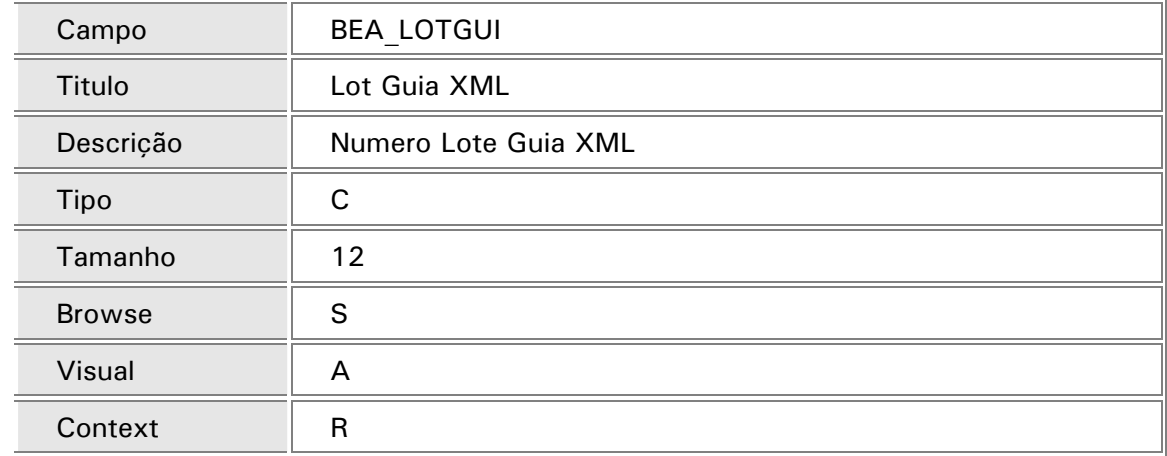

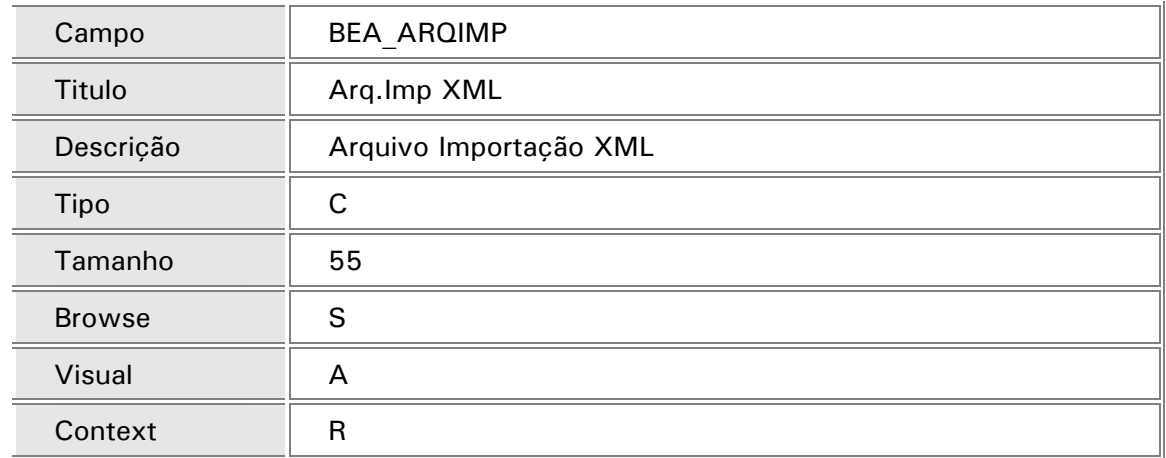

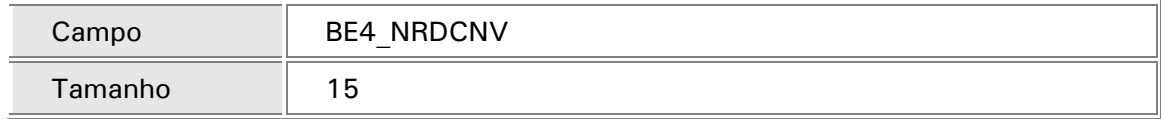

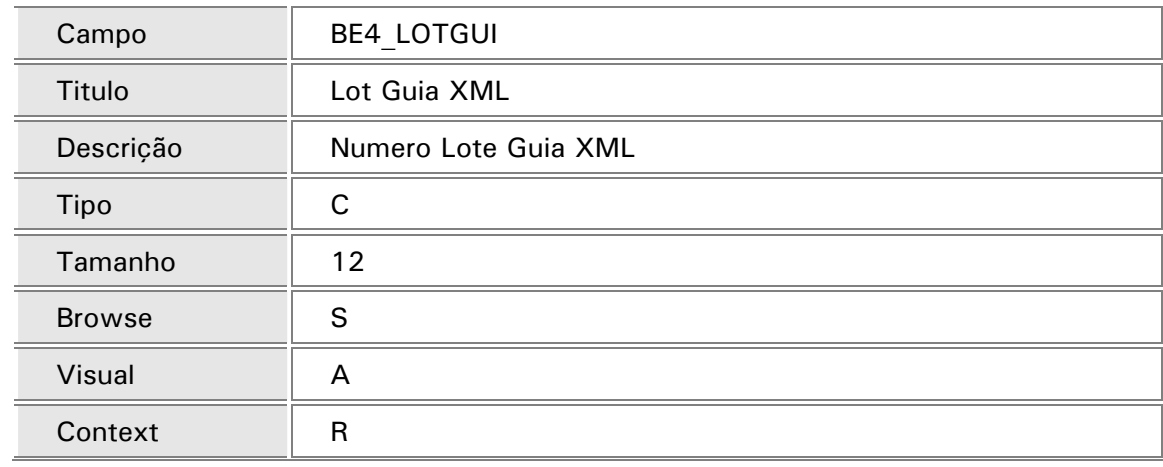

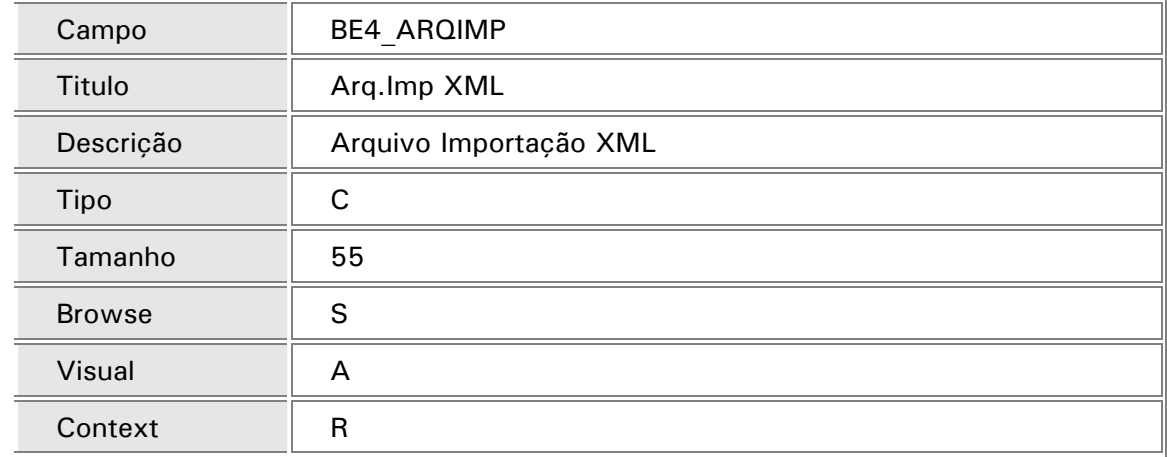

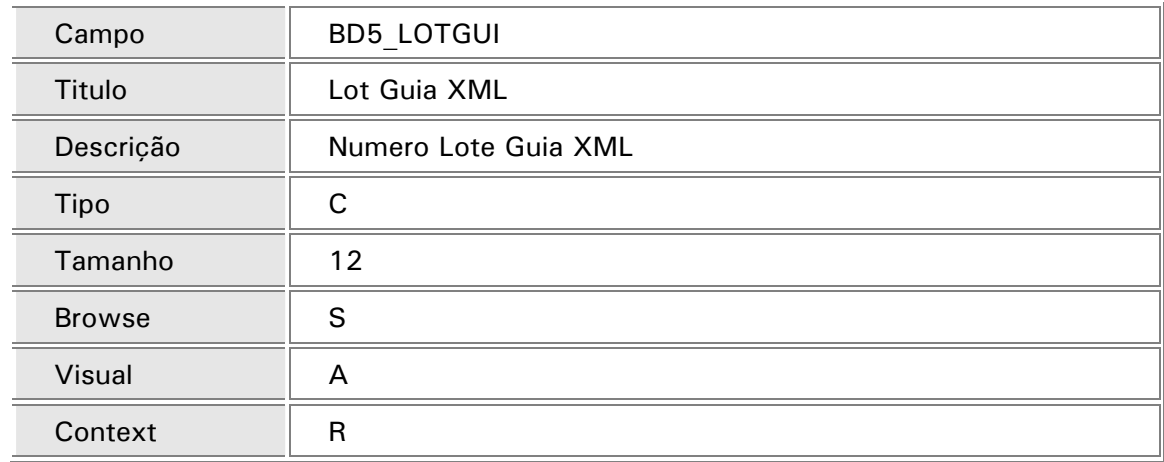

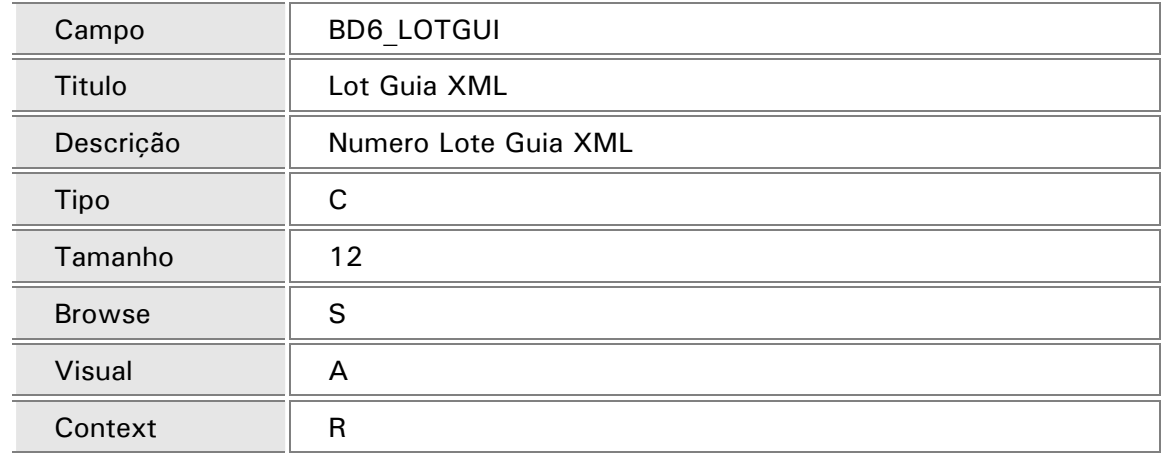

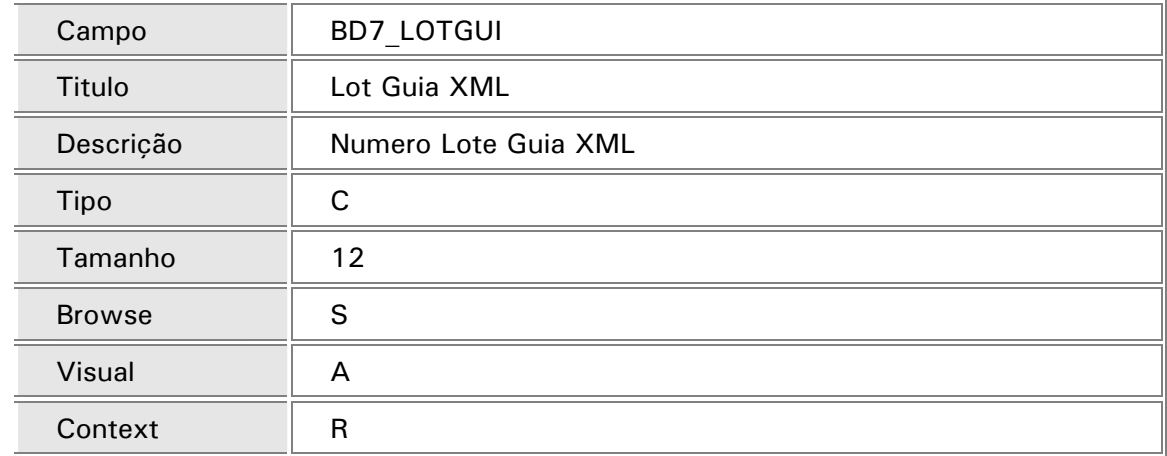

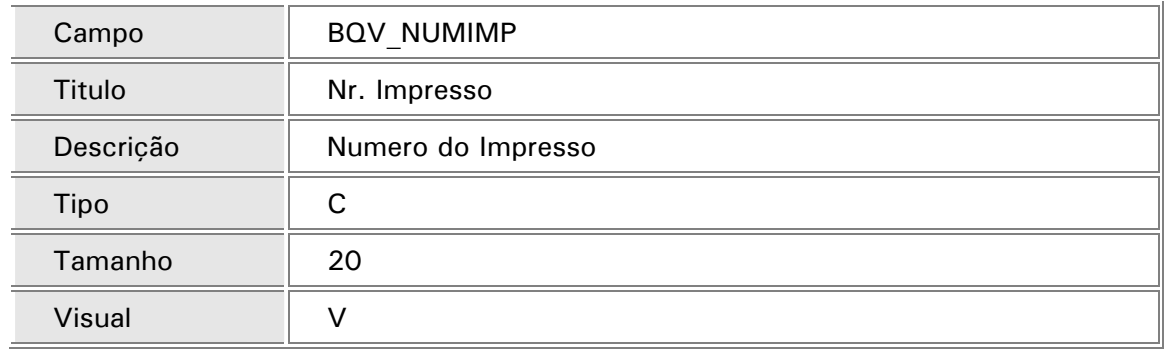

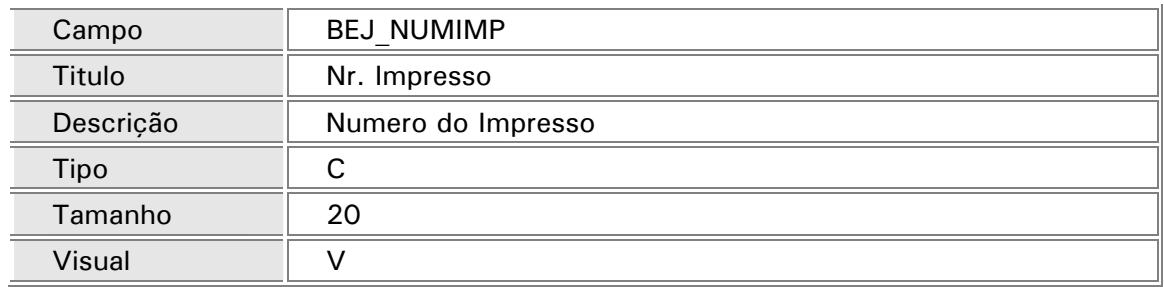

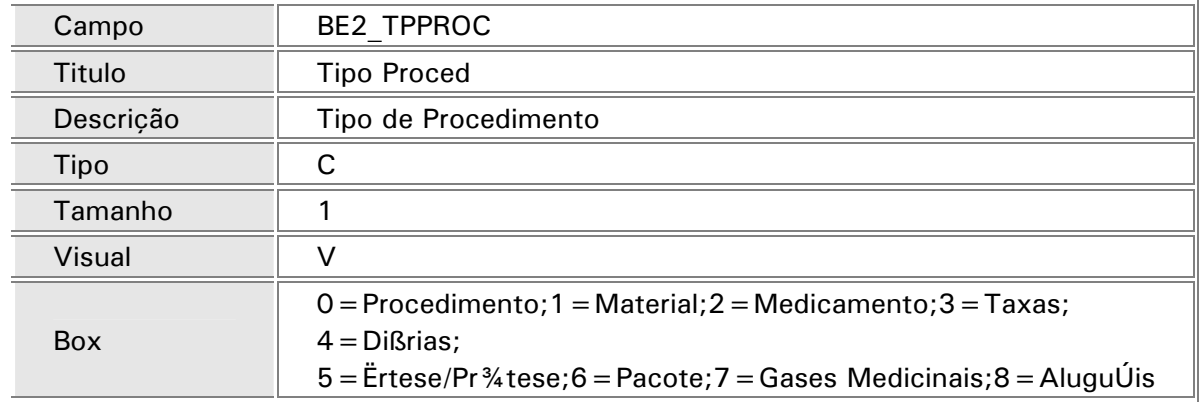

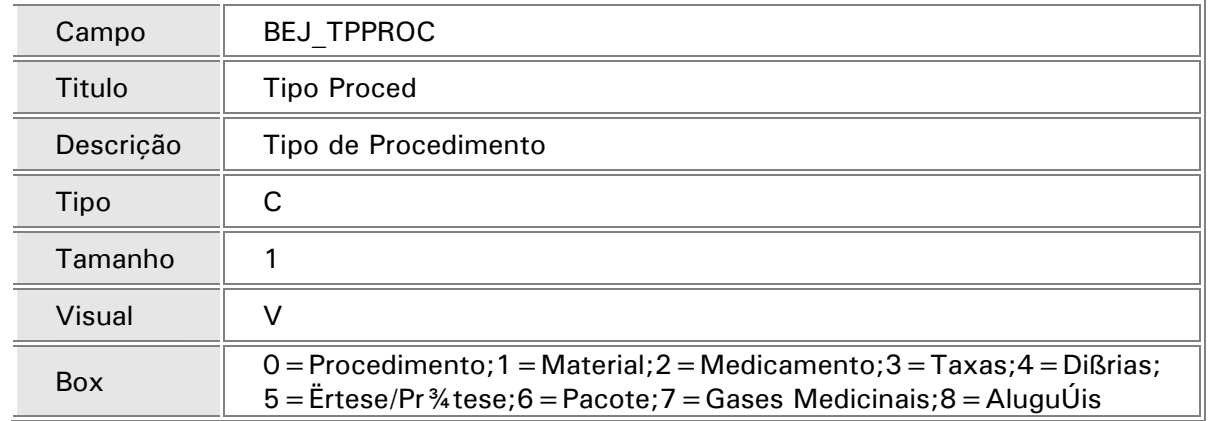

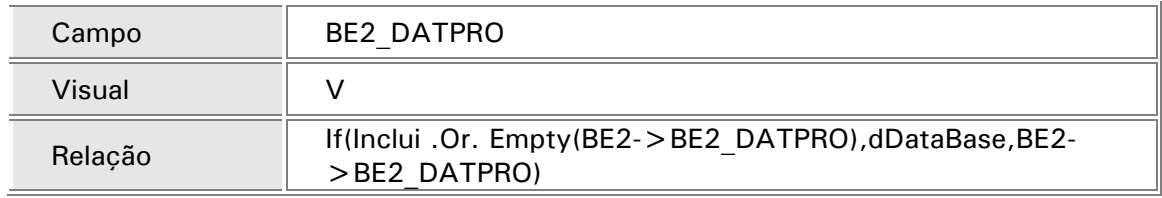

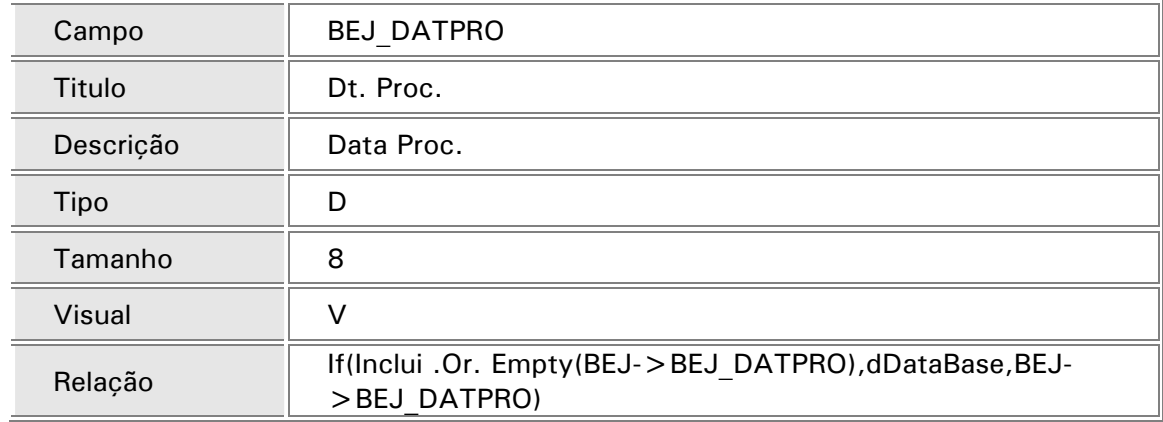

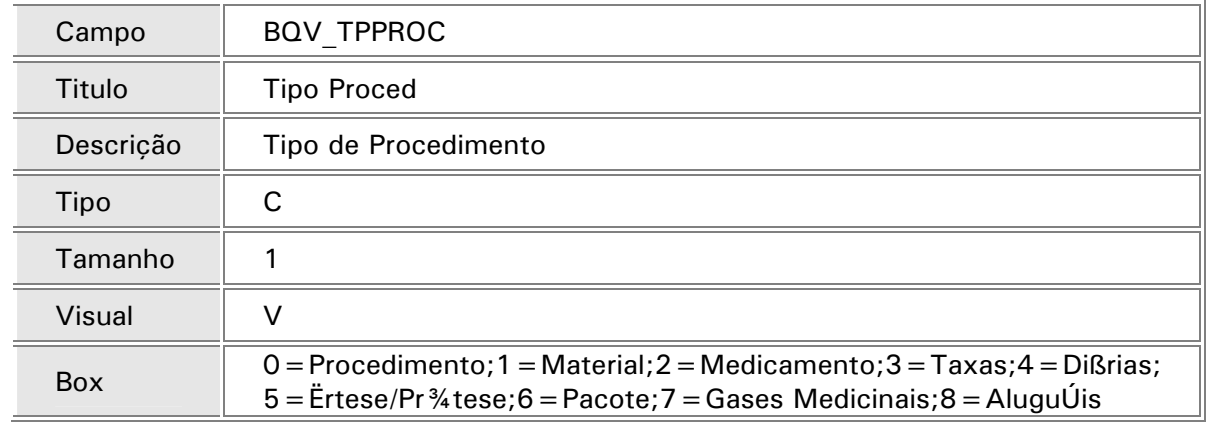

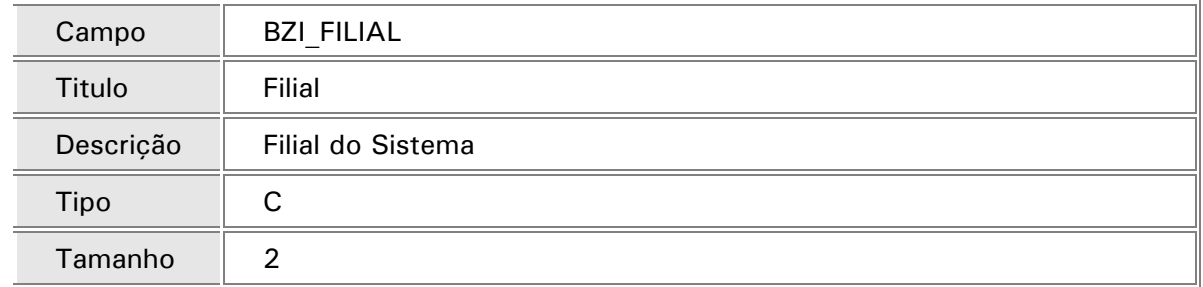

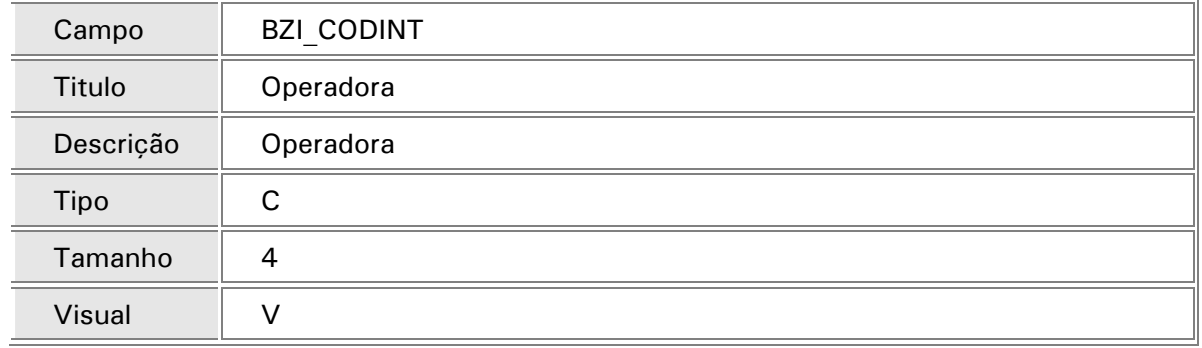

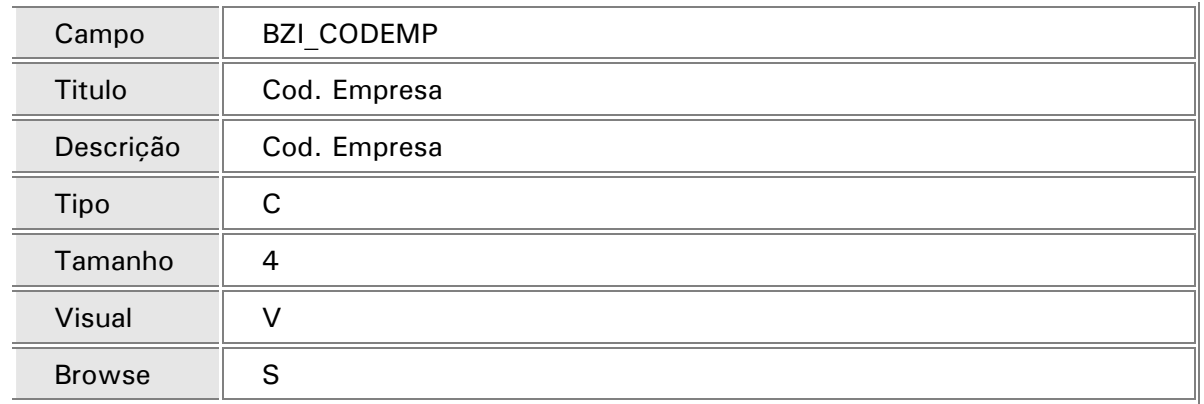

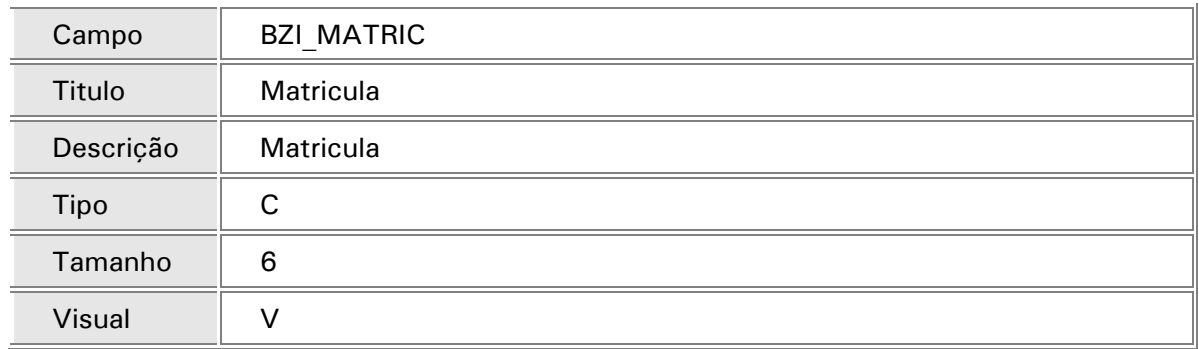

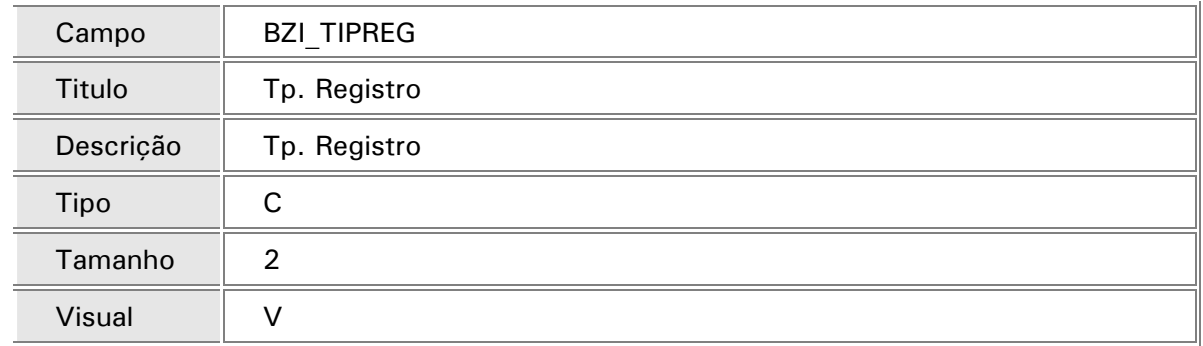

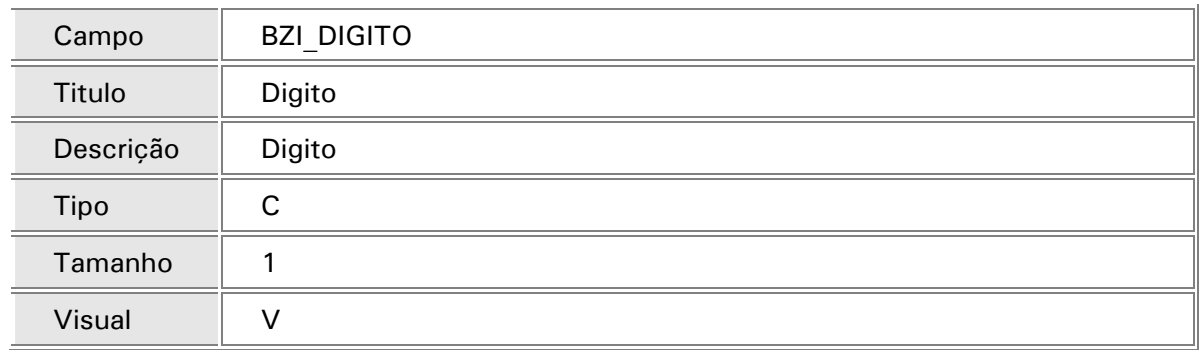

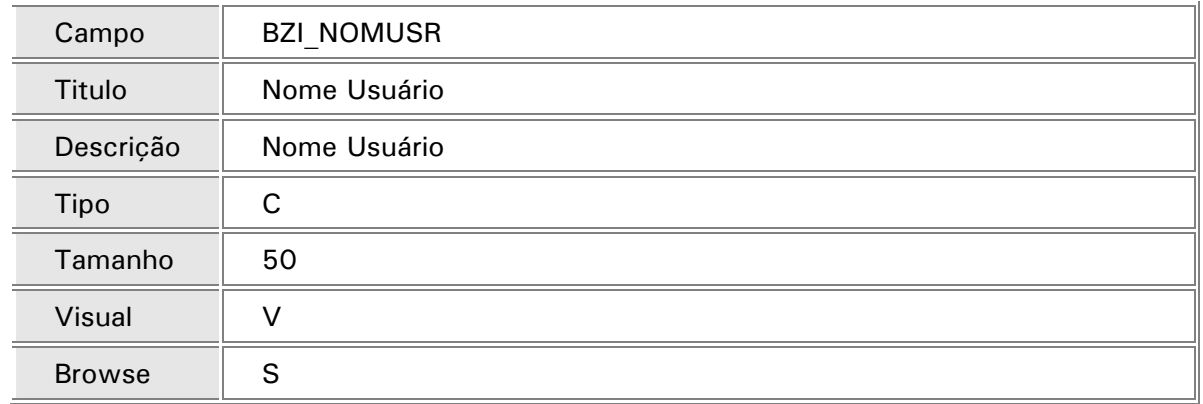

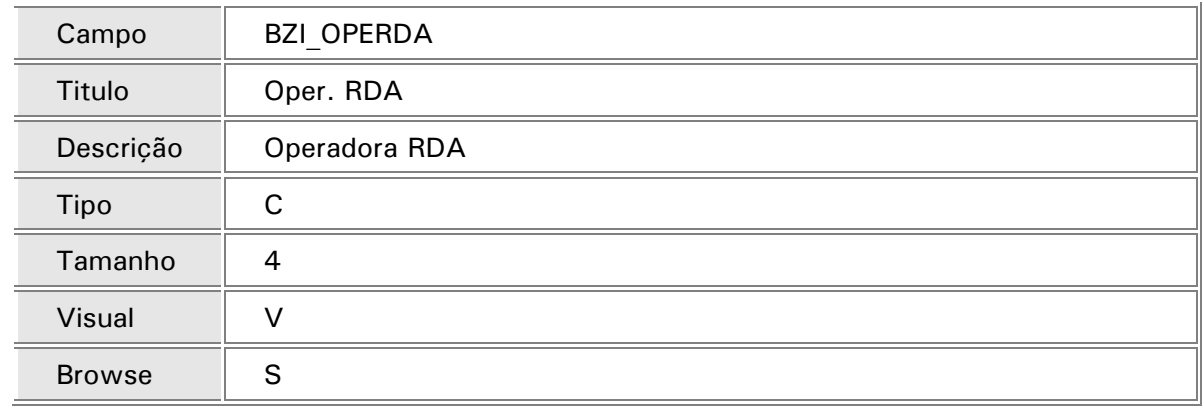

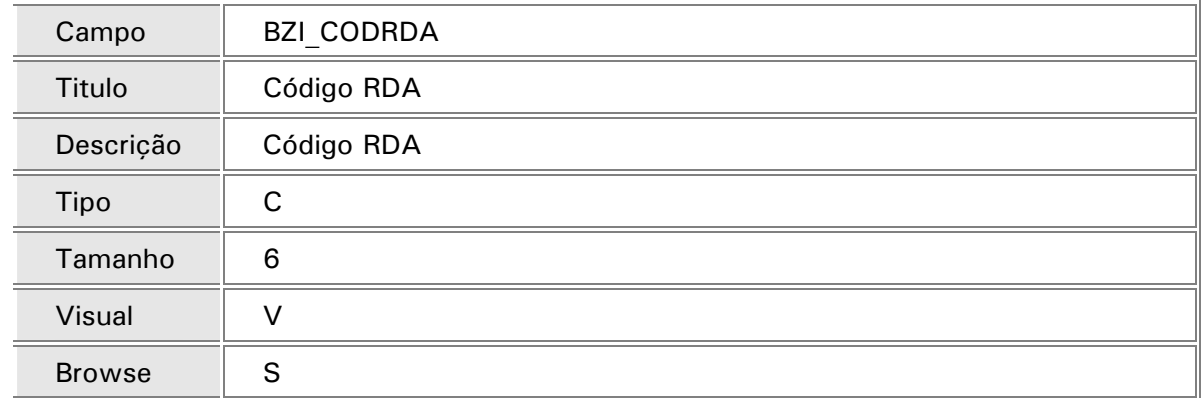

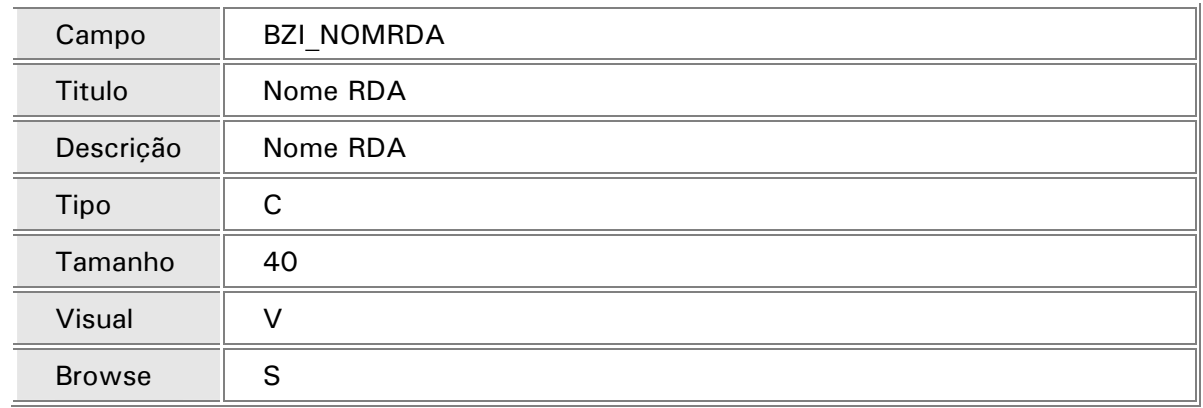

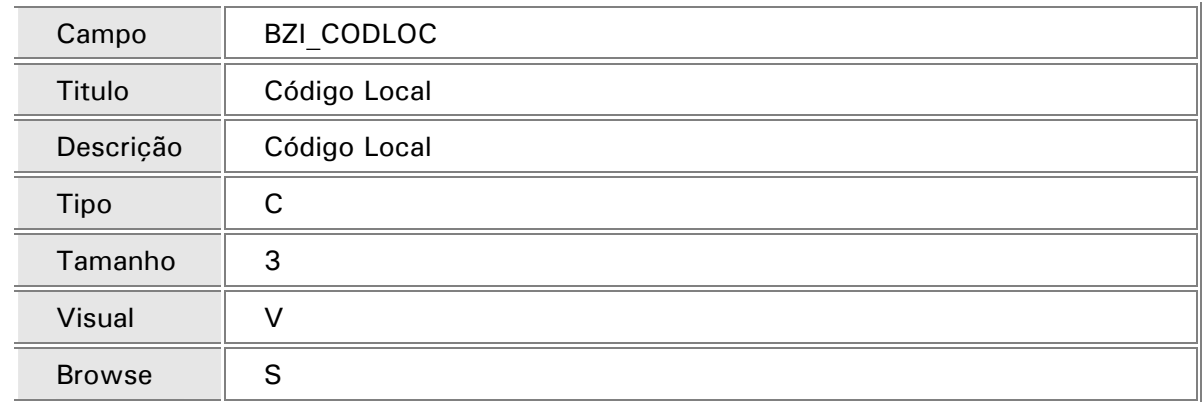

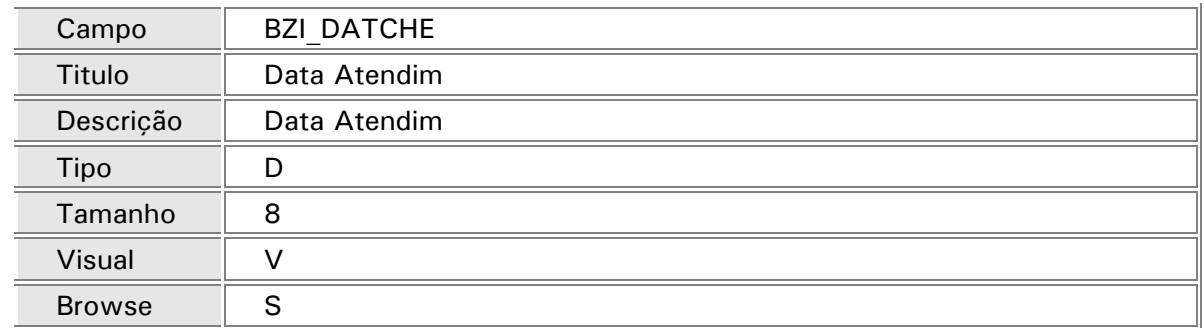

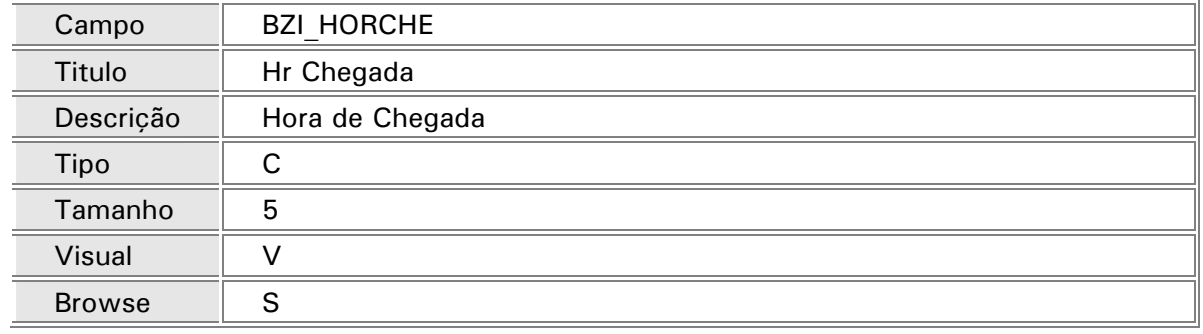

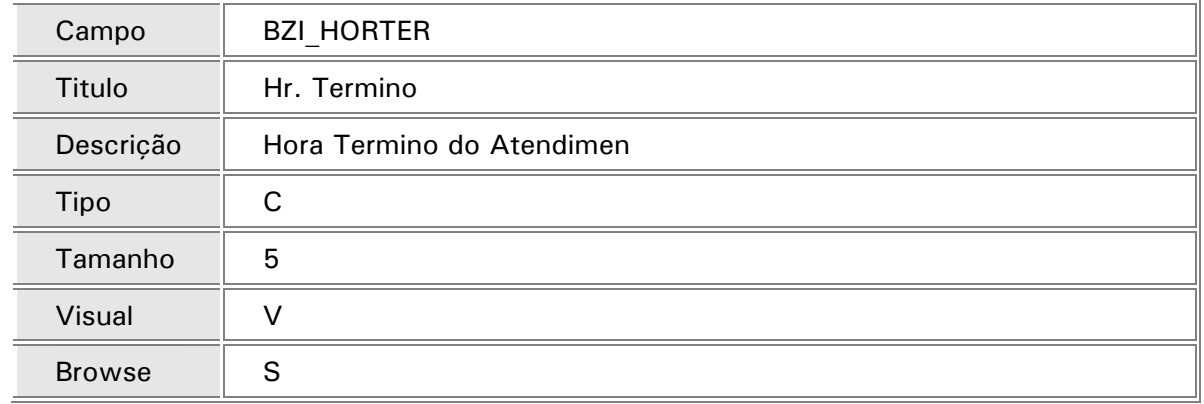

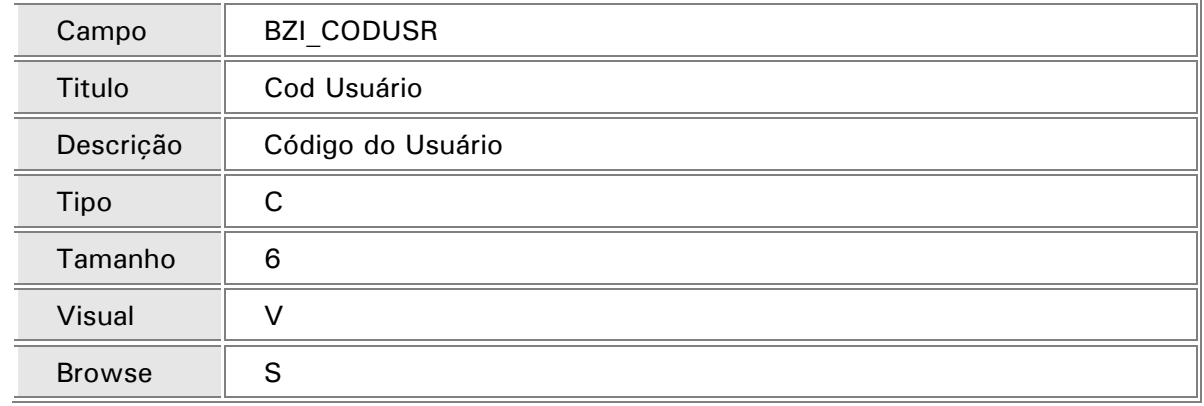

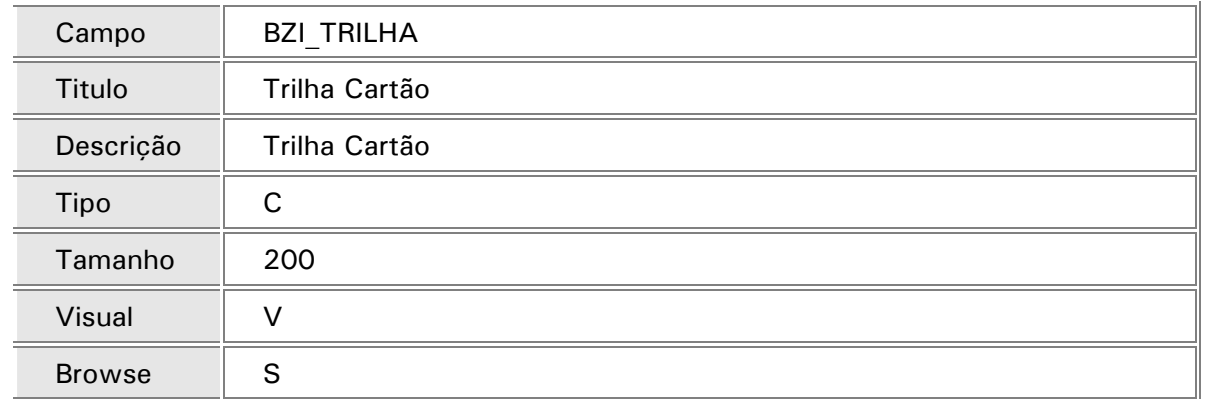

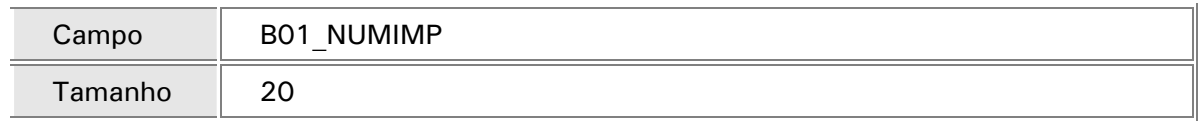

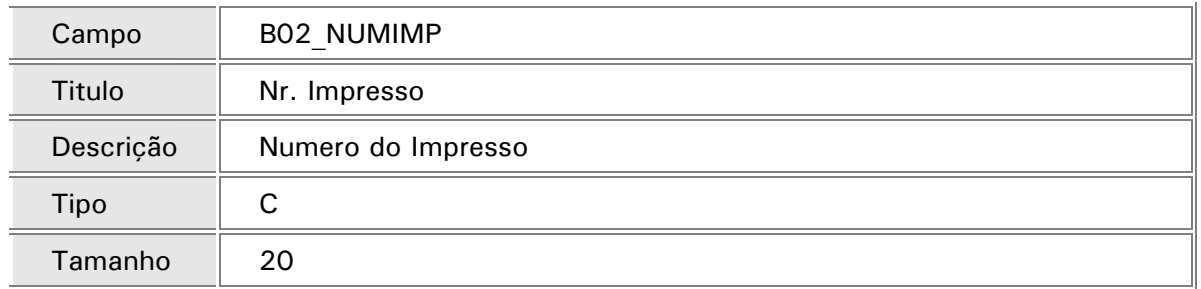

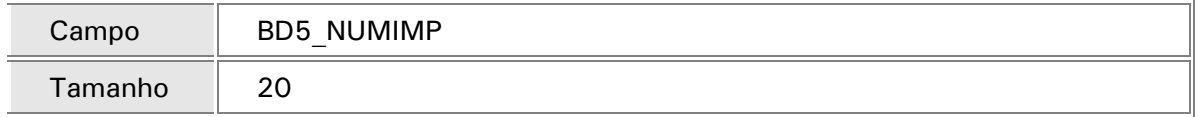

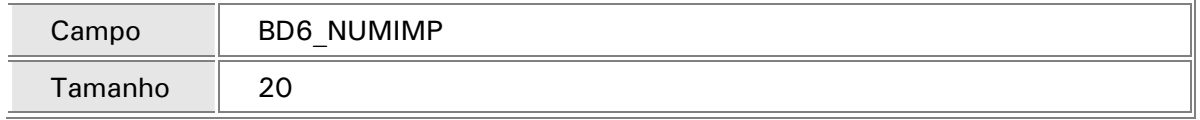

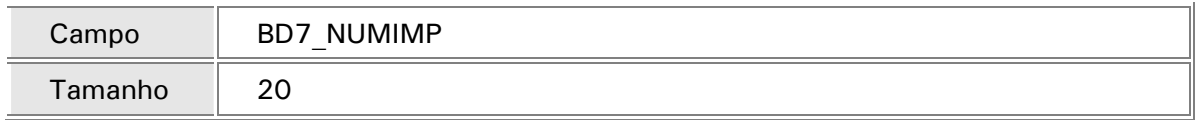

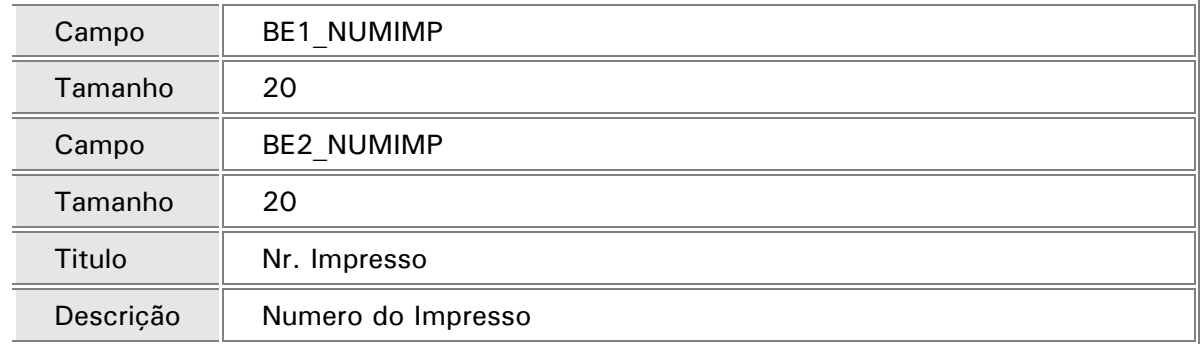

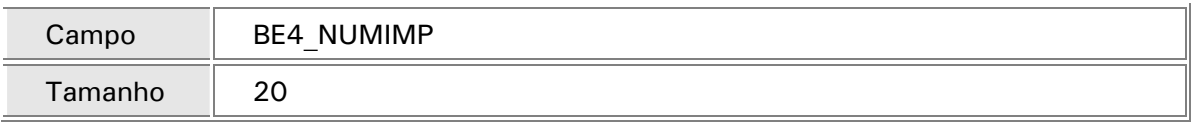

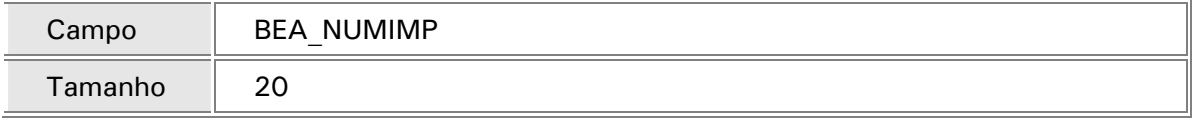

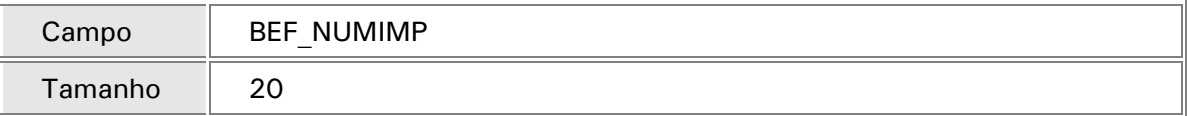

# 6. Alteração da tabela no SIX (Índices):

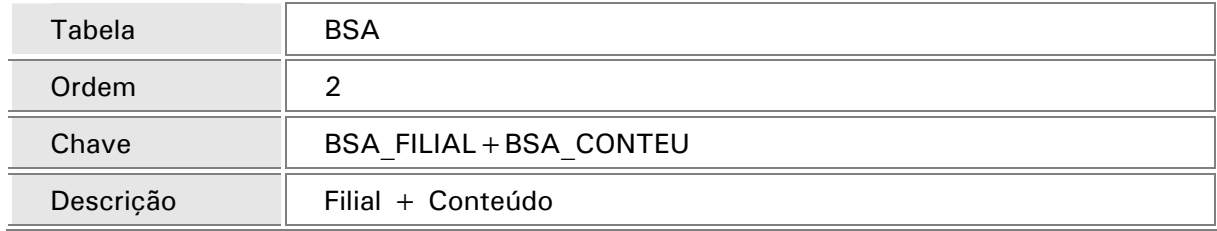

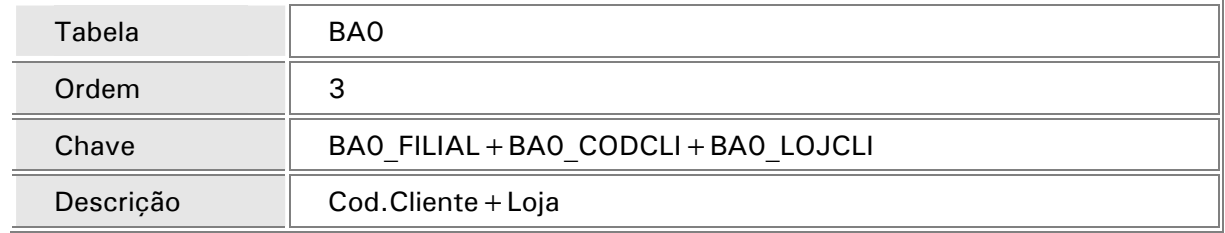

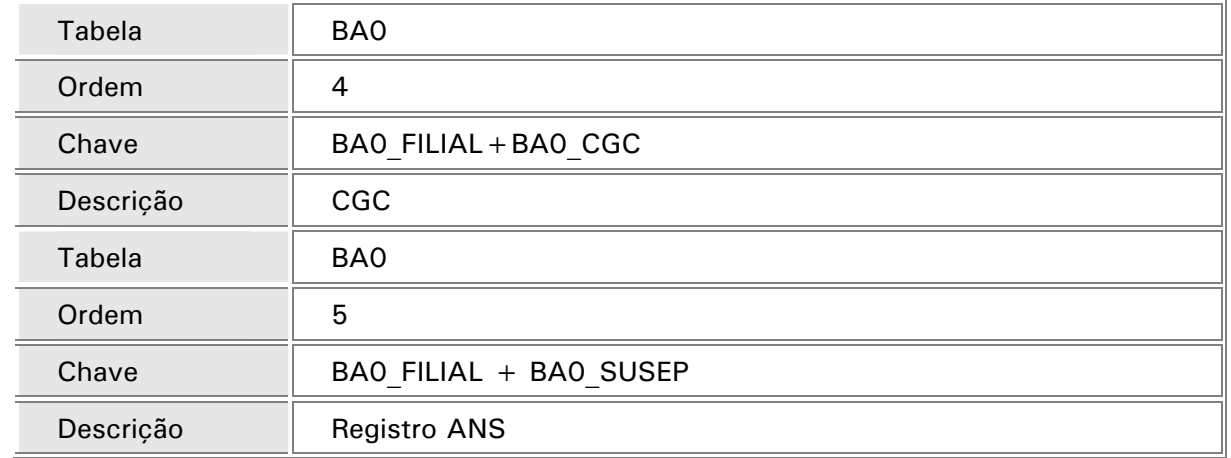

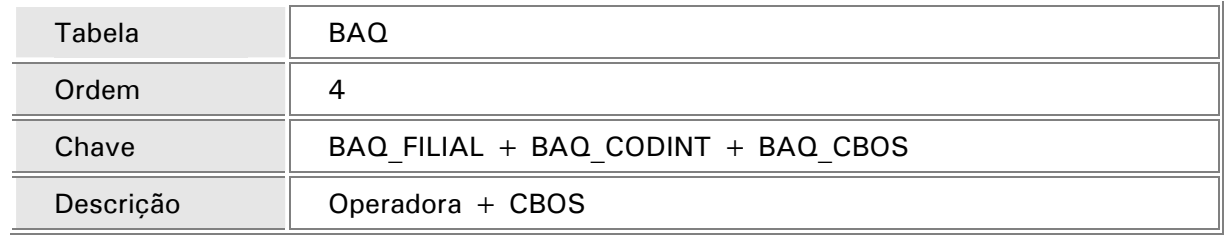

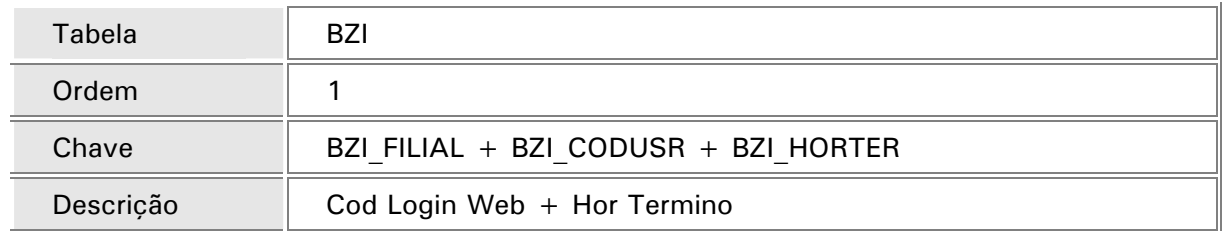

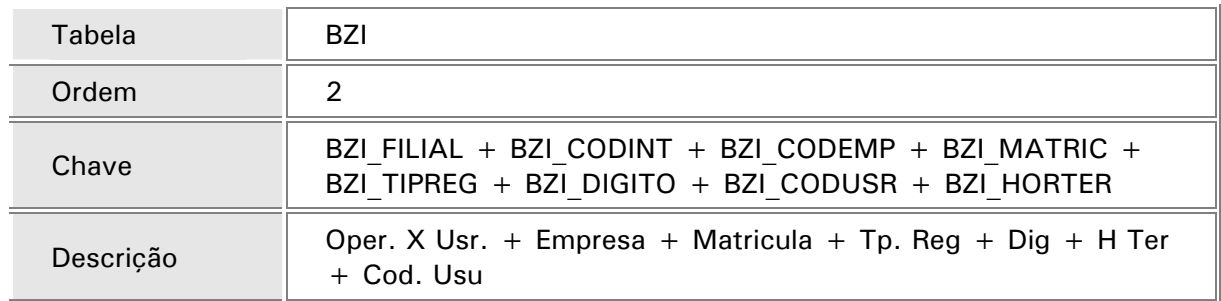

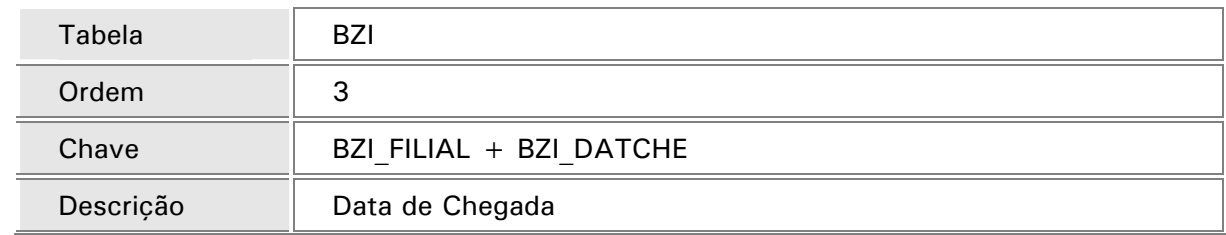

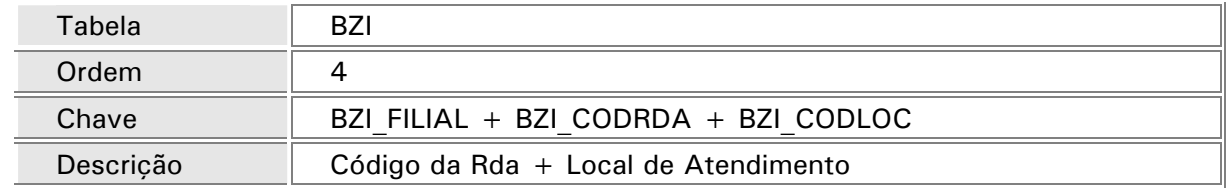

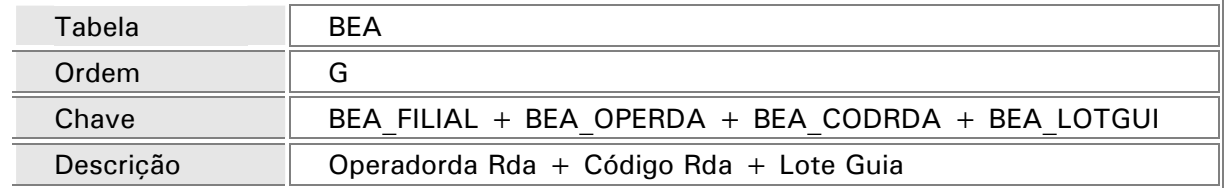

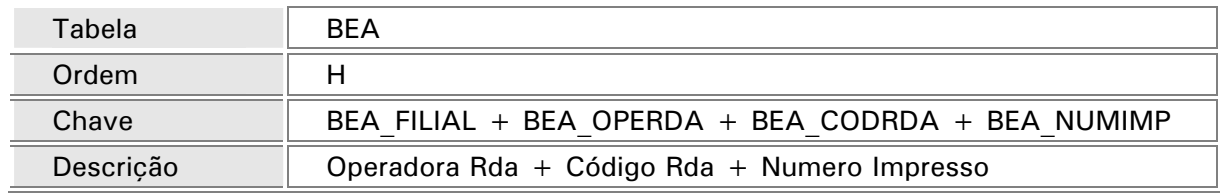

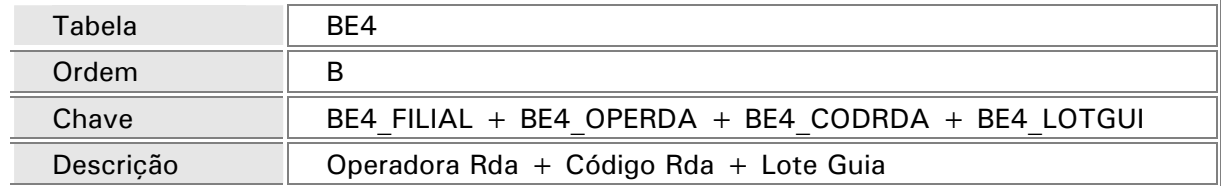

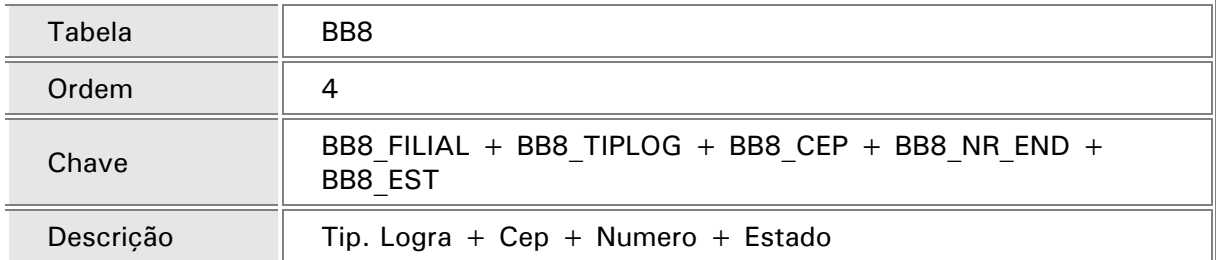

#### 7. Query´s que foram executadas para ajustar a base:

```
UPDATE BE4??? SET BE4_EMGEST = 1 WHERE BE4_FILIAL = ' ' AND BE4_TIPNAS = 1 AND D_E L_E T = ' '
UPDATE BE4??? SET BE4_ABORTO = 1 WHERE BE4_FILIAL = ' ' AND BE4_TIPNAS = 2 AND D_E_L_E_T_ = ' '
UPDATE BE4??? SET BE4_TRAGRA = 1 WHERE BE4_FILIAL = ' ' AND BE4_TIPNAS = 6 AND D_E L_E T = ' '
UPDATE BE4??? SET BE4_COMURP = 1 WHERE BE4_FILIAL = ' ' AND BE4_TIPNAS = 7 AND D_E_L_E_T_ = ' '
UPDATE BE4??? SET BE4_ATESPA = 1 WHERE BE4_FILIAL = ' 'AND BE4_TIPNAS = 8 AND D_E_L_E_T_ = ' '
UPDATE BE4??? SET BE4_COMNAL = 1 WHERE BE4_FILIAL = ' ' AND BE4_TIPNAS = 9 AND D_E L_E T = ' '
```
UPDATE BE4??? SET BE4\_BAIPES = 1 WHERE BE4\_FILIAL = ' ' AND BE4\_TIPNAS = 10 AND D E L E T = ' ' UPDATE BE4??? SET BE4 PARCES = 1 WHERE BE4 FILIAL = ' ' AND BE4 TIPNAS = 11 AND D E L E T = ' ' UPDATE BE4??? SET BE4 PATNOR = 1 WHERE BE4 FILIAL = ' ' AND BE4 TIPNAS = 12 AND D E L E T = ' ' UPDATE BQV??? SET BQV\_DATPRO = BQV\_DTENTR WHERE BQV\_FILIAL = ' ' AND D\_E\_L\_E\_T\_ = ' ' UPDATE BQV??? SET BQV\_HORPRO = BQV\_HRENTR WHERE BQV\_FILIAL = ' ' AND D\_E\_L\_E\_T\_ = ' '

# **Glossário**

- **DNS** (Domain Name System) converte nomes Internet em seus números correspondentes e vice-versa. Originalmente, os computadores da Internet eram identificados apenas por números, como 200.252.269.1, porém o DNS permitiu dar nomes aos computadores, como www.microsiga.com.br.
- **Domínio:** É um nome que serve para localizar e identificar conjuntos de computadores na Internet. O nome do domínio foi concebido com o objetivo de facilitar a memorização dos endereços de computadores na Internet. O domínio é sempre o nome que aparece à direita do símbolo @ (arroba), num endereço eletrônico, e logo em seguida da expressão www.
- **Environment:** Contém informações dos diretórios de execução do Protheus 10 Server, as informações do idioma, interface, diretórios e repositórios e, opcionalmente, as informações para acesso ao TOTVS DBAccess
- **Firewall** Tradução: parede de fogo ou parede corta-fogo barreira de segurança (na Internet) que isola partes da rede. Designativo de sistemas de segurança (combinação de programas e equipamentos) criados para proteção de mensagens e transações, implementados por meio de filtragem da criptografia dos dados em programa de serviços pela rede Internet, incluindo variados tipos de controle por software ou hardware, mais especificamente, um dispositivo de hardware dotado de duas placas de rede (uma ligada à rede corporativa e outra à Internet) rodando software específico de análise e roteamento de pacotes de dados; como todo pacote enviado de uma rede para outra passa obrigatoriamente pelo sistema, o firewall tem a oportunidade de analisá-lo, determinando se ele representa algum risco e, em caso positivo, descartando-o antes que alcance seu destino.
- **FTP** (File Transfer Protocol): É um serviço de Internet, cuja finalidade é permitir a transferência de arquivos de qualquer tipo entre dois computadores. Normalmente é usado para transferir programas, textos, imagens, etc. de um computador central (servidor) para um usuário remoto (cliente) ou vice-versa. Para acessar um servidor FTP é necessário estar cadastrado como usuário deste, e ter, portanto, um nome de acesso e uma senha (FTP real). Entretanto, há um tipo especial de servidor FTP que permite acesso público, sem senhas especiais (FTP anônimo).
- **HTTP** (Hyper Text Transfer Protocol): É o protocolo pelo qual o browser e os sites na Internet se comunicam, ou seja, o protocolo que diz ao servidor para mandar páginas da World Wide *Web* para seu micro. Sempre quando vamos visitar algum site, começamos pelo endereço com http, esta sigla informa ao computador que este é o protocolo que vai definir como os servidores devem transferir entre si comandos ou informações relativos ao www.
- *Host***:** É um Hospedeiro, ou seja, um computador servidor designado para hospedar e fornecer páginas HTML, arquivos de execução e de conteúdo, banco de dados, e outros fluxos de dados e serviços de busca. Também pode ser chamado de computador central. É o servidor, também chamado de nó.
- **IP** (Internet Protocol): É o protocolo da Internet, que identifica, localiza e estabelece conexão entre computadores ligados na rede corporativa na Internet.
- **Instância:** Nome utilizado para individualizar as configurações das instalações do módulo *Web*, assim, se a empresa necessita aplicar diferentes configurações para um mesmo módulo *Web*, é possível instalá-lo sob uma nova instância.
- *Proxy* Um servidor *proxy* é um programa que armazena localmente objetos Internet para posterior distribuição. Objetos Internet podem ser páginas *web*, imagens, arquivos de som, programas, etc. Um browser *web* pode ser configurado para funcionar via servidor *proxy*. Quando configurado deste modo, sempre que o usuário solicitar um objeto (clicando em um link), o browser irá verificar se este objeto existe no servidor *proxy*. Se existir, o receberá diretamente deste, sem a necessidade de solicitá-lo na origem, que pode ser uma conexão lenta. Se não existir, o próprio servidor *proxy* se encarregará de obtê-lo na origem, repassandoo ao usuário e simultaneamente gravando-o. Deste modo, quando um outro usuário solicitar este mesmo objeto, este já estará disponível no servidor *proxy*. A grande vantagem do uso de servidores *proxy* é que o browser tende a ficar muito mais rápido, pois muitos objetos (incluindo páginas e as imagens das páginas) que originalmente são acessados por uma conexão internacional, ou congestionada, passam a ser transmitidos por uma conexão local.
- **RootPath:** Indica o diretório raiz do Protheus 10, a partir do qual todos os diretórios utilizados pelo Protheus serão criados.
- **URL** (*Uniform Resource Locator*): Padrão de endereçamento da *web*. Permite que cada serviço/arquivo na Internet tenha um endereço próprio, que consiste de seu nome, diretório, máquina onde está armazenado e por qual protocolo deve ser transmitido. Por exemplo: [http://www.exemplo.com.br](http://www.exemplo.com.br/)
- *Web* **ou WWW:** É uma simplificação do termo *World Wide Web* (WWW) que significa "Teia de Alcance Mundial", sendo o mais popular dos serviços de Internet, porque permite a obtenção rápida e fácil de informações sobre os mais variados assuntos, com imagens e textos, usando um sistema de hipertextos de alcance mundial. Os recursos disponíveis no ambiente WWW são referenciados por um tipo especial de endereço, chamado URL.
- *Web Service***:** Um *web service* é a maneira prática e eficaz de comunicação via internet dos aplicativos. Surgiu por um consórcio de empresas lideradas pela Microsoft e IBM, e hoje se tornou um padrão do W3C (*WorldWide Web Consortium*)

Os *Web Services* servem para quase todos os tipos de dados e informações. Como ele é baseado no protocolo SOAP (*Simple Object Access Protocol*), qualquer plataforma que interprete rotinas HTTP e manipule XML pode utilizar os dados dos *web services* sem qualquer problema. Como quase sempre os *web services* utilizam o protocolo HTTP, quase nunca haverá surpresas com Firewall quando sua aplicação sair do servidor de aplicação para a versão final do cliente.

A Vantagem do *web services* é que todos os dados são trafegados em formato XML. Assim, todos os dados possuem <tags> e isso faz com que tenham consistência, sem falhas, permitindo a troca de dados mais robustos como *Arrays*. Além disso, por trafegar em XML, ele é multi-plataforma.